Windows クライアント ユーザガイド

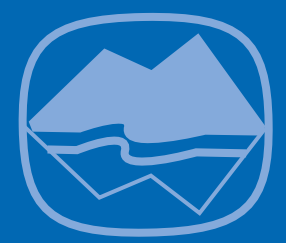

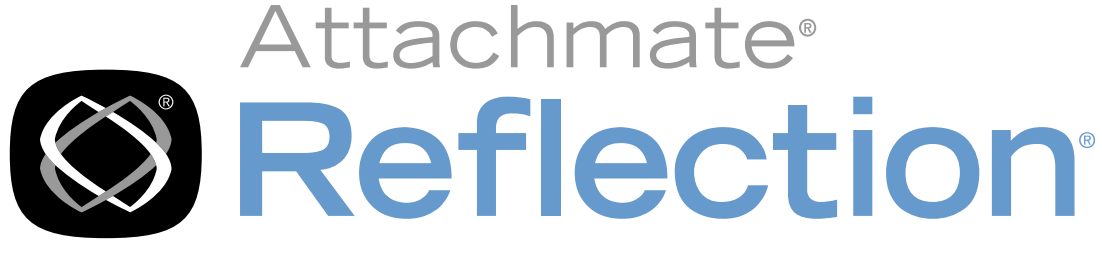

for Secure IT

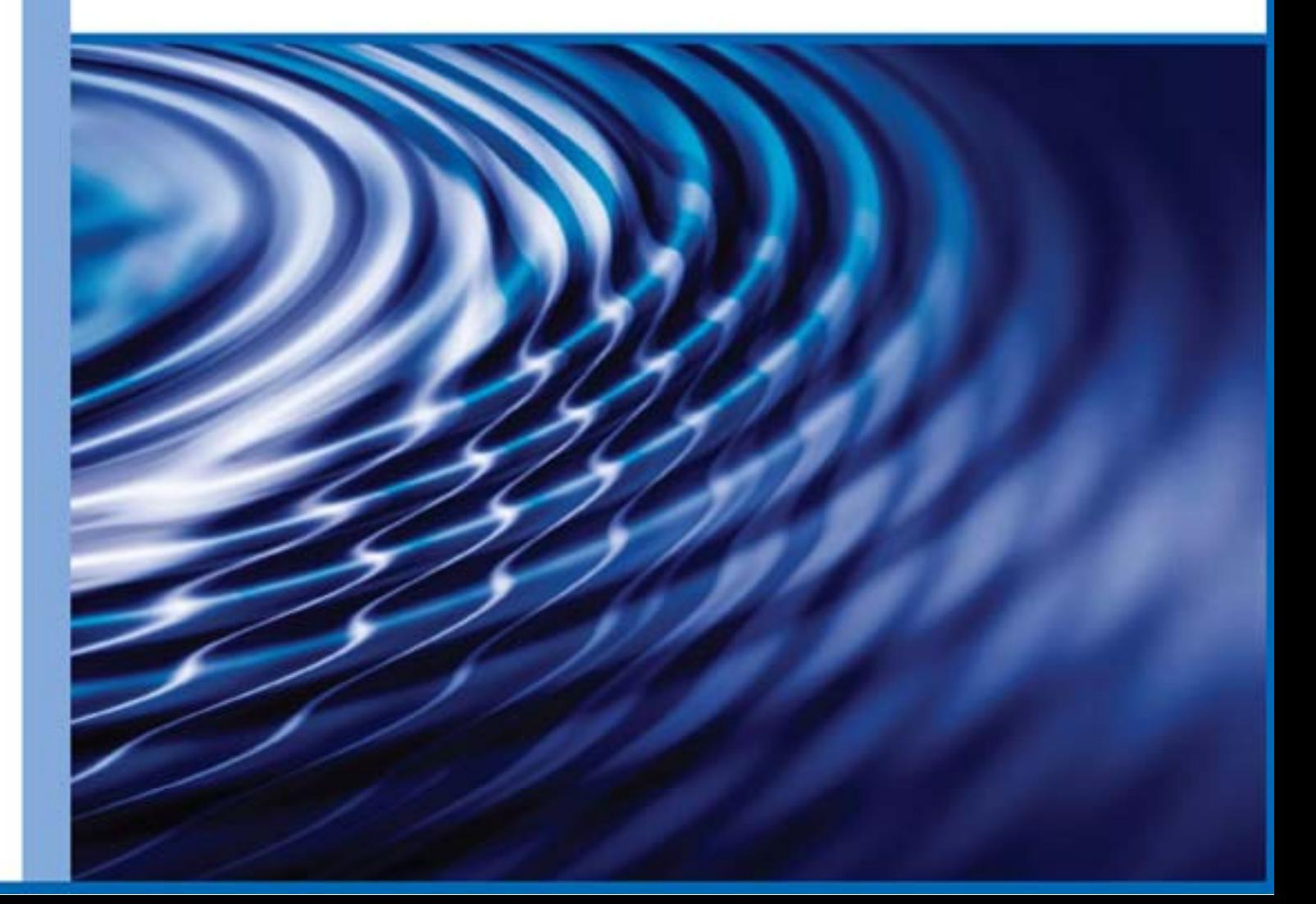

# **Reflection for Secure IT**

**Windows** クライアント

バージョン 7.2

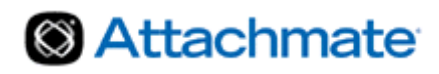

© 2010 Attachmate Corporation.All rights reserved.

本 Attachmate ソフトウェア製品に付属するマニュアルのいかなる部分も、形式、方法に かかわらず、Attachmate Corporation の書面による許可なく複製、送信、転記したり、他 の言語へ翻訳することはできません。本書が使用許諾契約書を含むソフトウェアに添付 されていない場合でも、本書の内容は著作権法で保護されています。

本書の内容は情報提供のみを目的として提供され、予告なしに変更される場合がありま す。Attachmate Corporation は、本書の内容に全責任を持つものではありません。Attachmate Corporation は、本書に含まれる情報の内容に誤記や間違いがある場合、責任を負いかね ます。

Attachmate、Attachmate ロゴ、および Reflection は、米国における Attachmate Corporation の登録商標です。本使用許諾契約書で引用しているその他のすべての商標、商標名、ま たは会社名は、識別の目的でのみ使用されており、その所有権はそれぞれの所有者に帰 属します。

#### <span id="page-2-0"></span>**NetIQ** 株式会社 **Attachmate** 事業部

TEL: 03-3513-5111

FAX: 03-3513-5112

Email: [j-info@attachmate.com](mailto:j-info@attachmate.com)

# 目次

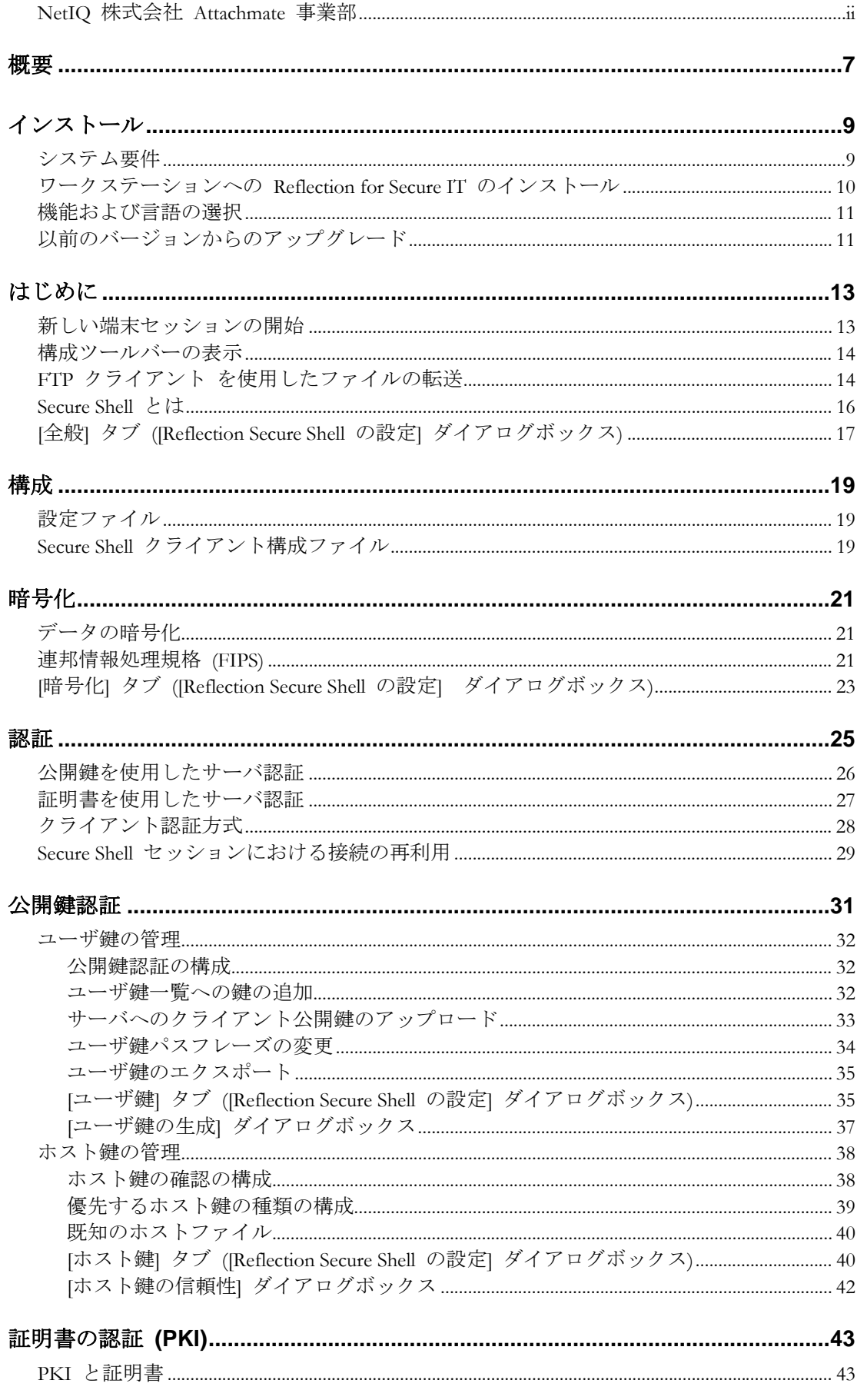

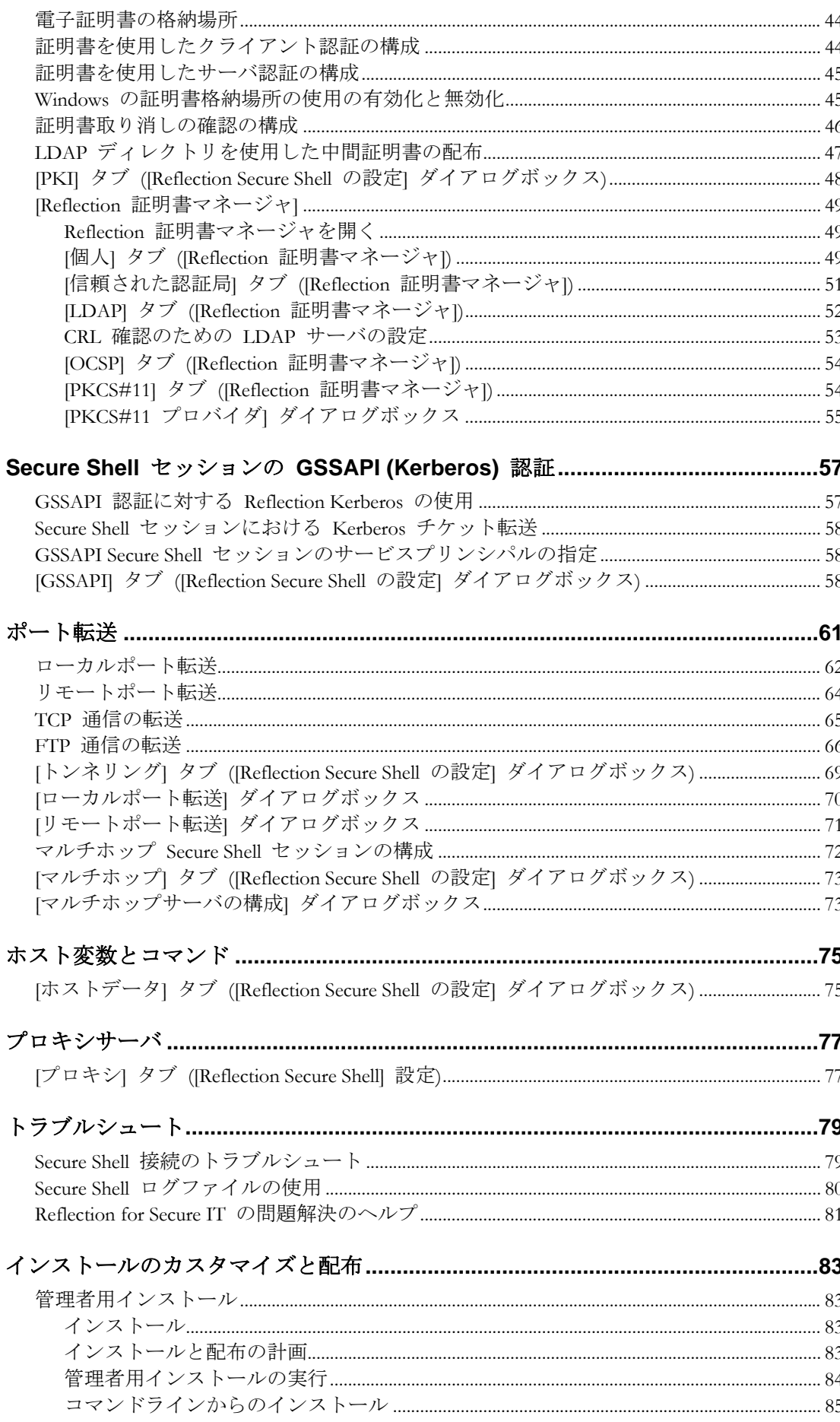

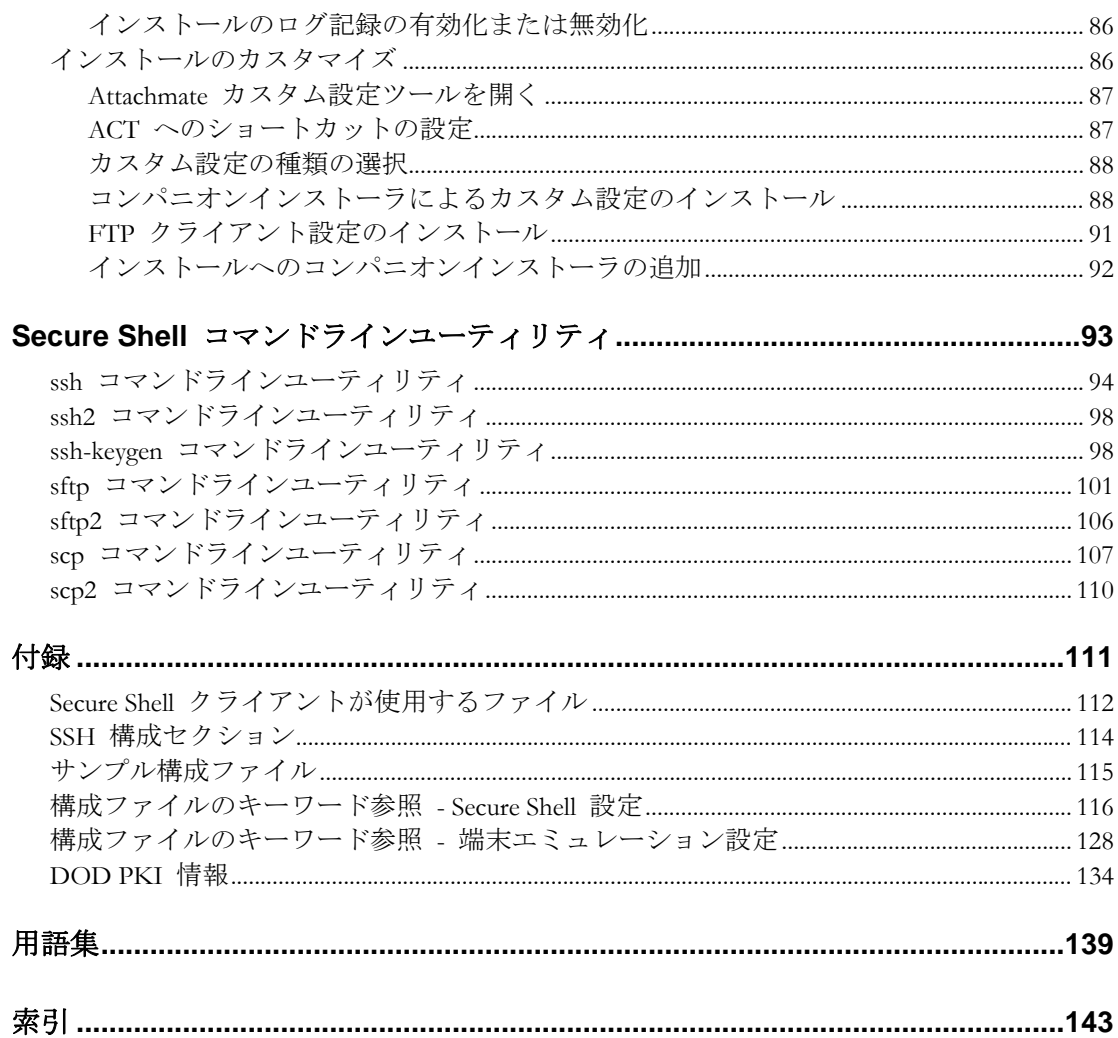

# <span id="page-7-0"></span>概要

Reflection for Secure IT Windows クライアント は、完全な機能を備えたカスタマイズしや すい Windows ベースの Secure Shell クライアントです。セキュリティが確保されていな いネットワーク上で、信頼するホストと Windows ワークステーション間で安全な暗号化 通信を提供します。使用しているローカルコンピュータとリモートホスト (複数可) 間の すべての接続が暗号化され、これらのマシン間で送信されるデータは保護されます。 Telnet、FTP、rlogin、または rsh を使用する場合、パスワードがプレーンテキスト形式の ままネットワークを介して送信されることは絶対にありません。

Reflection for Secure IT Windows クライアント は、以下に対応しています。

- プロトコルバージョン 1 サーバおよびプロトコルバージョン 2 サーバへの安全な 接続。
- 次のような標準の Secure Shell 機能:TCP ポート転送 (X-11 を含む)、データストリー ムの圧縮と暗号化、認証 (パスワード、キーボード対話型、公開鍵、または Kerberos/GSSAPI)、およびログ記録。
- RSA、RSA1、および DSA 鍵を作成できるユーザ鍵生成ツール。
- Secure Shell サーバに公開鍵をアップロードするためのツール。Reflection は、自動的 にサーバの種類を検出し、正しい鍵の種類をエクスポートし、サーバ上の正しい位 置にインストールします。
- 信頼されるホスト鍵を表示し、管理するためのツール。
- 単一のパスフレーズで複数の鍵と証明書を管理し、追加のサーバに認証を転送でき る鍵エージェントユーティリティ。
- Reflection 固有の証明書格納場所で証明書を管理できる証明書マネージャを含む PKI サポート。また、Windows 格納場所、スマートカード、または他の PKCS#11 準 拠ハードウェアデバイスにある証明書を使用するように、Reflection を構成できます。
- 安全な SFTP ファイル転送。
- ssh、ssh-keygen、sftp、および scp 用のスタンドアロンの DOS コマンドラインユー ティリティ。

# **1** 章

# <span id="page-9-0"></span>インストール

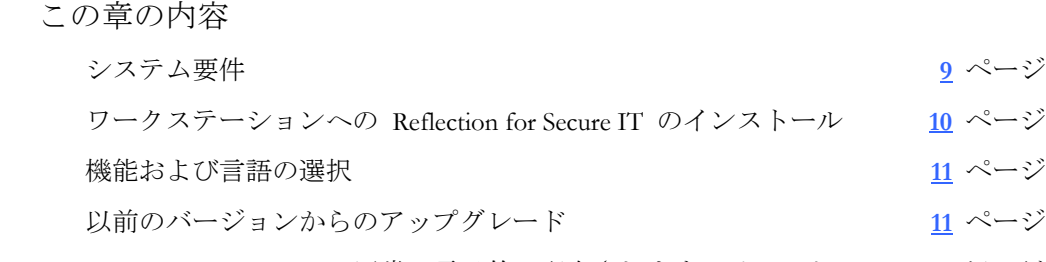

Reflection for Secure IT は、通常、電子的に配布されます。インストール CD が必要な場 合は、注文時に CD を要求する必要があります。

# <span id="page-9-1"></span>システム要件

Reflection for Secure IT Windows クライアント は、以下のオペレーティングシステム、コ ンポーネント、および仮想化製品に対応しています。

- Windows 7 (32 ビットと 64 ビット)
- Windows Vista (32 ビット)
- Windows  $XP(32 \t\text{Fy})$
- Windows Server 2008 R2 (64 ビット)
- Windows Server 2008 R1 (64 ビット)
- Windows Server 2003 SP2 (32 ビット)
- Citrix XenApp/Presentation Services
- **Windows Terminal Services**
- VMWare

# <span id="page-10-0"></span>ワークステーションへの **Reflection for Secure IT** のインストール

注意: Reflection for Secure IT をインストールするには管理者権限でログオンする必要が あります。必要なアクセス権限がない場合は、システム管理者に権限の変更を依頼して ください。

ワークステーションにインストールするには

1 Attachmate 設定ウィザードを実行します。

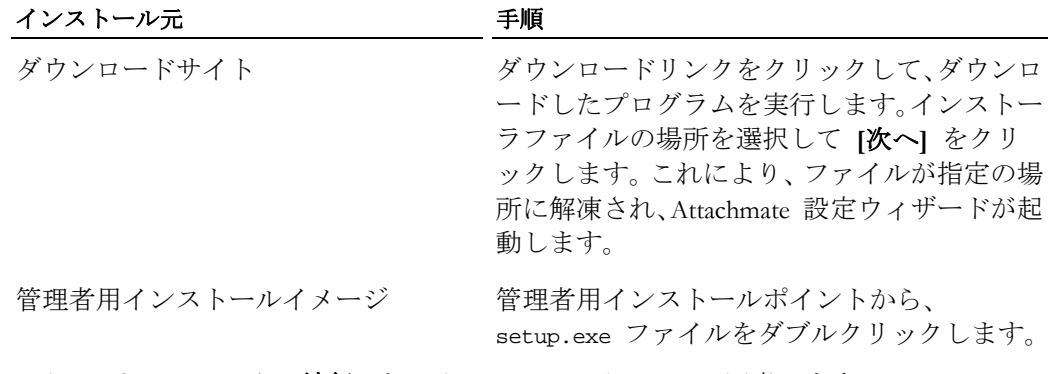

- 2 <インストーラ> から **[**続行**]** をクリックし、ライセンスに同意します。
- 3 (オプション) 特定個人用にインストールを設定するには、**[**ユーザ情報**]** タブをクリ ックし、名前、組織、ボリューム購入契約 (VPA) 番号 (VPA がある場合) を入力し ます。

注意:VPA 番号は、サービス要求を迅速に処理できるようにカスタマーサポートが使 用します。

- 4 (オプション) 既定のインストールフォルダを変更するには、**[**ファイルの場所**]** タブ をクリックし、Reflection for Secure IT をインストールするフォルダを参照します。
- 5 (オプション) 既定のユーザデータディレクトリを変更するには、**[**ファイルの場所**]** タブをクリックし、使用するディレクトリを参照します(ユーザデータディレクトリ は信頼された場所である必要があります)。
- 6 (オプション) インストールされる機能、コンポーネント、言語を選択するには、**[**機 能の選択**]** タブをクリックします。
- 7 **[**インストール**]** をクリックします。

注意:**[**詳細設定**]** タブは、管理者用インストールを作成する場合にのみ使用します。 このネットワーク上の場所は、配布ツールがワークステーションに配布するパッケ ージにアクセスして作成するのに使用します。エンドユーザはこの場所にある setup.exe を実行して、ワークステーションインストールを実行します。

### <span id="page-11-0"></span>機能および言語の選択

**[**機能の選択**]** タブを使って、インストールする製品機能を選択します。

インストールする機能、コンポーネント、および言語を選択するには

- 1 **[**機能の選択**]** タブをクリックします。
- 2 アイテムごとに、以下のオプションから選択します。

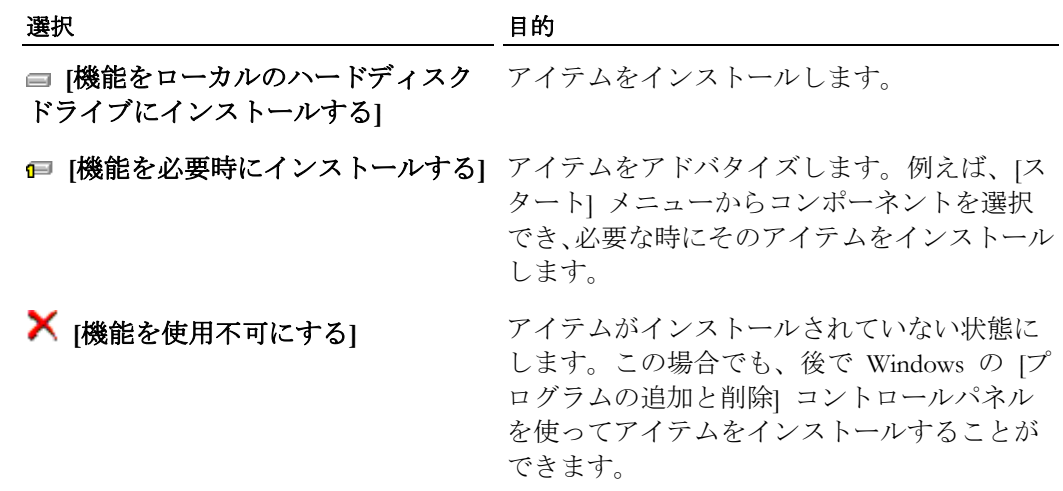

## <span id="page-11-1"></span>以前のバージョンからのアップグレード

バージョン 7.2 にアップグレードする前に、次の情報を確認してください。

- 以前のバージョンをアンインストールする必要はありません。このバージョンをイ ンストールすると、インストーラが自動的に古いバージョンを検出し、アップグレ ードします。既存の Secure Shell 設定は有効のまま残り、既存の設定ファイルをその まま使用できます。
- このバージョンをインストールすると、以前のバージョンの Reflection for Secure IT を保持できません。別のインストール場所を選択する場合でも、インストーラは自 動的に古いバージョンをアップグレードします。アップグレードによって以前のバ ージョンは削除されます。
- このバージョンをインストールした後で削除しても、以前のバージョンには戻りま せん。

# **2** 章

# <span id="page-13-0"></span>はじめに

この章の内容

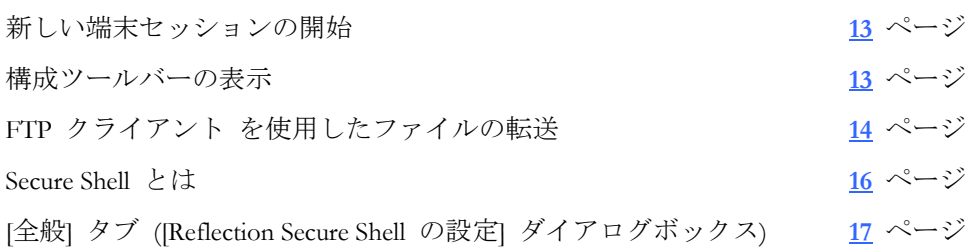

Secure Shell は、リモートコンピュータへのログインとコマンドの実行を安全に行うため のプロトコルです。これは、Telnet、FTP、rlogin、あるいは rsh の代わりとなる安全な方 法です。Secure Shell 接続では、ホスト (サーバ) とユーザ (クライアント) の両方の認証 が必要です。また、ホスト間の通信はすべて暗号化された通信チャネルを介して行う必 要があります。また、Secure Shell では X11 セッションまたは指定の TCP/IP ポートを、 安全なトンネルを介して転送することもできます。

### <span id="page-13-1"></span>新しい端末セッションの開始

ほとんどの場合、既定の設定を変更せずに、ホストに接続し、パスワードを使用してロ グオンすることができます。

既定値を使用して新しい端末セッションを開始するには

- 1 Windows の [スタート] メニューで、**[Attachmate Reflection] [SSH** クライアント**]** をクリックします。
- 2 Reflection for Secure IT ツールバーで、**[**接続**/**切断**]** ボタンをクリックします。

#### **4⊪**

3 **[**ホストに接続**]** ダイアログボックスにホストとユーザ名を入力し、**[OK]** をクリッ クします。

注意:初めてこのホストに接続している場合は、ホストの認証情報の確認を求めるダ イアログボックスが表示されます。ホストのシステム管理者に問い合わせることで、 ホスト鍵の有効性を確認できます。このホストを既知のホスト一覧に追加するには **[**常時**]** をクリックします。

- 4 このホスト用のパスワードを入力し、**[OK]** をクリックします。
- <span id="page-13-2"></span>5 このセッション構成とともに設定ファイルを保存するには、**[**ファイル**]** - **[**保存 **]** を クリックします。

### <span id="page-14-0"></span>構成ツールバーの表示

構成ツールバーを使用すると、迅速にセッション設定にアクセスできます。

構成ツールバーを表示するには

- 1 Reflection for Secure IT セッションを開く
- 2 **[**セッション設定の構成**]** ツールバーボタンをクリックします。

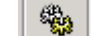

3 セッションを開くたびに、セッション設定を保存する (**[**ファイル**]** - **[**保存**]**) ための、 このツールバーが表示されます。

# <span id="page-14-1"></span>**FTP** クライアント を使用したファイルの転送

FTP クライアントでのファイル転送には、簡単なドラッグ & ドロップ操作を使用でき ます。ファイルを個別にドラッグすることも、複数のファイルやフォルダ全体をまとめ てドラッグすることもできます。

サーバに接続し、ファイルを転送するには

- 1 Windows の [スタート] メニューで、**[Attachmate Reflection] [FTP** クライアント**]** をクリックします。**[FTP** サイトに接続**]** ダイアログボックスが自動的に開きます
- 2 **[**新規**]** をクリックします。
- 3 ウィザードの指示に従って進み、プロンプトが表示されたら、ホストとユーザ名を 入力します。

注意:FTP クライアント と Reflection for Secure IT をインストールする場合、ウィザ ードは既定で SFTP 接続を作成するように構成されています。**[**セキュリティのプロ パティ**]** ダイアログボックスを使用すると、追加の接続の種類を構成することができ ます。**[**ログイン情報**]** ダイアログボックスにある **[**セキュリティ**]** ボタンを使用し ます。

4 最後のパネルで、ホストに接続するかどうか確認を求められます。既定では、**[**はい**]** が選択されます。この選択のまま、**[**完了**]** をクリックしてウィザードを終了し、接 続を確立します。

注意:まだ接続していないサーバとの SFTP 接続を確立している場合は、ホストの認 証情報の確認を求めるダイアログボックスが表示される場合があります。ホストの システム管理者に問い合わせることで、ホスト鍵の有効性を確認できます。このホ ストを既知のホスト一覧に追加するには **[**常時**]** をクリックします。

5 転送するファイルまたはフォルダおよび転送先を検索して見つけます。

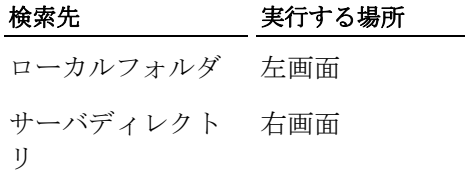

6 転送するファイルまたはフォルダを選択して、転送元の場所から目的の転送先へド ラッグします。

このサーバをサイトの一覧に保存するには

■ [ファイル] - [保存] をクリックして、FTP クライアント 設定ファイルにサイト構成 を保存します。

保存したサイトに接続するには

- 1 FTP クライアントを起動します。
- 2 **[FTP** サイトに接続**]** ダイアログボックスで、サイトをクリックして選択します。
- 3 **[**接続**]** をクリックします。

注意:FTP クライアント の操作に関する完全な情報については、FTP クライアント ア プリケーションヘルプを参照してください。

# <span id="page-16-0"></span>**Secure Shell** とは

ここでは、データを安全に送信するための Secure Shell チャネルの作成と使用に関する基 本手順の概要を記載します。

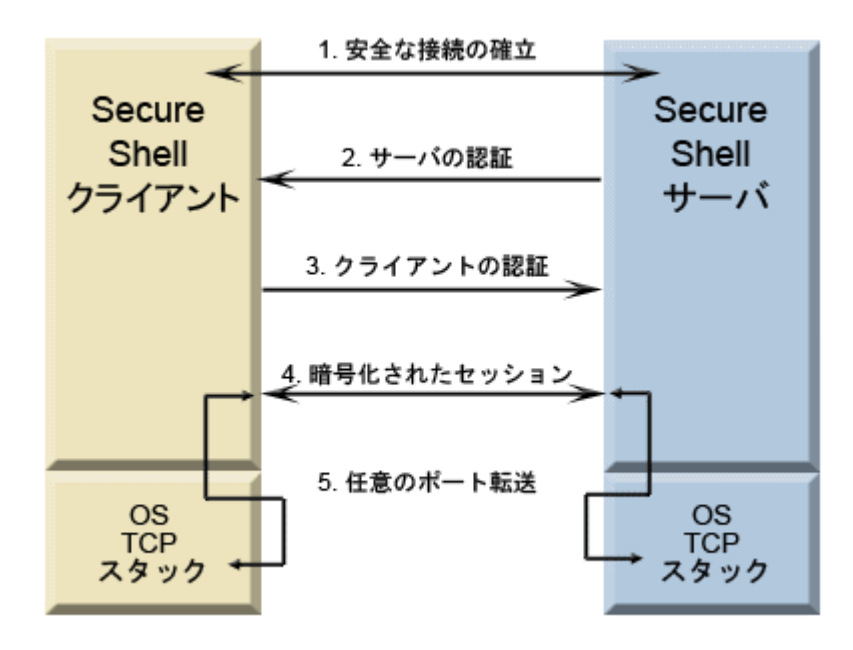

#### 1. 安全な接続を確立します。

クライアントとサーバは、セッションの暗号化に使用する共有鍵と暗号、およびデ ータの完全性保証の確認に使用するハッシュを作成するために交渉します。

2. サーバを認証します。

サーバ認証によって、クライアントはサーバの ID を確認できます。 サーバからク ライアントへの認証は、この認証プロセス中に 1 回だけ可能です。この認証に失敗 した場合は、接続できません。

#### 3. クライアントを認証します。

クライアント認証によって、サーバはクライアントユーザの ID を確認できます。 既定で、クライアントは認証を複数回試行できます。サーバとクライアントは、1 つ または複数の認証方式に合意するように交渉します。

#### 4. 暗号化されたセッションを介してデータを送信します。

暗号化されたセッションが確立されると、Secure Shell サーバとクライアント間で交 換されるすべてのデータが暗号化されます。この段階で、ユーザはサーバへの安全 なリモートアクセスが可能になり、保護されたチャネルを通じて安全にコマンドを 実行し、ファイルを転送することができます。

#### <span id="page-16-1"></span>5. ポート転送を使用して、その他のクライアントとサーバ間の通信を保護します。

トンネリングとしても知られるポート転送は、アクティブなセッションにおける Secure Shell チャネルを通じて通信をリダイレクトするための方法を提供します。ポ ート転送が構成されると、指定のポートへ送信されるすべてのデータは、保護され たチャネルを通じてリダイレクトされます。

SSH クライアントセッションから Secure Shell 設定を構成するには

- 1 **[**接続**]** メニューで **[**接続の設定**]** をクリックします。
- 2 **[**接続オプション**]** から、**[**ホスト名**]** および (オプションで) **[SSH** 構成セクション**]** の値を入力します(**[SSH** 構成セクション**]** を空白のまま残すと、行った変更は、ホ スト名と同じ名前を持つ *SSH* 構成セクション 『**[114](#page-114-0)** ページ』に保存されます)。
- 3 **[**セキュリティ**]** をクリックします。

注意:ホスト名を入力しないと **[**セキュリティ**]** ボタンは使用できません。

FTP クライアント から Secure Shell 設定を構成するには

- 1 **[FTP** サイトに接続**]** ダイアログボックスでサイトをクリックして選択します。
- 2 **[**セキュリティ**]** をクリックします。
- 3 **[Secure Shell]** タブから、**[Reflection Secure Shell** を使用する**]** を選択します(FTP ク ライアント を Reflection for Secure IT とともにインストールする場合、これは既定 で選択されます)。
- 4 (オプションで) **[SSH** 構成セクション**]** を指定します(**[SSH** 構成セクション**]** を空白 のまま残すと、Secure Shell 設定は、ホスト名と同じ名前を持つ *SSH* 構成セクショ ン 『**[114](#page-114-0)** ページ』に保存されます)。
- 5 **[**構成**]** をクリックします。

### <span id="page-17-0"></span>**[**全般**]** タブ **([Reflection Secure Shell** の設定**]** ダイアログボックス**)**

#### 表示方法 『**[16](#page-16-1)** ページ』

オプションは次のとおりです。

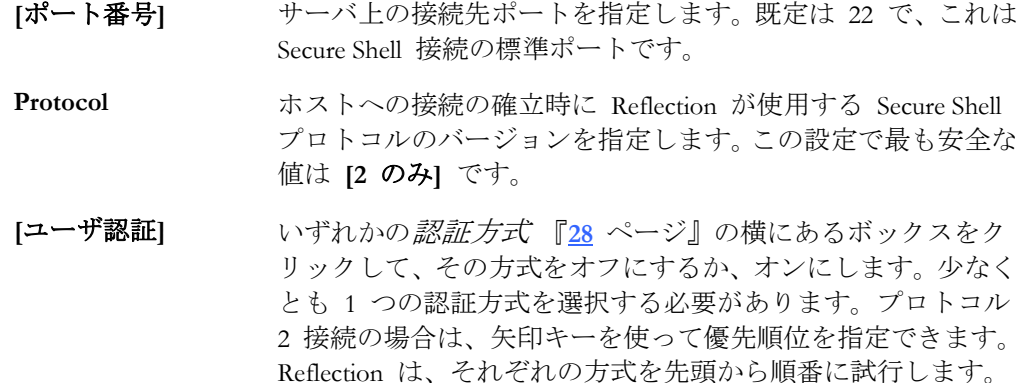

**[**サーバキープアラ イブ**] [**サーバキープアライブ**]** チェックボックスをオンにすると、 Reflection は、指定された間隔で、安全なトンネルを介して NOOP メッセージをサーバへ送信します。この設定は、サー バとの接続を維持するために使用します。**[**間隔**]** を使用する と、サーバアライブメッセージを送信する頻度を指定できま す。この設定が有効になっていないと、サーバが停止するかネ ットワーク接続が失われた場合に Secure Shell 接続が終了され ません。この設定は、TCP セッションのみを転送する接続が サーバによって時間切れになるのを防ぐためにも使用できま す。サーバは、SSH トラフィックが存在しないことの検出を理 由にこれらの接続を時間切れにする場合があるからです。

> Secure Shell の **[**サーバキープアライブ**]** 設定は、すべての TCP/IP 接続がファイアウォールによって時間切れになるのを 防ぐために Windows レジストリに設定可能な TCP キープア ライブ設定と関連はありません。TCP/IP キープアライブの動 作を変更するには、Windows レジストリを編集する必要があり ます。

**[**圧縮を使用する**] [**圧縮を使用する**]** チェックボックスをオンにすると、クライ アントはすべてのデータの圧縮を要求します。圧縮はモデム回 線やほかの低速接続に適していますが、高速のネットワークで は応答速度の低下を招くだけです。圧縮レベルの設定はプロト コルバージョン 1 でのみ可能で、プロトコルバージョン 2 接 続では適用されません。

**[**既存の接続がある 場合、それを利用す 接続が再利用されます 『**[29](#page-29-0)** ページ』。このため、再認証が る**]** 既定で、同一ホストへの複数のセッションでは元の Secure Shell 不要となります。**[**既存の接続がある場合、それを利用する**]** チ ェックボックスをオフにすると、Reflection はセッションごと に新しい接続を確立します。つまり、新しい接続ごとに認証プ ロセスが繰り返されます。

**[**記録内容**]** Secure Shell のログファイル 『**[80](#page-80-0)** ページ』に書き込む情報量 を決定します。

注意

- このダイアログボックスで構成した設定は、*Secure Shell* 設定ファイル 『**[19](#page-19-2)** ページ』 に保存されます。また、このファイルを任意のテキストエディタで手作業で編集す ることにより Secure Shell 設定を構成することもできます。
- この構成ファイルの内の設定は、現在指定されている *SSH* 構成セクション 『**[114](#page-114-0)** ページ』用に保存されます。

# **3** 章

# <span id="page-19-0"></span>構成

この章の内容

[設定ファイル](#page-19-1) **[19](#page-19-1)** ページ

Secure Shell [クライアント構成ファイル](#page-19-2) **[19](#page-19-2)** ページ

Reflection for Secure IT および FTP クライアント は、設定を保存するために多くのファ イル使用しています。

## <span id="page-19-1"></span>設定ファイル

設定ファイルは、アプリケーション固有の設定を構成します。Reflection for Secure IT と FTP クライアント は、異なる設定ファイルを使用します。

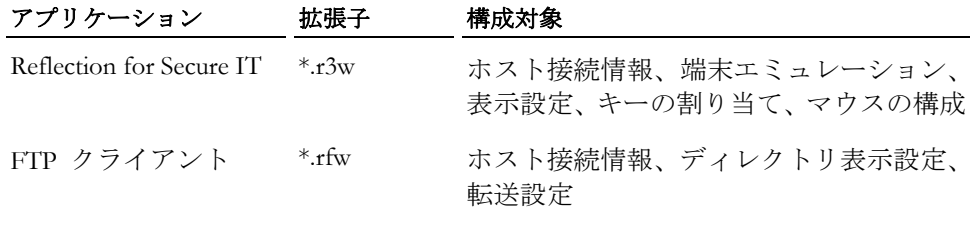

設定ファイルを保存するには、**[**ファイル**]** - **[**保存**]** を使用します。

注意:これらの設定の構成については、Reflection for Secure IT および FTP クライアント のアプリケーションヘルプを使用してください。この情報は、このユーザガイドでは扱 っていません。

# <span id="page-19-2"></span>**Secure Shell** クライアント構成ファイル

Secure Shell 構成ファイルには、Secure Shell クライアント接続に固有の設定が含まれてい ます。このユーザ固有ファイルは、*[Reflection Secure Shell*の設定*]* ダイアログボックス 『**[16](#page-16-1)** ページ』を使用して設定を変更する時に自動的に作成され、更新されます。設定は、 このダイアログボックスを閉じると自動的に保存されます。ファイル名および場所は次 のとおりです。

<個人用ドキュメントフォルダ>¥Attachmate¥Reflection¥.ssh¥config

このファイルの設定はホストごと (または *SSH* 構成セクション 『**[114](#page-114-0)** ページ』ごと) に適用され、Reflection for Secure IT クライアントおよび FTP クライアント の両方に影 響します。例えば、Reflection for Secure IT を使用して、Acme.com に対する接続に既定以 外の Secure Shell 設定を構成すると (SSH 構成セクションは指定しません)、Secure Shell 設定は次の行に示されるセクションの構成ファイルに保存されます。

Host Acme.com

Acme.com に接続するように FTP クライアントも構成した場合 (SSH 構成セクション は指定しません)、FTP クライアントは構成ファイルの「Host Acme.com」セクションの 設定を使用します。(設定は、両方のアプリケーションで同じ SSH 構成セクションを指 定した場合と同じ方法で共有されます)。

注意:**[Reflection Secure Shell** の設定**]** ダイアログボックスを閉じる時、既定の設定値は構 成ファイルに保存されません。既定値を手動でファイルに追加している場合、ダイアロ グボックスを閉じる時にその既定値は削除されます。ワイルドカードホストのスタンザ を、特定のホスト名を使用するスタンザと組み合わせて使用する場合、これにより、設 計制約が課せられます。ワイルドカードのスタンザで構成された値を上書きするよう設 定された特定のホストのスタンザに既定値を手動で構成した場合、ホスト固有の SSH 構成セクションの設定を表示するために [Reflection Secure Shell 設定] ダイアログボック スを開くと、既定値は削除されます。この状況は、グローバル構成ファイルを使用する と適切に処理することができます。グローバル構成ファイルは、ユーザが [Reflection Secure Shell の設定] ダイアログボックスを開いたり閉じたりしても、更新されません。

#### グローバル構成ファイル

システム管理者は、システム規模の構成ファイルをインストールすることもできます。 ファイル名および場所は次のとおりです。

<アプリケーションデータフォルダ> 『**[140](#page-140-0)** ページ』¥Attachmate¥Reflection¥ssh\_config このファイルの設定は、コンピュータのすべてのユーザのクライアント接続に影響しま す。

# **4** 章

# <span id="page-21-0"></span>暗号化

この章の内容

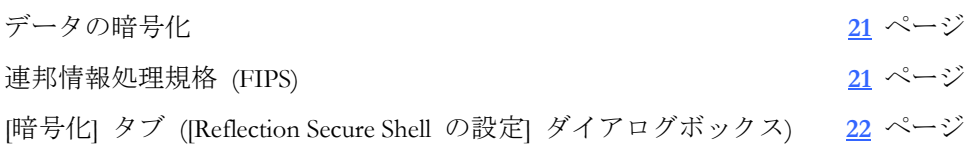

# <span id="page-21-1"></span>データの暗号化

暗号化は、転送中のデータの機密性を保護します。この保護はデータ送信前に、秘密鍵 と暗号を使用してデータを暗号化することで実現します。受信データは、同じ鍵と暗号 を使用して解読する必要があります。 特定のセッション用に使用される暗号は、クライ アントの優先順位が最高の暗号であり、サーバもこの一覧に対応しています。

Reflection for Secure IT Windows クライアント は、以下のデータ暗号化規格に対応してい ます。

- DES (56 ビット)
- Arcfour (40 ビットまたは 128 ビット)
- TripleDES (168 ビット)
- Cast (128 ビット)
- Blowfish  $(128 \text{ Ey h})$
- AES (Rijndael) (128 ビット、192 ビット、または 256 ビット)

# <span id="page-21-2"></span>連邦情報処理規格 **(FIPS)**

FIPS モードで動作するように Reflection を構成すると、アメリカ合衆国政府の連邦情報 処理規格 (FIPS) 140-2 が強制されます。使用できるすべての設定が、この規格に適合す るセキュリティプロトコルとアルゴリズムを使用します。これらの規格に適合しないオ プションは使用できません。個々のセッションが FIPS モードで動作するように構成す ることも、すべての Reflection セッションに FIPS モードを強制することもできます。

## 特定の **Secure Shell** セッションを **FIPS** モードで動作するように構成 する

次の手順を使用して、特定の Secure Shell セッションを FIPS モードで動作するように構 成することができます。

注意:この手順は、すべての Secure Shell セッションに FIPS 規格を強制するわけではあ りません。この変更は *Secure Shell* 構成ファイル 『**[19](#page-19-2)** ページ』に保存され、特定の *SSH*  構成セクション 『**[114](#page-114-0)** ページ』に適用されます(セクションを指定しない場合、設定は 現在のホストへのすべての接続に適用されます)。以後の Secure Shell セッションが同じ SSH 構成セクション (またはホスト名) を使用するように構成されていない場合、この 変更は以後の Secure Shell セッションには影響しません。

特定のホストまたは SSH 構成セクションに FIPS モードを設定するには

- 1 *[Secure Shell* の設定*]* ダイアログボックスを開きます 『**[16](#page-16-1)** ページ』。
- 2 **[**暗号化**]** タブで、**[FIPS** モードで実行する**]** を選択します。

また、Secure Shell 構成ファイルを手動で編集することで、この設定を手動で設定するこ ともできます。FIPS モードを設定するためのキーワードは **FIPSMode** です。

### すべての **Reflection** セッションを **FIPS** モードで動作するように構成 する

管理者は、Reflection グループポリシを使用して、全ての Reflection セッションが FIPS モードで動作するように構成できます。

すべてのセッションに FIPS モードを設定するには

- 1 グループポリシーエディタを実行するには、次のいずれかの方法を使用します。
	- o コマンドラインに次の文字を入力します。

Gpedit.msc

- o **[Active Directory** ユーザーとコンピュータ**]** から、**[**組織単位**]** のプロパティを開 き、**[**グループ ポリシー**]** タブをクリックして、ポリシーオブジェクトを編集ま たは新規作成します。
- 2 Reflection テンプレート (ReflectionPolicy) をまだインストールしていない場合はイン ストールします。
- <span id="page-22-0"></span>3 **[**ローカルコンピュータポリシー**]** - **[**ユーザ構成**]** - **[**管理用テンプレート**]** - **[Reflection**  の設定**]** で、**[FIPS** 以外のモードを許可する**]** を無効にします。

### <span id="page-23-0"></span>**[**暗号化**]** タブ **([Reflection Secure Shell** の設定**]**  ダイアログボックス**)**

表示方法 『**[16](#page-16-1)** ページ』

**[Reflection Secure Shell** の設定**]** ダイアログボックスの **[**暗号化**]** タブを用いて、Secure Shell 接続で使用される暗号『**[141](#page-141-0)** ページ』を指定します。接続に使用する Secure Shell プ ロトコルに応じて、異なるオプションが使用可能になります。

オプションは次のとおりです。

### **[SSH** プロトコル **2]**

- **[**暗号一覧**]** この一覧は、現在のホストとのプロトコル 2 接続に使用する暗 号 『**[141](#page-141-0)** ページ』を指定するために使用します。複数の暗号を 選択すると、Secure Shell クライアントは、指定した順番で先頭 から暗号の使用を試みます。順序を変更するには、一覧から暗号 を選択して上向きまたは下向きの矢印をクリックします。特定の セッション用に使用された暗号は、この一覧の最初のアイテムで あり、サーバもこの一覧に対応しています。
- **[HMAC** 一覧**]** 使用可能にする HMAC (ハッシュメッセージ認証コード) 方式 を指定します。このハッシュは、サーバと交換されるすべてのデ ータパケットの整合性を検証するために使用されます。複数の HMAC を選択すると、Secure Shell クライアントは、指定した順 番で先頭の HMAC からサーバと交渉します。順序を変更するに は、一覧から HMAC を選択して上向きまたは下向きの矢印をク リックします。
- **[**鍵交換アルゴリズ クライアントが対応する鍵交換アルゴリズムと優先順位を指定 ム**]** します。対応している値は次のとおりです。
	- DH Group1 SHA1 diffie-hellman-group1-sha1 を指定します。
	- DH Group Ex SHA1 diffie-hellman-group-exchange-sha1 を指定 します。
	- DH Group14 SHA1 diffie-hellman-group14-sha1 を指定します。

場合によっては、DH Group14 SHA1 を他の 2 つより前に配置す るために、鍵交換アルゴリズムの順番を変更する必要がありま す。hmac-sha512 MAC を使用する場合、または鍵交換中に次のエ ラーが表示される場合は、この操作が必要です。"fatal: dh\_gen\_key: group too small: 1024 (2\*need 1024)"

その他に 2 つの暗号化アルゴリズム (gss-group1-sha1-\*) に対応 していますが、これらは使用可能な鍵交換アルゴリズムの一覧に は表示されません。これらの 2 つのアルゴリズムは、**[**全般**]** 『**[17](#page-17-0)** ページ』 タブ (**[**ユーザ認証**]** の下) で GSSAPI/Kerberos を使用 可能にし、**[GSSAPI]** 『**[58](#page-58-2)** ページ』 タブで **[Reflection Kerberos]** をオンにすると、クライアントによって自動的に提案されます。

- [指紋の種類] 秘密鍵の所有を証明する過程でクライアントが使用するハッシ ュアルゴリズムを指定します。公開鍵ユーザ認証時にこのハッシ ュが使用されます。RSA 鍵で使用されるハッシュを指定するに は **RSA** を使用し、DSA 鍵で使用されるハッシュを指定するに は **DSA** を使用します。
- **[SSH** プロトコル **1**  この設定は、現在のホストとのプロトコル 1 接続に使用したい 暗号**]** 暗号を選択するために使用します。既定値は [Triple DES] で、こ れが推奨されるオプションです。
- **[FIPS** モードで実 行する**]** [FIPS モードで実行する] をオンにすると、Reflection は、その接 続に対してアメリカ合衆国政府の連邦情報処理標準 (FIPS) 140-2 を施行します。[FIPS モードで実行する] をオンにした場合、こ の標準に適合していない [暗号化] タブのオプションは使用不可 になります。

#### 注意

- このダイアログボックスで構成した設定は、Secure Shell *設定ファイル* 『[19](#page-19-2) ページ』 に保存されます。また、このファイルを任意のテキストエディタで手作業で編集す ることにより Secure Shell 設定を構成することもできます。
- この構成ファイルの内の設定は、現在指定されている *SSH* 構成セクション 『**[114](#page-114-0)** ページ』用に保存されます。

# **5** 章

# <span id="page-25-0"></span>認証

この章の内容

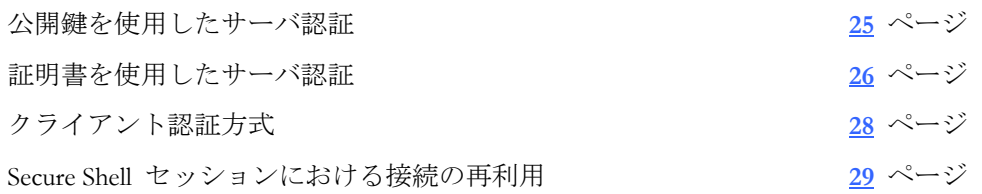

<span id="page-25-1"></span>認証は、通信相手の身元を確実に確認する処理のことです。身元の確認は、パスワード などの既知の情報、秘密鍵やトークンなど所有しているもの、または指紋などの固有の 情報を使用して行います。 Secure Shell 接続では、ホスト (サーバ) とユーザ (クライア ント) の両方の認証が必要です。既定で、ホストは秘密鍵を使用してユーザを認証し、 ユーザはパスワードを使用してホストを認証します。

# <span id="page-26-0"></span>公開鍵を使用したサーバ認証

Reflection for Secure IT では、公開鍵と証明書 (公開鍵認証の特別な形) という 2 種類の サーバ認証に対応しています。

ホスト認証のために公開鍵認証が使用される時は、以下の一連のイベントが行われます。

- 1. Secure Shell クライアントが接続を開始します。
- 2. サーバが公開鍵をクライアントに送信します。
- 3. クライアントが、信頼されているホスト鍵ストアからこの鍵を検索します。

#### クライアントに上る鍵の検索結果 発生するイベント

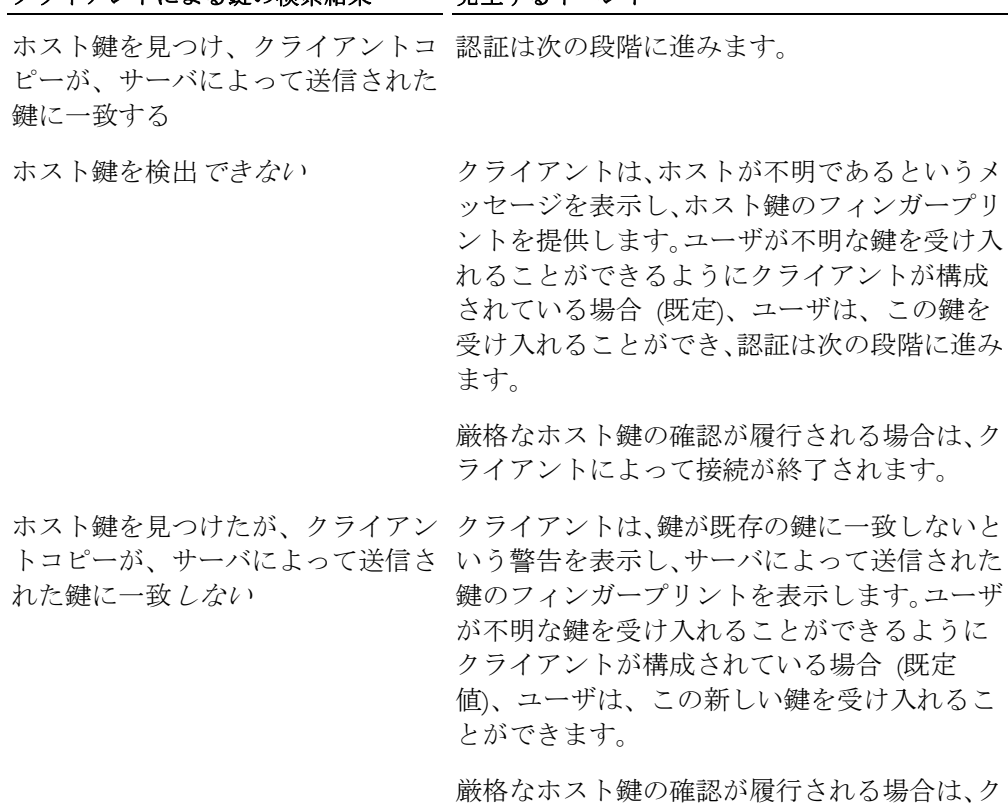

4. サーバが、受信した公開鍵に対応する秘密鍵を実際に保持していることを確認する ために、クライアントはサーバに試行 (任意のメッセージ) を送信して、当該メッセ ージテキストに基づきハッシュ 『**[139](#page-139-1)** ページ』を計算します。

ライアントによって接続が終了されます。

- 5. サーバは、試行メッセージに基づきデジタル署名を作成します。これを行うために、 サーバは別個にメッセージのハッシュを計算し、次に、サーバの秘密鍵を使用して、 この計算したハッシュを暗号化します。サーバは、当該デジタル署名を元の試行に 付加して、この署名付きのメッセージをクライアントに返します。
- <span id="page-26-1"></span>6. クライアントは、公開鍵を使用して署名を復号化し、クライアント自身が計算した ハッシュと当該ハッシュを比較します。値が一致すると、ホスト認証が成功します。

### <span id="page-27-0"></span>証明書を使用したサーバ認証

証明書認証は、公開鍵認証が持つ問題の一部を解決します。公開鍵ホスト認証の場合、 システム管理者は、各クライアントの既知のホスト一覧にすべてのサーバのホスト公開 鍵を追加する必要があります。または、不明なホストに接続する時にホストの識別情報 を確認することをクライアントユーザに依存することになります。証明書認証は、認証 局 (CA) と呼ばれる信頼されたサードパーティを使用して、ホストから来る情報の正し さを確認することでこの問題を防止します。

公開鍵認証と同様、証明書認証は、公開鍵/秘密鍵ペアを使用してホストの識別情報を確 認します。ただし、証明書認証の場合、公開鍵はデジタル証明書 『**[142](#page-142-0)** ページ』に含 まれ、この場合、2 つの鍵ペアが使用されます。ホストが 1 つの秘密鍵を保持し、CA が 2 番目の公開鍵を保持します。ホストは、CA から証明書を取得します。この証明書に は、ホストに関する識別情報、ホスト公開鍵のコピー、および CA の秘密鍵を使用して 作成されたデジタル署名 『**[141](#page-141-1)** ページ』が含まれています。この証明書は、認証プロ セス中にクライアントに送信されます。ホストから送信された情報の完全性を確認する ため、クライアントは CA ルート証明書に封印されている CA の公開鍵のコピーを持つ 必要があります。

ホストの識別情報を確認するために CA ルート証明書をインストールすることは、ホス ト公開鍵をインストールし、構成することに比べて、いくつかの利点があります。

- 単一の CA 証明書を使用して、複数のサーバを認証することができます。
- <span id="page-27-1"></span> 管理者は、Windows グループポリシを使用して、Windows クライアントに CA 証明 書をインストールすることができます。
- 商業的に取得した証明書のルート証明書は、既にクライアント コンピュータで使用 できる場合があります。Windows コンピュータでは、Internet Explorer で使用するた めの、一部のルート証明書があらかじめインストールされています。SSL/TLS 接続 の場合、Reflection は、この証明書格納場所に既定で置かれた証明書をチェックしま す。
- 必要なら、ホストは、クライアントシステムを何も変更することなく、同じ CA か ら新しい証明書を取得できます。

サーバ証明書認証は、次のような順序で実行されます。

- 1. Secure Shell クライアントが接続を開始します。
- 2. ホストは、その証明書をクライアントに送信します。
- 3. クライアントは、CA ルート証明書を使用してサーバ証明書の有効性を確認します。

注意:クライアントは、信頼されるルート格納場所に、すでに CA 証明書のコピーを 持っている必要があります(単一の CA 証明書を使用して、複数のサーバを認証する ことができます)。

- 4. クライアントは、ホストの証明書に記載されているサーバ情報が対象ホストと一致 することを確認します。
- 5. ホストが証明書の公開鍵に対応する秘密鍵を保持していることを確認するため、ク ライアントは試行 (任意のメッセージ) をサーバに送信し、このメッセージ文に基づ いてハッシュ 『**[139](#page-139-1)** ページ』を計算します。
- 6. サーバは、試行メッセージに基づいてデジタル署名を作成します。サーバは独立し てメッセージハッシュを計算し、その秘密鍵を使用して計算されたハッシュを暗号 化します。次に、サーバは、このデジタル署名を試行に添付し、この署名付きメッ セージをクライアントに返信します。

7. クライアントは、サーバの公開鍵を使用して署名を解読し、元のハッシュと自分で 計算したハッシュを比較します。値が一致する場合、ホスト認証は成功します。

注意:Reflection クライアントは、*Reflection* 証明書格納場所 『**[50](#page-50-0)** ページ』または Windows 証明書格納場所を使用して、ホスト証明書を確認できます。

# <span id="page-28-0"></span>クライアント認証方式

Reflection Secure Shell クライアントでは、4 つの方式のユーザ認証に対応しています。そ れらは、Kerberos (GSSAPI)、公開鍵、キーボード対話型、パスワードです。**[Reflection Secure Shell** の設定**]**『**[16](#page-16-1)** ページ』ダイアログボックスを使用して、認証の設定を構成します。 少なくとも 1 つの認証方式を選択する必要があります。複数の方式を選択した場合、 Secure Shell クライアントは指定した順番で認証を試行します。既定で、Reflection は最初 に公開鍵認証を試行し、次にキーボード対話型、パスワードの順に試行します。

注意: 公開鍵および GSSAPI/Kerberos V5 認証方式では、サーバとクライアントの両方の 構成が必要になります。

<span id="page-28-1"></span>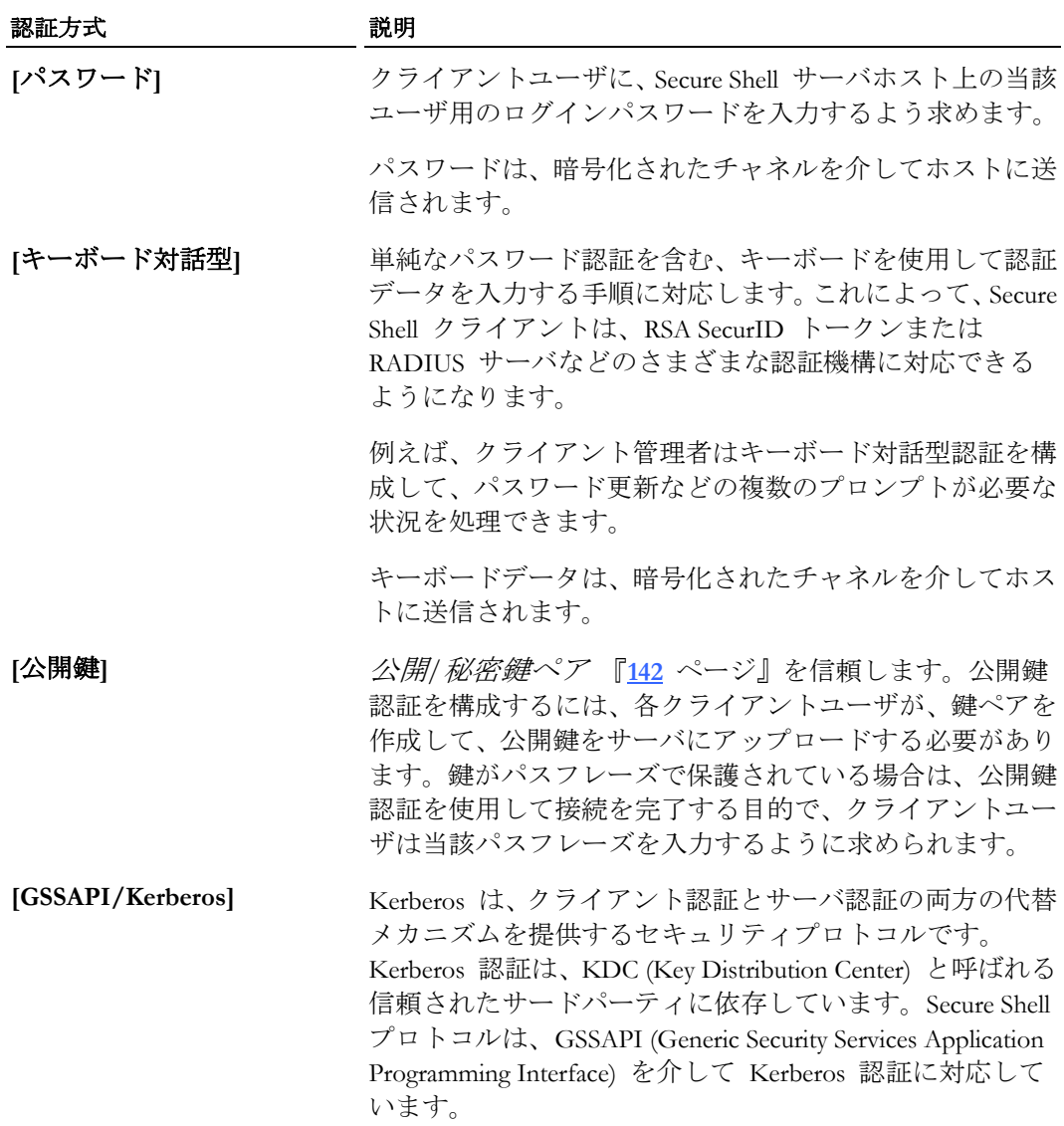

### <span id="page-29-0"></span>**Secure Shell** セッションにおける接続の再利用

接続を再利用することによって、すでに確立されている Secure Shell 接続に別の Secure Shell セッションを追加できます。この簡単な例が光ファイバケーブルで、外側のパイプ で接続を行い、さまざまな光ファイバストランド (セッションとトンネル) がルーティン グされます。追加セッションには、新しい Reflection Secure Shell 端末セッション、新し い Reflection SFTP ファイル転送セッション、転送された X11 接続、SSH トンネルを介 したポート転送用に構成された通信、または Reflection Secure Shell コマンドラインユー ティリティの 1 つを使用して確立された接続などがあります。

確立されている Secure Shell 接続を再利用する場合、認証処理を繰り返す必要はありませ ん。新しいセッションでは、最初の接続に構成されたすべての Secure Shell 設定を必ず使 用します。認証方式、暗号または MAC 設定の違い、あるいはポート転送定義は無視さ れます。

Reflection ユーザインタフェースを使用して行われるすべての Secure Shell 接続では、接 続の再利用が既定で有効になっています。[Reflection Secure Shell の設定] ダイアログボッ クスの **[**全般**]** 『**[17](#page-17-0)** ページ』 タブにある **[**既存の接続がある場合、それを利用する**]** チ ェックボックスをオフにして、この機能を無効にできます。

**[**既存の接続がある場合、それを利用する**]** をオンにして接続を確立すると、以下のすべ ての条件に合致する場合、以降の Secure Shell セッションでは確立されている接続を再利 用します。

- 新しいセッションのホスト名は、確立されている接続のホスト名と完全に一致して いる必要があります。
- 新しいセッションのユーザ名は、確立されている接続のユーザ名と完全に一致して いる必要があります。
- 新しいセッションのポート番号は、確立されている接続のポート番号と同じである 必要があります(既定ではこの条件が真になります)。
- 元のセッションがホスト名とは異なる *SSH* 構成セクション 『**[114](#page-114-0)** ページ』を使 用するよう構成されている場合、新しいセッションでは同じセクションを使用する よう構成する必要があります。

注意:SSH 接続にコマンドラインユーティリティを使用している場合、既存の接続を再利 用するための追加条件を満たしている必要があります。追加条件の概要を以下に示しま す。

### **Reflection** コマンドラインセッションにおける接続の再利用

接続の再利用は、Secure Shell 接続が要求され、クライアントと単一のサーバ間に多数の 単純な操作が必要になり、認証と鍵交換の間隔が全接続時間のかなりの部分を占めるよ うなコマンドライン操作に適しています。これは、複数の小さなファイルの転送、また は大量の出力を返さない簡単なオペレーティングシステムコマンドの実行が必要な場合 などです。このような場合には、**ssh** (または **ssh2**) コマンドラインユーティリティを使 用して元の SSH 接続を作成してから、以降のコマンドラインユーティリティ操作で接 続を再利用するのが便利な場合があります。

<span id="page-30-0"></span>既定では、Reflection Secure Shell client コマンドラインユーティリティ (**ssh**『**[94](#page-94-0)** ページ』、 **scp** 『**[107](#page-107-0)** ページ』、**sftp**、**ssh2** 『**[98](#page-98-0)** ページ』、**scp2** 『**[110](#page-110-0)** ページ』、**sftp2** 『**[106](#page-106-0)** ペ ージ』) の接続の再利用は無効になっています。これらのコマンドユーティリティのい ずれかで接続の再利用を有効にするには、以下のいずれかの方法を使用する必要があり ます。

■ 各コマンドラインにスイッチ「-o ConnectionReuse=yes」を追加します。最初の接続 を確立し、以降のすべてのコマンドラインユーティリティで最初の接続を再利用す る場合、このスイッチを使用する必要があります。例えば、以下のコマンドを使用 すると、**sftp** 接続が **ssh** コマンドで確立した接続を再利用します。

ssh "-o connectionReuse=yes" myuser@myhost sftp "-o connectionReuse=yes" myuser@myhost

 DOS コマンドウィンドウ (またはバッチスクリプトファイルの最初) で、環境変数 SSHConnectionReUse を次のとおり設定します。

set SSHConnectionReUse=yes

矛盾する設定が存在する場合、-o スイッチが優先されます。

注意:

- OpenSSH サーバは、未認証の同時セッション数を制限するために使用できる MaxStartups パラメータに対応しています。この設定は、既存の接続を再利用する、 確立可能な Reflection セッション数に影響します。MaxStartups パラメータに指定し た最大セッション数に到達すると、以降のすべてのセッションで個別の SSH 接続と 認証が必要になります。現在許可されている数より多くの未認証の同時セッション を確立する必要がある場合は、ssh サーバ管理者に問い合わせてください。
- コマンドラインユーティリティでは、Secure Shell 構成ファイル 『**[19](#page-19-2)** ページ』に接 続再利用を構成できません。このファイルのキーワード **ConnectionReuse** は、スイ ッチ **-H** を使用してこの設定を含む *SSH* 構成セクション 『**[114](#page-114-0)** ページ』を指定 しても、Reflection コマンドラインユーティリティによって必ず無視されます。

# <span id="page-31-1"></span><span id="page-31-0"></span>公開鍵認証

この章の内容

[ユーザ鍵の管理](#page-34-1) **[32](#page-32-0)** ページ

[ホスト鍵の管理](#page-40-2) **[38](#page-38-0)** ページ

公開鍵認証は、公開/秘密鍵のペアに依存します。公開鍵認証は、サーバ (ホスト) とク ライアント (ユーザ) の両方の認証に使用できます。Secure Shell クライアントに公開鍵 認証を構成するには、クライアントに鍵のペアを作成 (またはインポート) し、公開鍵を ホストにアップロードします。[Reflection Secure Shell の設定] ダイアログボックスの **[**ユ ーザ鍵**]** 『**[35](#page-35-1)** ページ』 タブまたは Reflection 鍵エージェントのいずれかを使用して、 クライアント認証用の公開鍵を作成および管理できます。鍵の構成方法に応じて、公開 鍵認証を使用して接続を完了するためにパスフレーズ 『**[141](#page-141-2)** ページ』の入力を求めら れる場合があります。

公開鍵認証の 1 つの形式は、X.509 証明書を使用して行われます。*Reflection* 証明書マ ネージャ 『**[49](#page-49-0)** ページ』あるいは Windows 証明書マネージャによって管理される証明 書を使用して認証するように Reflection を構成できます。公開鍵認証は、認証に証明書 を使用する場合に有効にする必要があります。

#### 公開鍵認証の仕組み

公開鍵暗号では、公開/秘密鍵ペアと数値アルゴリズムを併用して、データの暗号化およ び復号化を行います。鍵の片方は公開鍵で、これは通信相手に自由に配布できます。も う片方の鍵は秘密鍵で、鍵の所有者が安全に保管しておく必要があります。秘密鍵によ って暗号化されたデータは公開鍵によってのみ復号化でき、公開鍵によって暗号化され たデータは秘密鍵によってのみ復号化できます。

鍵が認証に使用される時は、認証される側のユーザが、公開/秘密鍵ペアの秘密鍵を使用 してデジタル署名を作成します。受信者は、対応する公開鍵を使用して、このデジタル 署名の信頼性を確認する必要があります。これは、受信者が、他方のユーザの公開鍵の コピーを所有し、その鍵の信頼性を信頼しなければならないことを意味します。

### <span id="page-32-0"></span>ユーザ鍵の管理

このセクション内

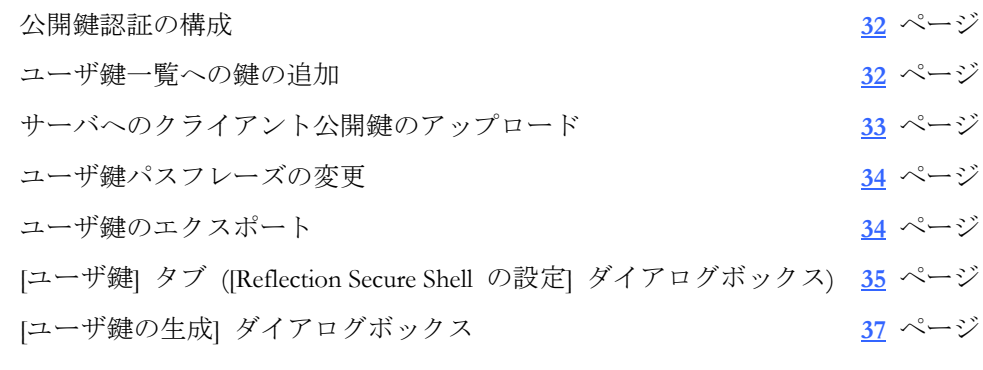

### <span id="page-32-1"></span>公開鍵認証の構成

以下の手順では、公開鍵を使用してクライアント認証を構成します。

クライアントに公開鍵認証を構成するには手順に従います。

- 1 **[Reflection Secure Shell** の設定**]** ダイアログボックスを開きます。 『**[16](#page-16-1)** ページ』
- 2 **[**全般**]** タブで、**[**ユーザ認証**]** の **[**公開鍵**]** がオンになっていることを確認します (公開鍵認証のみを使用する場合は、その他のオプションをオフにします)。
- 3 **[**ユーザ鍵**]** タブをクリックします。**[**使用**]** 列で、現在指定されているホストへの認 証に使用する鍵を 1 つまたは複数選択します。

注意: 鍵をこの一覧に追加するには、「ユーザ鍵一覧への鍵の追加『**[32](#page-32-2)** ページ』」 を参照してください。

4 **[OK]** をクリックします。

サーバに公開鍵認証を構成するには手順に従います。

■ 公開鍵をホストにアップロードします 『[33](#page-33-0) ページ』。

### <span id="page-32-2"></span>ユーザ鍵一覧への鍵の追加

[Reflection Secure Shell の設定] ダイアログボックスの **[**ユーザ鍵**]**『**[35](#page-35-1)** ページ』タブは、 公開鍵 『**[31](#page-31-0)** ページ』認証に使用可能な鍵の一覧を表示します。新しい鍵の生成または 既存の鍵のインポートによって、一覧に鍵を追加できます。

Reflection を使用して新しい鍵のペアを生成するには

- 1 **[Reflection Secure Shell** の設定**]** ダイアログボックスを開きます。 『**[16](#page-16-1)** ページ』
- 2 **[**ユーザ鍵**]** タブをクリックします。
- 3 **[**鍵の生成**]** をクリックします。
- 4 鍵の種類と長さを指定します。
- 5 パスフレーズ 『**[141](#page-141-2)** ページ』を指定するか、**[**パスフレーズなし**]** をオンにします。

警告:**[**パスフレーズなし**]** を選択した場合、コンピュータに保存された秘密鍵は暗号 化されず、この鍵にアクセスできる人は鍵を使用して認証できるようになります。

6 **[**生成**]** をクリックします。

既定で、鍵はユーザの .ssh フォルダに生成されます。既定の秘密鍵は、鍵の種類、 サイズ、およびクライアントホスト名を識別します。公開鍵は、\*.pub ファイル拡張 子が追加された秘密鍵名を使用して、同じ場所に保存されます。

鍵エージェントを使用して新しい鍵のペアを生成するには

- 1 Reflection 鍵エージェントを起動してロック解除します(Windows の [スタート] メ ニューから、**[**すべてのプログラム**]** > **[Attachmate Reflection]** > **[**ユーティリティ**]** > **[**鍵エージェント**]** に進みます)。
- 2 **[**鍵の生成**]** をクリックします。
- 3 鍵の名前、種類、長さを指定し、**[OK]** をクリックします。

注意:鍵エージェントを使用して作成する鍵は、暗号化された形でエージェントによ り保存されます。

Reflection の鍵格納場所に鍵をインポートするには

- 1 **[Reflection Secure Shell** の設定**]** ダイアログボックスを開きます。 『**[16](#page-16-1)** ページ』
- 2 **[**ユーザ鍵**]** タブをクリックします。
- 3 **[**インポート**]** をクリックします。
- 4 インポートしたい秘密鍵を検索して指定します。鍵のペアごとに、\*.pub ファイルと 拡張子のないファイルの 2 つが保存されています。秘密鍵は、拡張子のないファイ ルです。

注意:インポートした鍵は、ユーザの .ssh フォルダにある Reflection の鍵格納場所に コピーされます。

### <span id="page-33-0"></span>サーバへのクライアント公開鍵のアップロード

**[**ユーザ鍵**]** タブの **[**アップロード**]** ボタンを使用して、公開鍵を Secure Shell サーバにア ップロードします。公開鍵は、安全な SFTP プロトコルを使用して転送されます。公開 鍵をアップロードするには、パスワード認証 (または別の認証方式) を使用できる必要が あります。公開鍵のアップロードに成功すると、その他の認証方式を無効にできます。

<span id="page-34-1"></span>鍵をアップロードするには

- 1 **[Reflection Secure Shell** の設定**]** ダイアログボックスを開きます。 『**[16](#page-16-1)** ページ』
- 2 **[**ユーザ鍵**]** タブから鍵を選択し、**[**アップロード**]** をクリックします (鍵を選択して いない場合または証明書を選択していない場合、**[**アップロード**]** ボタンを使用でき ません)。
- 3 入力を求められたら、ホスト名、認証するユーザ名、ユーザパスワードを入力しま す。
- 4 ホストへの安全な接続が確立されると、ダイアログボックスが開き、この鍵をアッ プロードするホスト上の場所に関する情報が表示されます。通常は、この設定を変 更する必要はありません。詳細については、以下の「注意」を参照してください。

**[**公開鍵のアップロード**]** ダイアログボックスに、転送に関する情報が表示されます。

5 **[OK]** をクリックしてこのダイアログボックスを閉じます。

<span id="page-34-2"></span>注意

- Reflection for Secure IT、F-Secure、および SSH Communications (SSH Tectia) サーバが実 行されているホストにアップロードした鍵は、RFC 4716 準拠形式でエクスポートさ れます。既定で、これらの鍵はユーザの .ssh2 ディレクトリにインストールされ、 適切な **Key** エントリが authorization ファイルに追加されます。このファイルが まだない場合は、新規作成され、適切なファイル権限が付与されます。
- OpenSSH サーバが実行されているホストにアップロードした鍵は、OPENSSH 形式 でエクスポートされます。既定で、これらの鍵はユーザの .ssh ディレクトリにあ る authorized\_keys ファイルに追加されます。このファイルがまだない場合は、新 規作成され、適切なファイル権限が付与されます。

### <span id="page-34-0"></span>ユーザ鍵パスフレーズの変更

ユーザ鍵の保護に使用するパスフレーズ 『**[141](#page-141-2)** ページ』を変更できます。

<span id="page-34-3"></span>パスフレーズを変更するには

- 1 **[Reflection Secure Shell** の設定**]** ダイアログボックスを開きます。 『**[16](#page-16-1)** ページ』
- 2 **[**ユーザ鍵**]** タブをクリックし、一覧から鍵を選択します。
- <span id="page-34-4"></span>3 **[**パスフレーズの変更**]** をクリックします (鍵を選択していない場合、あるいは、 Reflection 証明書マネージャまたは Windows 証明書マネージャのいずれかによって 管理される証明書を選択している場合、このボタンは使用できません)。

#### <span id="page-35-0"></span>ユーザ鍵のエクスポート

以下の手順を使用して、ユーザ鍵を新しい場所および形式にエクスポートします。

注意: 公開鍵を Secure Shell サーバにアップロードしたい場合、この手順を使用する必要 はありません。**[**アップロード**]** ボタンを使用するだけでアップロードできます。指定し たサーバに適合した鍵の形式が自動的に決定されます。詳細については、「サーバへの 鍵のアップロード 『**[33](#page-33-0)** ページ』」を参照してください。

鍵をエクスポートするには

- 1 **[Reflection Secure Shell** の設定**]** ダイアログボックスを開きます。 『**[16](#page-16-1)** ページ』
- 2 **[**ユーザ鍵**]** タブから鍵を選択し、**[**エクスポート**]** をクリックします (鍵を選択して いない場合、あるいは、Reflection 証明書マネージャまたは Windows 証明書マネー ジャのいずれかによって管理される証明書を選択している場合、このボタンは使用 できません)。
- 3 選択した鍵のパスフレーズ 『**[141](#page-141-2)** ページ』を変更します。
- 4 (オプション)

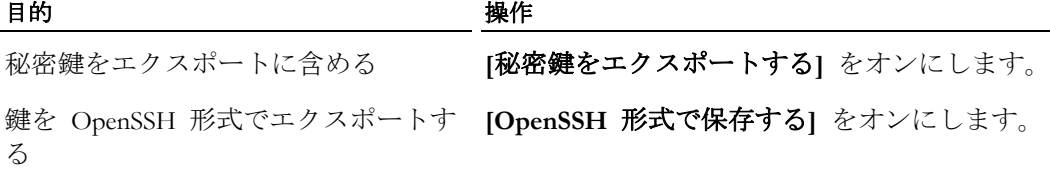

- 5 **[**公開鍵ファイル名**]** ダイアログボックスで、エクスポートする鍵の名前と場所を指 定します。
- 6 **[**保存**]** をクリックします。

## <span id="page-35-1"></span>**[**ユーザ鍵**]** タブ **([Reflection Secure Shell** の設定**]** ダイアログボック ス**)**

表示方法 『**[16](#page-16-1)** ページ』

**[**ユーザ鍵**]** タブには、公開鍵認証 『**[31](#page-31-0)** ページ』を使った Secure Shell 接続の確立時に ホストに対してクライアントセッションを認証する鍵を作成および管理するためのツー ルがあります。

Reflection は、使用可能なユーザ鍵の一覧を保存しています。Reflection で現在のホスト に対する認証に使用したい鍵を指定するには、**[**使用**]** 列のチェックボックスをオンまた はオフにします。使用するために選択した鍵の一覧は、現在指定されている *SSH* 構成 セクション 『**[114](#page-114-0)** ページ』用に保存されます。
一覧に含まれている鍵は次のとおりです。

- [ユーザ鍵の生成] 『[37](#page-37-0) ページ』 ダイアログボックスを使って作成した鍵
- **[**インポート**]** ボタンを使って追加した鍵
- Reflection の Secure Shell フォルダに手作業でコピーした鍵
- Reflection 鍵エージェント内の鍵
- F-Secure の設定を Reflection に移行中にコピーされたユーザ鍵と認証エージェント 鍵
- 個人の格納場所にある Windows 証明書マネージャの証明書
- 個人の格納場所にある Reflection *証明書マネージャ*『[49](#page-49-0) ページ』の証明書

次の鍵管理オプションも使用できます。

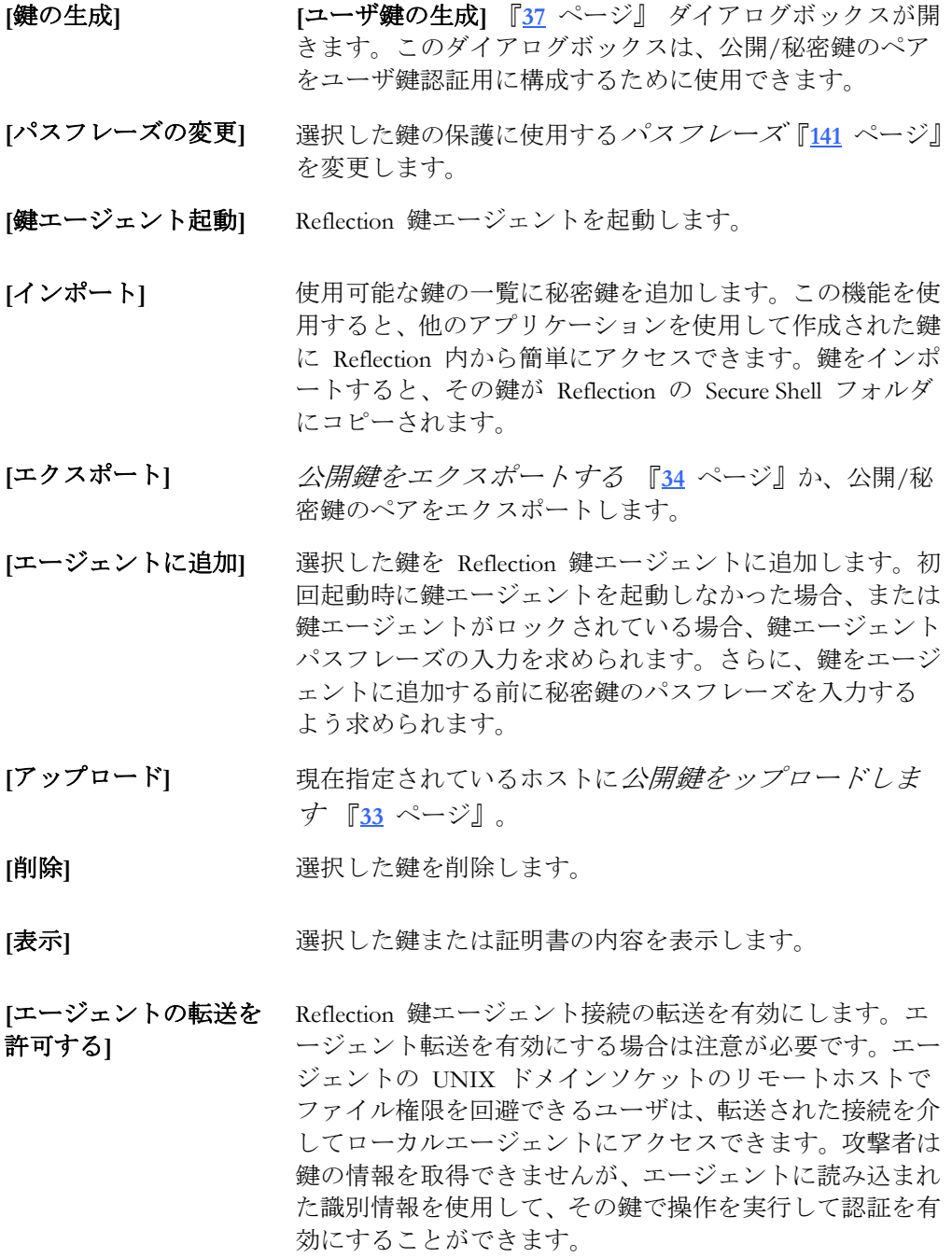

### <span id="page-37-0"></span>**[**ユーザ鍵の生成**]** ダイアログボックス

表示方法

- 1 **[Reflection Secure Shell** の設定**]** ダイアログボックスを開きます。
- 2 **[**ユーザ鍵**]** タブをクリックします。
- 3 **[**鍵の生成**]** をクリックします。

このダイアログボックスは、ユーザ鍵認証用に公開/秘密鍵のペアを構成するために使用 します。

オプションは次のとおりです。

- **[鍵の種類]** <br>**[鍵の種類]** <br>
- **[**鍵の長さ**]** 鍵のサイズを指定します。.鍵のサイズを大きくすると、ある 程度までセキュリティは向上します。鍵のサイズを大きくす ると最初の接続が遅くなりますが、正常に接続した後は、鍵 のサイズはデータストリームの暗号化や解読の速度に影響し ません。使用する鍵の長さは、多くの要素に依存します。そ の要素には、鍵の種類、鍵の有効期間、保護するデータの値、 潜在的な攻撃者にとって利用可能なリソース、この非対称鍵 とともに使用する対称鍵のサイズなどがあります。ニーズに 合った最適な選択をするには、セキュリティ管理者にお問い 合わせください。
- **[**パスフレーズなし**]** パスフレーズの入力を求められることなく接続したい場合 は、このチェックボックスをオンにします。注意:**[**パスフレー ズなし**]** チェックボックスをオンにした場合、コンピュータ に保存されている秘密鍵は、暗号化されません。
- **[**パスフレーズ**]** この鍵を使った接続時に要求されるパスフレーズ 『**[141](#page-141-0)** ペ ージ』を指定します。注意:パスフレーズを使用しない場合は、 **[**パスフレーズなし**]** チェックボックスをオンにする必要があ ります。
- **[**確認**]** 確認のためにパスフレーズを再入力します。
- **[**生成**]** 参照ダイアログボックスが開き、秘密鍵の名前と場所を選択 できます(既定の名前は、鍵の種類、サイズ、およびクライア ントホスト名を識別します)。公開鍵は、\*.pub ファイル拡張 子が追加された秘密鍵名を使用して、同じ場所に保存されま す。

### ホスト鍵の管理

このセクション内

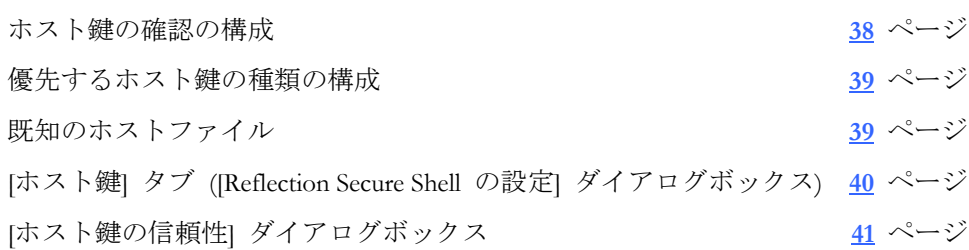

#### <span id="page-38-0"></span>ホスト鍵の確認の構成

この手順を使用して、不明なホストへの接続時に Reflection がどのように動作するかを 指定します。

- ホスト鍵の確認を構成するには
	- 1 **[Reflection Secure Shell** の設定**]** ダイアログボックスを開きます。 『**[16](#page-16-0)** ページ』
	- 2 **[**ホスト鍵**]** タブをクリックします。
	- 3 **[**厳格なホスト鍵の確認の履行**]** をクリックします。
	- 4 次のオプションのどちらかを選択します。

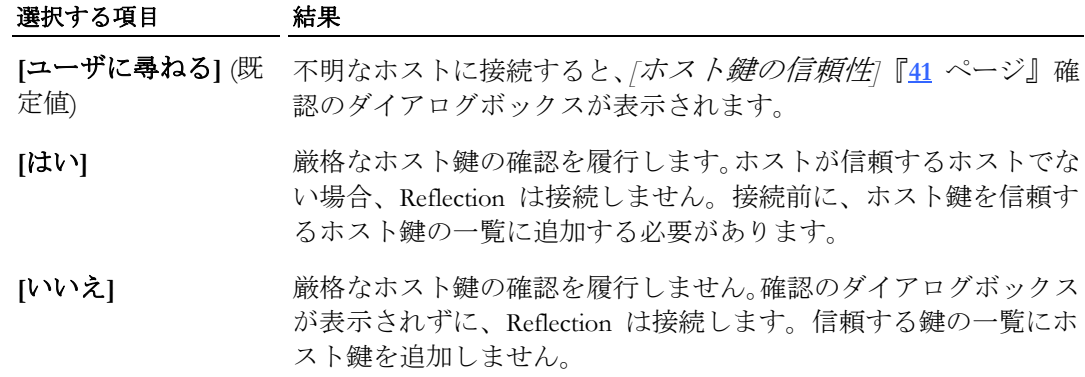

注意

- ホストが X.509 証明書を使用して認証するように構成されている場合、**|厳格なホス** ト鍵の確認の履行**]** には影響しません。ホストがホスト認証のために証明書を提示し、 信頼されたルート格納場所に必要な CA 証明書がない場合、接続に失敗します。
- この設定に加えた変更は、現在指定されている SSH 構成セクション 『[114](#page-114-0) ペー ジ』に保存されます。
- Secure Shell 設定は、*Secure Shell 構成ファイル*『[19](#page-19-0) ページ』に保存されます。また、 このファイルを任意のテキストエディタで手作業で編集することにより Secure Shell 設定を構成することもできます。この設定の構成に使用されるキーワード 『**[116](#page-116-0)** ペ ージ』は **StrictHostKeyChecking** です。

#### <span id="page-39-0"></span>優先するホスト鍵の種類の構成

**[**証明書よりも **SSH** 鍵を優先する**]** を使用して、ホスト鍵アルゴリズムの優先順位を指 定します。この設定は、証明書と標準ホスト鍵認証の両方をサーバに構成する場合に便 利です。SSH プロトコルでは、ホストの認証試行を 1 回しか許可しません。ホストが証 明書を提示し、証明書を使用したホスト認証がクライアントに構成されていない場合、 接続に失敗します (これは、複数の認証試行に対応しているユーザ認証とは異なります)。

優先するホスト鍵の種類 (標準 SSH 鍵または証明書) を構成するには

- 1 **[Reflection Secure Shell** の設定**]** ダイアログボックスを開きます。 『**[16](#page-16-0)** ページ』
- 2 **[**ホスト鍵**]** タブをクリックします。
- 3 ホストが認証に標準ホスト鍵を使用するようにするには、**[**証明書よりも **SSH** 鍵を 優先する**]** を選択します。

または

認証に証明書を使用するには、**[**証明書よりも **SSH** 鍵を優先する**]** をオフにします。

#### 注意

- この設定に加えた変更は、現在指定されている *SSH* 構成セクション 『**[114](#page-114-0)** ペー ジ』に保存されます。
- <span id="page-39-1"></span> Secure Shell 設定は、*Secure Shell* 構成ファイル 『**[19](#page-19-0)** ページ』に保存されます。また、 このファイルを任意のテキストエディタで手作業で編集することにより Secure Shell 設定を構成することもできます。この設定の構成に使用されるキーワードは **HostKeyAlgorithms** です。

### 既知のホストファイル

Reflection Secure Shell クライアントでは、既知のホストの一覧を既知のホストファイルに 保存します。Reflection は、ユーザ固有のホストファイルとグローバルな既知のホストフ ァイルの両方に対応しています。

- ユーザ既知のホストファイル ユーザ固有の既知のホストファイルは known\_hosts と呼ばれ、ユーザの .ssh フォルダにあります。これ は、既定の既知のホストファイルです。Reflection は、 以下の場合にこのファイルを自動的に更新します。
	- [Reflection Secure Shell の設定] ダイアログボック スの **[**ホスト鍵**]** 『**[40](#page-40-1)** ページ』 タブにある **[**信 頼されているホスト鍵**]** 一覧を更新した場合

または

- これまで知らなかったホストに接続し、ホスト 鍵の信頼性 『**[41](#page-41-2)** ページ』メッセージに対して **[**常時**]** と応答した場合
- <span id="page-40-0"></span>グローバルな既知のホストファイ システム管理者は、ssh\_known\_hosts という名前の ル システム規模で既知のホストファイルを *Reflection*  アプリケーションデータフォルダ 『**[140](#page-140-0)** ページ』

に追加できます。

この場所で、既知のホストファイルにより PC のす べてのユーザのホスト一覧が提供されます。この一 覧の鍵を表示できますが、[Reflection Secure Shell の設 定] ダイアログボックスの **[**ホスト鍵**]** 『**[40](#page-40-1)** ページ』 タブにある **[**グローバルホスト鍵**]** 一覧で編集でき ません。

### <span id="page-40-1"></span>**[**ホスト鍵**]** タブ **([Reflection Secure Shell** の設定**]** ダイアログボック ス**)**

表示方法 『**[16](#page-16-0)** ページ』

**[**ホスト鍵**]** タブは、クライアントセッションに対してホストを認証する鍵の管理に使用 します。このタブを使うと、信頼するホストの一覧を表示したり、ホスト鍵を追加また は削除したり、不明なホストの処理方法を指定したりできます。

ホスト認証により、Secure Shell クライアントは Secure Shell サーバを確実に識別するこ とができます。この認証は、公開鍵認証を使用して行われます。ホストの公開鍵がクラ イアントに事前にインストールされていない場合は、ユーザの初回接続時に、不明のホ ストであることを示すメッセージが表示されます。このメッセージには、ホストを識別 するための指紋が含まれています。このホストが正しいホストであることを確認するに は、正しい指紋であることを確認できるホストシステム管理者に問い合わせる必要があ ります。ホストが実際にユーザのホストであることが確認されるまでは、ユーザは「中 間者」攻撃 (別のサーバがユーザのホストを装う) のリスクにさらされることになります。 プロンプトに答えて **[**常時**]** を選択すると、ホストが **[**信頼されているホスト鍵**]** 一覧に 追加されます。ホスト管理者に問い合わせずに済むように、ホスト鍵を最初の接続前に **[**信頼されているホスト鍵**]** の一覧に追加することができます。

<span id="page-41-0"></span>オプションは次のとおりです。

- **[**厳格なホスト鍵の確認 不明なホストへの接続時にホスト鍵の確認 『**[38](#page-38-0)** ページ』 の履行**]** がどのように処理されるかを指定します。
- **[**証明書よりも **SSH** 鍵 Reflection でのホスト鍵アルゴリズムの優先順位 『**[39](#page-39-0)** を優先する**]** ページ』を指定します。この設定がオフになっている場合 (既定)、Reflection はホスト鍵の前にホスト証明書を要求し ます。この設定がオンになっている場合、Reflection はホス ト証明書の前にホスト鍵を要求します。

**[信頼されているホスト** 現在の Windows ユーザの信頼されているホストの一覧を 鍵**]** 表示します。この一覧の内容は、**[**インポート**]** および **[**削 除**]** コマンドを使って変更できます。

> 既定で、この一覧にないホストへの接続を試行すると、そ の新しいホスト鍵を信頼するかどうかを確認するメッセー ジが表示されます。プロンプトに答えて **[**常時**]** を選択する と、ホストが **[**信頼されているホスト鍵**]** 一覧に追加されま す。

**[**インポート**]** ホストの公開鍵を **[**信頼されているホスト鍵**]** 一覧に追加 します。

**[削除]** アンチングの選択した鍵を [信頼されているホスト鍵] 一覧から削除し ます。

> 警告: この場合、確認を求めるメッセージは表示されず、操 作を元に戻すことはできません。

<span id="page-41-2"></span><span id="page-41-1"></span>**[**グローバルホスト鍵**]** コンピュータのすべてのユーザが使用できる、信頼されて いるホスト鍵の一覧を表示します。この一覧の項目は表示 のみが可能で、編集できません。

> システム管理者は、グローバルな既知のホストファイル 『**[39](#page-39-1)** ページ』を使って **[**グローバルホスト鍵**]** 一覧を変更 することができます。

#### **[**ホスト鍵の信頼性**]** ダイアログボックス

この確認ダイアログボックスは、接続しているホストが信頼するホストではない場合に 表示されます。この新しいホスト鍵を信頼して、接続を継続しますか?

ホスト認証により、Secure Shell クライアントは Secure Shell サーバを確実に識別するこ とができます。この認証は、公開鍵認証を使用して行われます。ホストの公開鍵がクラ イアントに事前にインストールされていない場合は、ユーザの初回接続時に、不明のホ ストであることを示すメッセージが表示されます。このメッセージには、ホストを識別 するための指紋が含まれています。このホストが正しいホストであることを確認するに は、正しい指紋であることを確認できるホストシステム管理者に問い合わせる必要があ ります。ホストが実際にユーザのホストであることが確認されるまでは、ユーザは「中 間者」攻撃 (別のサーバがユーザのホストを装う) のリスクにさらされることになります。

オプションは次のとおりです。

- **[**常時**]** 接続を行って、信頼するホストの一覧にこのホストを追加します。信頼 するホストの一覧からこのホストを削除するか、ホスト鍵が変更されな いかぎり、以降、同じホストに接続する際に上記のメッセージが表示さ れることはありません。
- **[**今回のみ**]** 接続を行いますが、信頼するホストの一覧にこのホストを追加しません。 次に同じホストに接続する時は上記のメッセージが表示されます。
- <span id="page-42-0"></span>**[**いいえ**]** 接続を行わず、信頼するホストの一覧にこのホストを追加しません。

**7** 章

# 証明書の認証 **(PKI)**

この章の内容

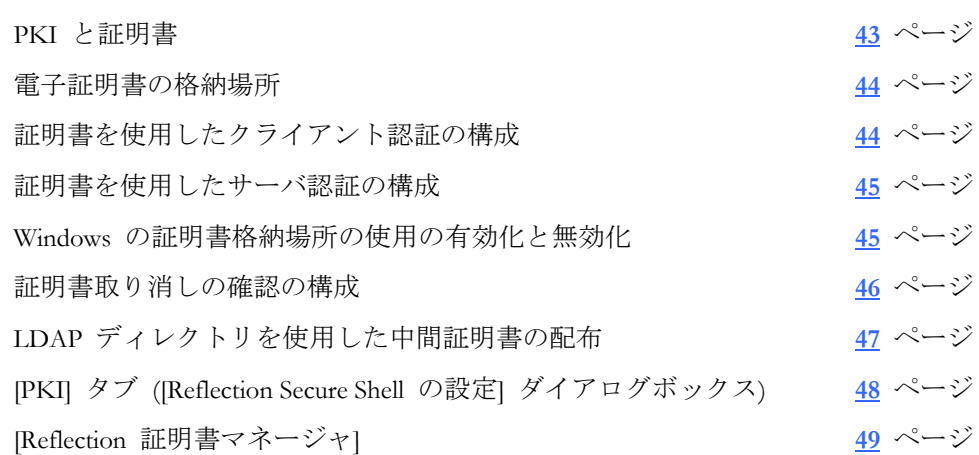

#### <span id="page-43-0"></span>**PKI** と証明書

PKI (Public Key Infrastructure) は、電子証明書を使用して安全に通信できるようにするた めのシステムです。Reflection for Secure IT では、ホストとユーザの両方の認証に PKI を 使用できます。

公開鍵認証のように、証明書認証では公開/秘密鍵のぺアを使用してホストの身元を確認 します。ただし、証明書認証を使用すると、公開鍵が電子証明書 『**[142](#page-142-0)** ページ』内に 含まれ、この場合 2 つの鍵のペアが使用されます。例えばサーバ認証の場合、ホストは 秘密鍵を 1 つ保有し、CA がもう 1 つの鍵を保有します。ホストは、CA から証明書を 取得します。この証明書には、ホストに関する識別情報、ホスト公開鍵のコピー、CA の 秘密鍵を使用して作成された電子署名『**[141](#page-141-1)** ページ』が含まれています。この証明書は、 認証処理時にクライアントに送信されます。ホストから送信される情報の整合性を検証 するには、クライアントが CA ルート証明書に含まれる CA の公開鍵のコピーを保有し ている必要があります。クライアントが、ホスト公開鍵のコピーを保有する必要はあり ません。

証明書認証により、公開鍵認証によリ発生するいくつかの問題が解決されます。例えば ホスト公開鍵認証の場合、システム管理者はすべてのサーバのホスト鍵を各クライアン トの既知のホスト格納場所に配布したり、クライアントユーザが既知のホストに接続す る場合に、クライアントユーザに依頼してホストの身元を正しく確認する必要がありま す。証明書をホスト認証に使用すると、単一の CA ルート証明書を使用して複数のホス トを認証できます。多くの場合、必要な証明書は Windows の証明書格納場所ですでに使 用可能です。

同様に、公開鍵をクライアント認証に使用すると、各クライアント公開鍵をサーバにア ップロードし、その鍵を認識するようにサーバを構成する必要があります。証明書認証 を使用すると、単一の CA ルート証明書を使用して複数のクライアントユーザを認証で きます。

## <span id="page-44-1"></span>電子証明書の格納場所

電子証明書は、コンピュータの証明書格納場所に保存されています。証明書格納場所に は、相手の身元を確認するのに使用する証明書が含まれています。また、自分の身元を 相手に示すのに使用する個人用証明書が含まれていることもあります。個人用証明書は、 コンピュータにある秘密鍵に関連付けられています。

Reflection は、次のどちらかまたは両方の格納場所にある電子署名を使用するように構成 できます。

#### **Windows** の証明書格納場所

この格納場所は、Reflection、Web ブラウザ、メールクライアントなど、複数のアプ リケーションで使用できます。この格納場所の証明書のいくつかは、Windows オペ レーティングシステムのインストール時にインストールされます。また、インター ネットサイトに接続して信頼関係を確立したり、ソフトウェアをインストールした り、暗号化された電子メールや電子署名のある電子メールを受け取った時にも追加 されます。Windows の格納場所に証明書を手作業でインポートすることもできます。 この格納場所の証明書は、Windows の証明書マネージャを使用して管理します。

#### **Reflection** の証明書格納場所

この格納場所は、Reflection アプリケーションでのみ使用されます。この格納場所に 証明書を追加するには、証明書を手作業でインポートする必要があります。証明書 はファイルからインポートでき、スマートカードなどのハードウェアトークン上の 証明書を使用することもできます。この格納場所の証明書は、*Reflection* の証明書マ ネージャ 『**[49](#page-49-0)** ページ』を使用して管理します。

Reflection のアプリケーションは、Reflection の格納場所にある証明書のみ、または Windows の格納場所と Reflection の格納場所の両方を使用して認証するように構成する ことができます。Windows の証明書格納場所にある証明書を使用したホスト認証を有効 にすると、既存の証明書を使用して認証できるので、証明書をインポートしなくて済む ことがあります。Windows の証明書格納場所にある証明書を使用した認証を無効にする と、認証で使用する証明書を詳細に制御できるようになります。詳細については、 「*Windows* の証明書格納場所を使用した認証の有効化と無効化 『**[45](#page-45-1)** ページ』」を 参照してください。

# <span id="page-44-2"></span><span id="page-44-0"></span>証明書を使用したクライアント認証の構成

電子証明書 『**[142](#page-142-0)** ページ』は、Secure Shell クライアントセッションでのホスト認証と クライアント認証 『**[142](#page-142-1)** ページ』の両方またはそのいずれかで使用できます。証明書は 必須ではなく、既定では使用されません。このトピックでは、証明書を使用して認証さ れるように Reflection for Secure IT クライアントを構成する方法について説明します。 Secure Shell サーバの構成方法については、サーバのマニュアルを参照してください。

クライアントに証明書認証を構成するには

- 1 個人用証明書および関連する秘密鍵を含むファイル (\*.pfx または \*.p12 ファイル) を入手します (証明書は、認証局から入手できます)。
- 2 このファイルを使用して、証明書を *Reflection* 証明書マネージャ 『**[49](#page-49-0)** ページ』ま たは Windows の証明書格納場所の [個人] タブにインポートします。
- 3 Reflection for Secure IT で、**[Reflection Secure Shell** の設定**]** 『**[16](#page-16-0)** ページ』 ダイアロ グボックスを開きます。
- 4 **[**全般**]** タブで、**[**ユーザ認証**]** の **[**公開鍵**]** が選択されていること (既定) を確認しま す。
- 5 **[**ユーザ鍵**]** タブで、使用可能な鍵の一覧から使用したい証明書を検索し、使用でき るようにするために **[**使用**]** 列のチェックボックスをオンにします。

#### <span id="page-45-0"></span>証明書を使用したサーバ認証の構成

証明書を使用してホストを認証するために Reflection クライアント側で必要な構成は、 サーバが提示する証明書の認証に必要な CA 証明書をインストールすることだけです。 証明書をインストールする要件は、Reflection がどのように構成されていて、証明書がど のように作成されたかによって異なります。

- 証明書が VeriSign や Thawte などのよく知られた認証局 (CA) から取得されたもの で、Windows の証明書格納場所を使用してホスト証明書に対応するように Reflection を構成した場合は、使用しているコンピュータに証明書をインストールしなくて済 むことがあります。発行者を信頼された CA として識別する証明書が、使用してい るシステムの信頼されたルート認証局の一覧にすでに含まれている場合があります。
- Reflection の格納場所を使用して認証を要求するように Reflection を構成した場合、 各クライアントコンピュータは必要な CA 証明書を Reflection の格納場所にインポ ートする必要があります。
- 会社独自の認証局を作成した場合、各クライアントコンピュータはその認証局のル ート証明書をインポートする必要があります。構成に応じて、Windows の証明書格 納場所または Reflection の証明書格納場所にインポートします。

### <span id="page-45-1"></span>**Windows** の証明書格納場所の使用の有効化と無効化

Reflection Secure Shell セッションおよび SSL/TLS セッションでは、ホスト認証およびユ ーザ認証の両方で電子証明書 『**[142](#page-142-0)** ページ』を使用することができます。Reflection の アプリケーションは、Reflection の格納場所にある証明書のみ、または Windows の格納 場所と Reflection の格納場所の両方を使用して認証するように設定することができます。

#### ホスト認証

Windows の証明書格納場所を使用した認証を有効にすると、ホスト認証で使用する証明 書をインポートしなくて済むことがあります。ホスト証明書が VeriSign や Thawte など のよく知られた認証局 『**[139](#page-139-0)** ページ』 (CA) から取得されたものである場合、発行者を 信頼された CA として識別する証明書が、使用しているシステムの信頼されたルート認 証局の一覧にすでに含まれています。システムの格納場所を使用できるように設定する と、Reflection クライアントは Reflection の格納場所とシステムの格納場所の両方で証明 書を探します。

Windows の証明書格納場所の使用を無効にすると、認証で使用する証明書を詳細に制御 できるようになります。証明書は、さまざまな方法で Windows の格納場所に追加できま す。また、Reflection セッションの認証で使用する証明書を限定できます。Windows の格 納場所を使用できないようにした場合、Reflection の格納場所にインポートした証明書だ けがホスト認証で使用されます。

Windows の格納場所にある証明書を使用したホスト認証を有効 (または無効) にするには、以下の手順に従います。

- 1 *[Reflection* 証明書マネージャ*]* 『**[49](#page-49-0)** ページ』 を開きます。
- 2 **[**信頼された認証局**]** 『**[50](#page-50-1)** ページ』 タブをクリックします。
- 3 **[**システムの格納場所にある証明書を使用して **SSH** に接続する**]** または **[**システム の格納場所にある証明書を使用して **SSL/TLS** に接続する**]** を選択 (または選択解 除) します。

#### ユーザ認証

Reflection は、Windows の格納場所と Reflection の格納場所にある個人用証明書を同じよ うに使用します。利用可能な個人用証明書には、Windows の個人用保存場所、*Reflection* <sup>の</sup> 個人用保存場所 『**[49](#page-49-3)** ページ』、およびスマートカードなどの構成済みのハードウェ アトークン 『**[54](#page-54-1)** ページ』上の証明書が含まれます。

- Reflection Secure Shell セッションを設定した場合は、ユーザ認証で使用する証明書を [Reflection Secure Shell の設定] ダイアログボックスの **[**ユーザ鍵**]** タブで指定する必 要があります。
- Reflection SSL/TLS セッションを設定した場合は、それらの格納場所にあるすべての 証明書が自動的にユーザ認証で使用可能になります。

### <span id="page-46-0"></span>証明書取り消しの確認の構成

Reflection SSL/TLS 接続と Secure Shell 接続では、電子証明書 『**[142](#page-142-0)** ページ』を使用し たホスト認証を構成できます。失効していない証明書を確実に使用するには、*CRL* 『**[139](#page-139-1)** ページ』 または OCSP レスポンダを使用して証明書の取り消しを確認するように Reflection を構成します。

Reflection で CRL の確認が有効になっている場合は、証明書の CRL Distribution Point (CDP) フィールドに指定されているすべての場所で CRL が必ず確認されます。また、 LDAP ディレクトリにある CRL を確認したり、OCSP レスポンダを使用するように Reflection を構成することもできます。

Reflection では、証明書取り消しの確認の既定値は現在のシステム設定に基づいて決まり ます。システムが CRL の確認を行うように構成されている場合は、既定ですべての Reflection セッションにおいて CRL を使用して証明書取り消しが確認されます。

注意:Reflection が *DOD PKI* モード 『**[134](#page-134-0)** ページ』で実行されている場合、証明書取り 消しは常に有効であり、無効にすることはできません。

システムでの CRL の確認を有効にするには

- 1 Internet Explorer を起動します。
- 2 **[**ツール**]** > **[**インターネットオプション**]** > **[**詳細設定**]** を選択します。
- 3 **[**セキュリティ**]** の下の **[**サーバー証明書の取り消しを確認する**]** をオンにします。

Reflection では、CRL または OCSP レスポンダを使用した証明書取り消し確認を行えま す。

Secure Shell セッションでの CRL の確認を有効にするには

- 1 **[Reflection Secure Shell** の設定**]** ダイアログボックスの **[PKI]** タブを開きます。
- 2 **[OCSP** を使用する**]** または **[CRL** を使用する**]** をオンにします。

SSL/TLS セッションでの CRL の確認を有効にするには

- 1 **[**セキュリティのプロパティ**]** ダイアログボックスを開きます。
- 2 **[SSL/TLS]** タブで [PKI の構成] をクリックします(**[SSL/TLS** セキュリティを使用 する**]** がオンになっている必要があります)。
- 3 **[OCSP** を使用する**]** または **[CRL** を使用する**]** をオンにします。

注意:証明書で必要な CRL レスポンダおよび OCSP レスポンダは、証明書の AIA 拡張 および CDP 拡張に指定されます。この情報が証明書で提供されない場合、[Reflection 証 明書マネージャ]の **[OCSP]** 『**[54](#page-54-2)** ページ』 タブおよび **[LDAP]** 『**[52](#page-52-1)** ページ』 タブを 使用して構成できます。

#### <span id="page-47-1"></span><span id="page-47-0"></span>**LDAP** ディレクトリを使用した中間証明書の配布

Reflection SSL/TLS 接続と Secure Shell 接続では、電子証明書 『**[142](#page-142-0)** ページ』を使用し たホスト認証を構成できます。*Reflection* 証明書マネージャ 『**[45](#page-45-1)** ページ』の構成方法 に応じて、Reflection の格納場所にある証明書のみ、または Windows および Reflection の 両方の格納場所にある証明書が Reflection で使用されます。Windows の格納場所には、 中間証明書と信頼されたルート証明書が保存されます。Reflection の格納場所には、信頼 されたルート証明書のみが保存されます。また、LDAP サーバから中間証明書を検索す るように Reflection を構成することもできます。

LDAP ディレクトリに保存されている中間証明書を検索するように Reflection を構成す るには、[Reflection 証明書マネージャ] の **[LDAP]** 『**[52](#page-52-1)** ページ』 タブ で LDAP サー バ (1 台または複数) を指定します。

#### **LDAP** サーバの構成

Reflection で LDAP ディレクトリ内の証明書を検索できるのは、LDAP 識別名 (DN) が 証明書の件名フィールドの内容と完全に一致する場合のみです。例えば、証明書の件名 フィールドに以下のオブジェクトが表示されるとします。

- $CN = Some CA$
- $O = \text{Acme}$
- $C = IIS$

この場合、LDAP ディレクトリのエントリの DN は「CN = Some CA, O=Acme, C = US」 である必要があります。

<span id="page-48-0"></span>この DN で識別される LDAP エントリの属性は、以下のいずれかを含む必要がありま す (Reflection ではこれらの属性を上から下に検索します)。

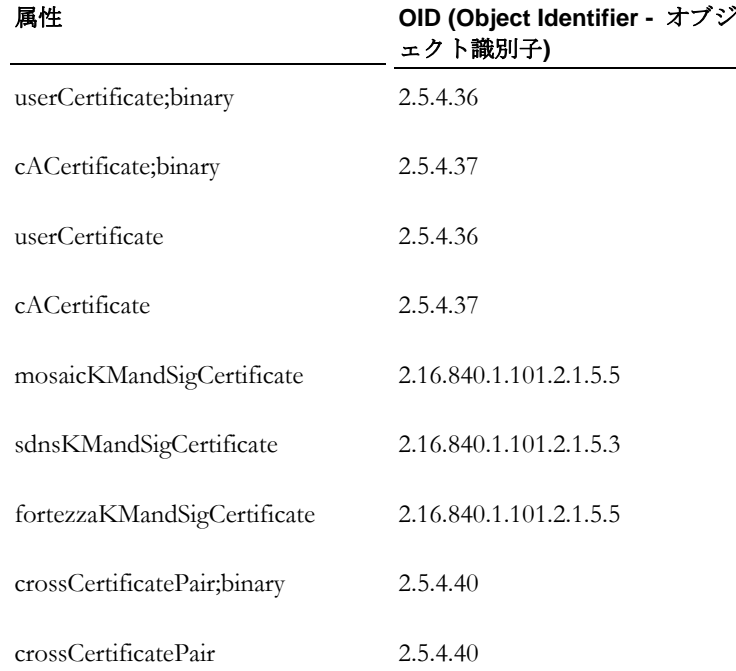

# <span id="page-48-2"></span><span id="page-48-1"></span>**[PKI]** タブ **([Reflection Secure Shell** の設定**]** ダイアログボックス**)**

表示方法 『**[16](#page-16-0)** ページ』

このタブを使って、Reflection Secure Shell セッション用に PKI を構成します。 オプションは次のとおりです。

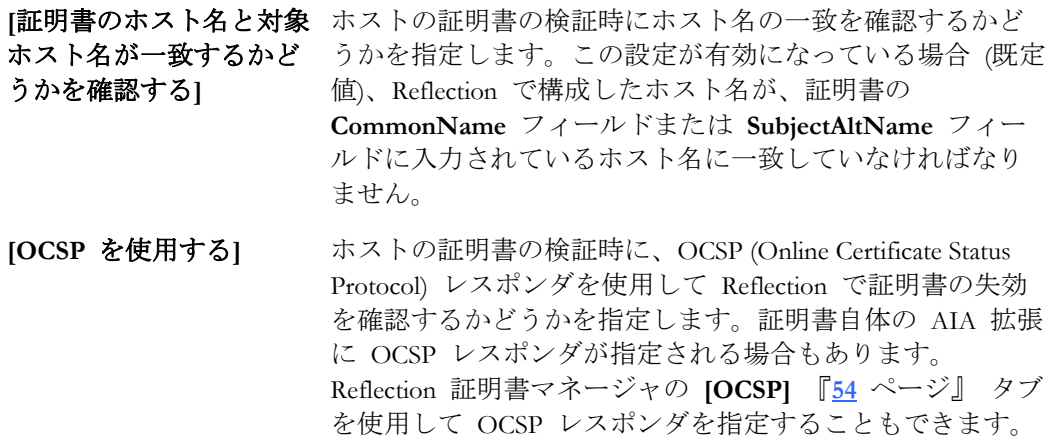

**[CRL** を使用する**]** ホストの証明書の検証時に、*CRL* 『**[139](#page-139-1)** ページ』 (Certificate Revocation Lists) を使用して Reflection で証明書の失効を確 認するかどうかを指定します。証明書自体の CDP 拡張に CRL が指定される場合もあります。Reflection 証明書マネー ジャの **[LDAP]** 『**[52](#page-52-1)** ページ』 タブを使用して CRL を指定 することもできます。

> 注意**:** この設定の既定値は、システムの現在の CRL チェッ クの設定によって決まります。システム設定を表示して編集 するには、Internet Explorer を起動して、**[**ツール**]** - **[**インター ネットオプション**]** - **[**詳細設定**]** に進みます。**[**セキュリティ**]** の下の **[**サーバー証明書の取り消しを確認する**]** を探しま す。

**[Reflection** 証明書マネー **Reflection** 証明書マネージャを開きます。ここで Reflection ジャ**]** の格納場所内の証明書を管理し、PKI 構成を指定することが できます。

**[**システム証明書の表示**] Windows** 証明書マネージャを開きます。ここでシステムの 格納場所にある証明書を管理することができます。

#### <span id="page-49-1"></span>注意

- このダイアログボックスで構成した設定は、*Secure Shell* 設定ファイル 『**[19](#page-19-0)** ページ』 に保存されます。また、このファイルを任意のテキストエディタで手作業で編集す ることにより Secure Shell 設定を構成することもできます。
- この構成ファイルの内の設定は、現在指定されている *SSH* 構成セクション 『**[114](#page-114-0)** ページ』用に保存されます。

### <span id="page-49-2"></span><span id="page-49-0"></span>**[Reflection** 証明書マネージャ**]**

表示方法 『**[49](#page-49-4)** ページ』

Reflection アプリケーションは、Windows の証明書格納場所または Reflection の証明書格 納場所 (あるいはその両方) にある電子証明書『**[142](#page-142-0)** ページ』を使用して認証できます。 Reflection の証明書格納場所は、Secure Shell セッションまたは SSL/TLS セッションでの 認証で使用することができます。

Reflection 証明書マネージャを使用して、Reflection の格納場所にある電子証明書を管理 したり、Reflection の PKI 対応のほかのオプションを構成します。

### <span id="page-49-4"></span>**Reflection** 証明書マネージャを開く

この手順を使用して Reflection 証明書マネージャを起動します。

Reflection 証明書マネージャを開くには

- 1 **[Reflection Secure Shell** の設定**]** ダイアログボックスを開きます。 『**[16](#page-16-0)** ページ』
- 2 **[PKI]** タブで、**[Reflection** 証明書マネージャ**]**をクリックします。

### <span id="page-49-3"></span>**[**個人**]** タブ **([Reflection** 証明書マネージャ**])**

表示方法 『**[49](#page-49-4)** ページ』

このタブは、Reflection の格納場所にある個人用証明書 『**[142](#page-142-0)** ページ』の管理に使用し ます。個人用証明書はユーザ (クライアント) 認証に使用されます。

オプションは次のとおりです。

**[**インポート**]** Reflection の格納場所に証明書を追加します。インポートしたフ ァイル (通常、\*.pfx または \*.p12) には秘密鍵が含まれている必 要があります。ファイルがどのように作成されたかによっては、 ファイルをインポートする前にパスワードの入力が要求される ことがあります。

> Reflection の格納場所にある秘密鍵を保護できるように、パス フレーズ 『**[141](#page-141-0)** ページ』の入力が要求されます。パスフレーズ を指定すると、この証明書を使用してホストに認証する時に、 このパスフレーズを入力するように要求されます。

- **[削除]** アンテンスのことに正明書を Reflection の格納場所から削除します。
- [表示] 選択した証明書を表示します。

<span id="page-50-1"></span><span id="page-50-0"></span>**[**パスフレーズの 選択した証明書のパスフレーズ 『**[141](#page-141-0)** ページ』を変更します。変更**]**

### **[**信頼された認証局**]** タブ **([Reflection** 証明書マネージャ**])**

表示方法 『**[49](#page-49-4)** ページ』

このタブは、信頼された認証局から提供された、Reflection の格納場所にある証明書の管 理に使用します。Reflection は、信頼された認証局の格納場所にあるあらゆる証明書をホ スト (サーバ) の認証に使用します。

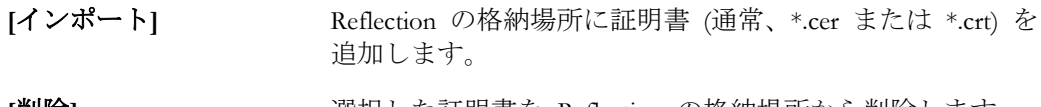

**[**削除**]** 選択した証明書を Reflection の格納場所から削除します。

**[表示]** 2000 2000 2000 選択した証明書を表示します。

信頼された証明書を共通 のアプリケーションデー タフォルダに格納する

[インポート] ボタンを使用して追加する信頼されたルート は、既定では、次の Reflection 格納場所に保存されるため、 現在のユーザアカウントのみが使用できます。

個人用ドキュメントフォルダ ¥Attachmate¥Reflection¥.pki¥trust\_store.p12

**[**信頼された証明書を共通のアプリケーションデータフォル ダに格納する**]** をオンにすると、証明書が次の場所にインポ ートされるため、コンピュータ上のすべてのユーザが使用で きます。

共通アプリケーションデータフォルダ 『**[140](#page-140-1)** ページ』 ¥Attachmate¥Reflection¥.pki¥trust\_store.p12

注意:

- この設定の値は保存されません。この設定をオンにする かオフにするかは、ダイアログボックスが開いている間 にどの証明書格納場所を表示し、編集するかにのみ影響 します。共有格納場所がある場合、既定では、ダイアロ グボックスを開くとこの設定が選択されます。共有格納 場所がない場合、既定ではこの設定は選択されません。
- 共有格納場所がある場合、信頼されたルートは共有格納 場所のみから読み取られます。個々のユーザアカウント 用に構成した信頼されたルートは影響を及ぼさなくなり ます。
- 共有格納場所を作成した後で、ユーザ固有の信頼された ルート格納場所に戻すには、共有 trust\_store.p12 フ ァイルを削除するか、名前変更する必要があります。こ の設定をオフにするだけだと、続く変更によって個人の 格納場所は変更されますが、trust\_store.p12 が共通ア プリケーションデータフォルダにある限り、個人の格納 場所は Reflection の動作に影響を及ぼさないままになり ます。
- オペレーティングシステムが、

common\_application\_data\_folder 『**[140](#page-140-1)** ページ』 ¥Attachmate¥Reflection へのユーザ書き込みアクセス 権を拒否するように管理者によって構成されている場 合、書き込みアクセス許可を拒否されたユーザはこの設 定を使用できず、信頼されたルートの共有格納場所のア イテムを変更することはできません。

**[**システムの格納場所にあ この項目をオンにすると、Reflection は Secure Shell 接続を確 る証明書を使用して **SSH**  立する際に、Windows の格納場所にある証明書を使用してホ に接続する**]** ストを認証します。

> Reflection アプリケーションが、Reflection の格納場所にある 証明書だけを使用してホストを認証するようにするには、こ の設定をオフにします。

**[**システムの格納場所にあ この項目をオンにすると、Reflection は SSL/TLS 接続を確立 る証明書を使用して **SSL/TLS** に接続する**]** する際に、Windows の格納場所にある証明書や Reflection の 格納場所にインポートした証明書を使用してホストを認証 します。

> Reflection アプリケーションが、Reflection の格納場所にある 証明書だけを使用してホストを認証するようにするには、こ の設定をオフにします。

**[MD5** 署名済証明書を許 これらの項目を選択すると、Reflection は、指定ハッシュで署 可**] [MD2** 署名済証明書を許 可**]** 名された中間 CA 証明書を受け付けます。これらの項目を選 択しないと、中間証明書が指定ハッシュで署名されている場 合、証明書の検査が失敗します。

- これらの証明書ハッシュ設定は、中間 CA 証明書のみに 影響します。Reflection は、署名のハッシュの種類に関係 なく、信頼されたルート格納場所に追加された任意の証 明書を受け付けます。
- Reflection がグループポリシによって DOD PKI モード で動作するように構成されている場合、これらの設定は 使用できません。

# <span id="page-52-1"></span><span id="page-52-0"></span>**[LDAP]** タブ **([Reflection** 証明書マネージャ**])**

表示方法 『**[49](#page-49-4)** ページ』

LDAP (Lightweight Directory Access Protocol) は、情報の中央位置への保存およびユーザへ の情報の配布に使用できる標準的なプロトコルです。管理者は、LDAP サーバを構成し て、証明書を使用して認証するユーザが必要とする情報を配布することができます。こ れには、次の情報が含まれます。

- CRL (Certificate Revocation List) 使用されている証明書が認証局によって失効されて いないことを保証するために使用します。
- 中間証明書 サーバ証明書から信頼されたルート認証局への有効な証明書経路を確 立するのに必要です。

[Reflection 証明書マネージャ] の [LDAP] タブで、この情報を配布する LDAP サーバを 一覧表示します。オプションは次のとおりです。

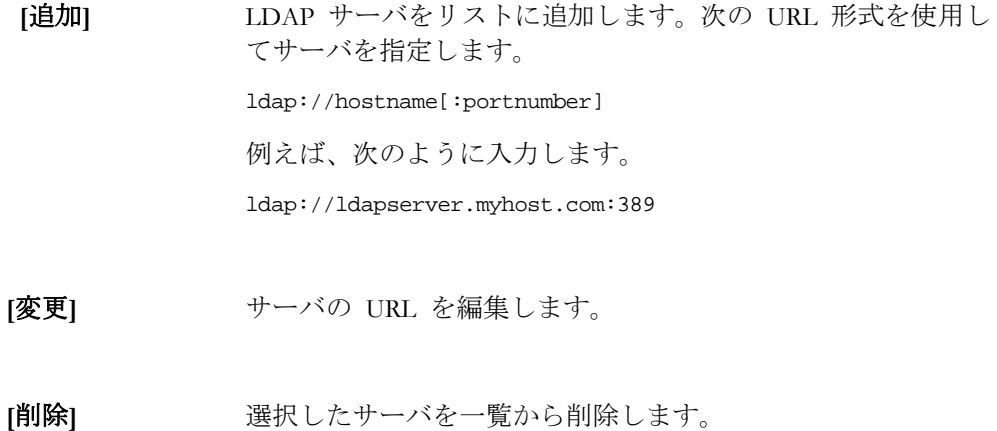

#### **LDAP** ディレクトリの構成

LDAP ディレクトリに保存されている情報を Reflection で処理する方法の詳細について は、以下のリンクを参照してください。

- CRL **『[53](#page-53-1)** ページ』
- <span id="page-53-0"></span>**■ 中間証明書 『[47](#page-47-1) ページ』**

注意

- LDAP サーバで CRL を確認するように構成する必要はありません。Reflection で CRL の確認が有効になっている場合は、証明書の CRL Distribution Point (CDP) フィ ールドに指定されているすべての場所で CRL が必ず確認されます。LDAP サーバ の構成は、CRL の一覧を取得する別の方法として使用できます。
- Reflection は、SSL を使用して LDAP データを転送するのに LDAPS 方式 (例: ldaps://hostname:port) を使用するサーバの URL に対応していません。

#### <span id="page-53-1"></span>**CRL** 確認のための **LDAP** サーバの設定

Reflection で LDAP ディレクトリ内の CRL を検索できるのは、LDAP 識別名 (DN) が CRL の発行者フィールドの内容と完全に一致する場合のみです。例えば、CRL の発行者 フィールドに以下のオブジェクトが表示されるとします。

- $CN = Some CA$
- $O = \text{Acme}$
- $C = US$

この場合、LDAP ディレクトリのエントリの DN は「CN = Some CA, O=Acme, C = US」 である必要があります。

この DN で識別される LDAP エントリの属性は、以下のいずれかを含む必要がありま す (Reflection ではこれらの属性を上から下に検索します)。

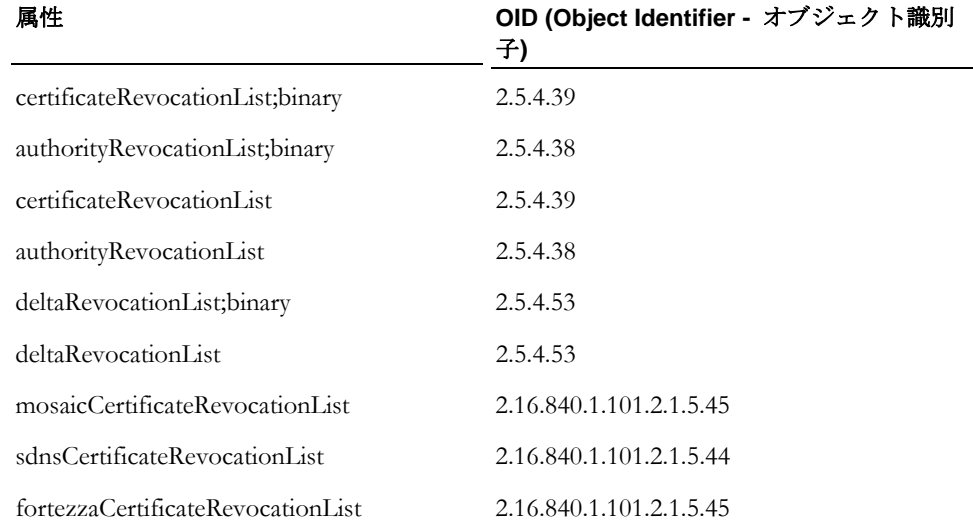

# <span id="page-54-2"></span>**[OCSP]** タブ **([Reflection** 証明書マネージャ**])**

表示方法 『**[49](#page-49-4)** ページ』

証明書取り消しの確認のために 1 つまたは複数の OCSP レスポンダを構成します。一 覧にサーバを追加するには、**[**追加**]** をクリックします。既定では、追加するすべてのサ ーバの証明書の有効性が、一覧の最初のサーバから問い合わされます。一覧からサーバ を削除せずにサーバの証明書確認を無効にするには、そのサーバのチェックボックスを オフにします。

<span id="page-54-0"></span>**[**追加**]** OCSP サーバをリストに追加します。次の URL 形式を使用してサー バを指定します。 URL:portnumber

例えば、次のように入力します。

www.ocspresponder.com:80

**[**変更**]** サーバの URL を編集します。

**[**削除**]** 選択したサーバを一覧から削除します。

### <span id="page-54-1"></span>**[PKCS#11]** タブ **([Reflection** 証明書マネージャ**])**

#### 表示方法 『**[49](#page-49-4)** ページ』

[PKCS#11] タブで、スマートカードや USB トークンを使用した認証を構成します。ハ ードウェアデバイスは、PKCS#11 仕様に従っている必要があります。

このタブには、現在使用可能なすべてのデバイスと、これらのデバイスに存在している すべての証明書または公開鍵が表示されます。チェックボックスをオンにしてデバイス の使用を有効にすると、Reflection はデバイス上の証明書や鍵をユーザ認証に自動的に使 用します。

Reflection がハードウェアトークンを使用して認証できるようにするには、トークンプロ バイダによって提供されたソフトウェアをインストールする必要があります。トークン を使用して認証を構成する場合は、ハードウェアデバイスへのアクセスを提供できるよ うに、そのプロバイダが使用するライブラリファイル (\*.dll) の名前と場所も知っている 必要があります。

オプションは次のとおりです。

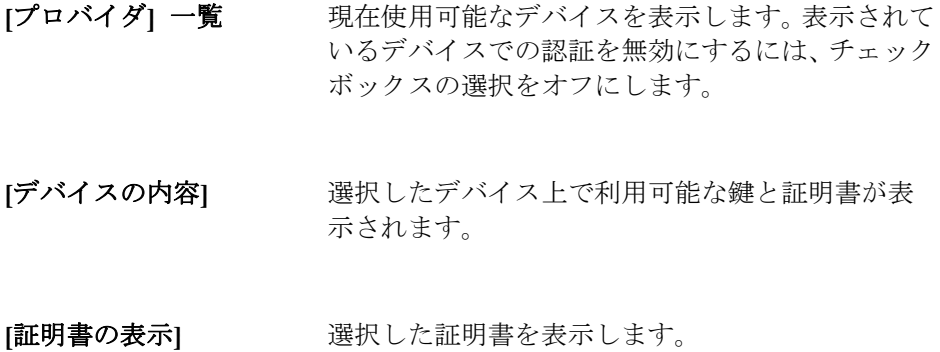

**[**トークンが削除された場 選択すると、トークンが存在している時のみ接続が 合は自動的に切断する**]** 確立されます。

**[**切断待ち時間 **(**秒**)]** トークンが削除されてから切断するまでの時間を 秒で指定します。

# **[PKCS#11** プロバイダ**]** ダイアログボックス

表示方法 『**[49](#page-49-4)** ページ』

オプションは次のとおりです。

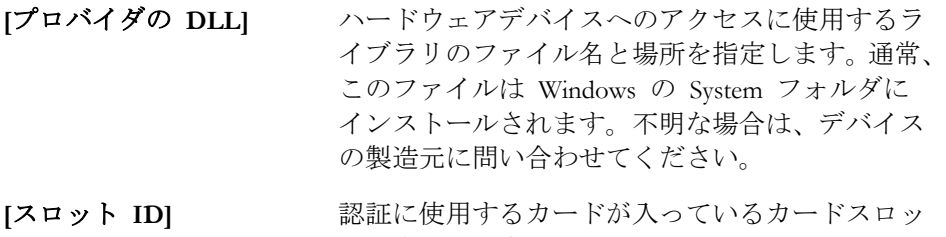

トを識別します。 **[**追加パラメータ**]** ハードウェアデバイス上の情報にアクセスするの

# に必要な追加パラメータを指定します。

# **Secure Shell** セッションの **GSSAPI (Kerberos)** 認証

#### この章の内容

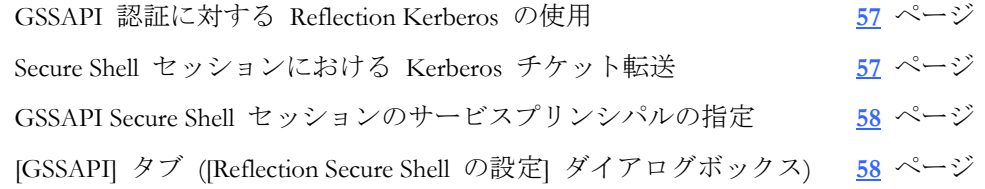

# <span id="page-57-0"></span>**GSSAPI** 認証に対する **Reflection Kerberos** の使用

この手順では、Secure Shell サーバに対する認証に Windows のドメイン資格情報を使用 するように Reflection Kerberos を構成します。Secure Shell 接続の Kerberos 認証は、Secure Shell 構成ファイルに現在指定されている SSH 構成セクションで有効になります。

システム管理者が Kerberos 構成ファイルを PC にインストールしている場合、 Reflection アプリケーションの初回起動時に、Reflection Kerberos が自動的に構成されま す。Reflection Kerberos 設定はユーザ単位でレジストリに保存され、Kerberos クライアン トを使用するすべての Reflection アプリケーションで使用できます。

#### GSSAPI 認証に Reflection Kerberos を使用するには

- 1 **[Reflection Secure Shell** の設定**]** ダイアログボックスを開きます。 『**[16](#page-16-0)** ページ』
- 2 **[**全般**]** タブの **[**ユーザ認証**]** で、**[GSSAPI/Kerberos]** チェックボックスをオンにし ます。
- 3 **[GSSAPI]** タブで、**[Reflection Kerberos]** をオンにします。
- 4 **[**構成**]** をクリックします。
- 5 **[Reflection Kerberos** 初期構成**]** ダイアログボックスで、プリンシパル名、レルム、 KDC ホストを入力します。システムに Kerberos がすでに構成されている場合、代 わりに Reflection Kerberos マネージャが起動します。

<span id="page-57-1"></span>注意:認証後、Reflection Kerberos は Kerberos 発券許可チケット (TGT) をホストに転送 します。チケット転送を無効にするには、「*Secure Shell* セッションにおける *Kerberos* チ ケット転送 『**[57](#page-57-1)** ページ』」を参照してください。

## **Secure Shell** セッションにおける **Kerberos** チケット転送

既定で、認証後 Reflection は Kerberos 発券許可チケット (TGT) をホストに転送します。 以下のいずれかの方法で、チケット転送を無効にできます。

- **[Reflection Secure Shell** の設定**]** ダイアログボックスの **[GSSAPI]** 『**[58](#page-58-1)** ページ』 タ ブの **[**資格情報を委任する**]** 設定をオフにします。この設定は、Secure Shell プロト コルバージョン 2 接続に影響します。
- *Secure Shell* 構成ファイル 『**[19](#page-19-0)** ページ』を編集します。使用するプロトコルに応じ て、以下の行の一方または両方を使用します。最初の行ではプロトコルバージョン 1 のチケット転送を無効にし、2 番目の行ではプロトコルバージョン 2 のチケット転 送を無効にします。

KerberosTgtPassing no

GssapiDelegateCredentials no

■ プリンシパルプロファイルで使用されるレルムのチケット転送を無効にするには、 Reflection Kerberos マネージャを使用します (システムで使用可能な場合)。これらの 変更は Reflection Kerberos を使用するように構成された Secure Shell セッションに 影響しますが、SSPI を使用するように構成されたセッションには影響しません。上 記の方法のいずれかを使用してチケット転送を構成している場合、Reflection Kerberos マネージャで行われた変更は無視されます。

# <span id="page-58-0"></span>**GSSAPI Secure Shell** セッションのサービスプリンシパルの指定

サービスプリンシパル名とは、Reflection が Kerberos Key Distribution Center (KDC) へサ ービスチケット要求を送信する時に使用する名前です。形式は次のとおりです。

hostname.domain.com@REALM

Reflection によって使用される名前は、[Reflection Secure Shell の設定] ダイアログボック スの **[GSSAPI]** 『**[58](#page-58-1)** ページ』 タブで構成する設定によって決まります。**[**既定のサービ スプリンシパル名を使用する**]** がオン (既定) の場合、ホスト名の値は接続先の Secure Shell サーバの名前で、レルムの値は選択した GSSAPI プロバイダによって決まります。

- *Reflection Kerberos* 『**[57](#page-57-0)** ページ』 を使用している場合、レルム名は、既定プリンシパ ルプロファイルで指定したものになります。
- SSPI を使用している場合、レルム名は Windows のドメイン名です。

既定以外の値を指定するには、**[**サービスプリンシパル**]** 設定を使用します。GSSAPI プ ロバイダとして SSPI を選択している場合、この設定を使用して、Windows ドメインと は異なるレルムのサービスプリンシパルを指定できます。次のように、完全なホスト名 の後に @、そしてレルム名を続けてください。

myhost.myrealm.com@MYREALM.COM

# <span id="page-58-1"></span>**[GSSAPI]** タブ **([Reflection Secure Shell** の設定**]** ダイアログボック ス**)**

表示方法 『**[16](#page-16-0)** ページ』

**[Reflection Secure Shell** の設定**]** ダイアログボックスの **[GSSAPI]** タブを用いて、 GSSAPI 認証に関する設定を指定します。このタブの項目は、**[**全般**]** 『**[17](#page-17-0)** ページ』 タ ブの **[**ユーザ認証**]** 一覧で **[GSSAPI/Kerberos]** が選択されている場合にのみ使用でき ます。

オプションは次のとおりです。

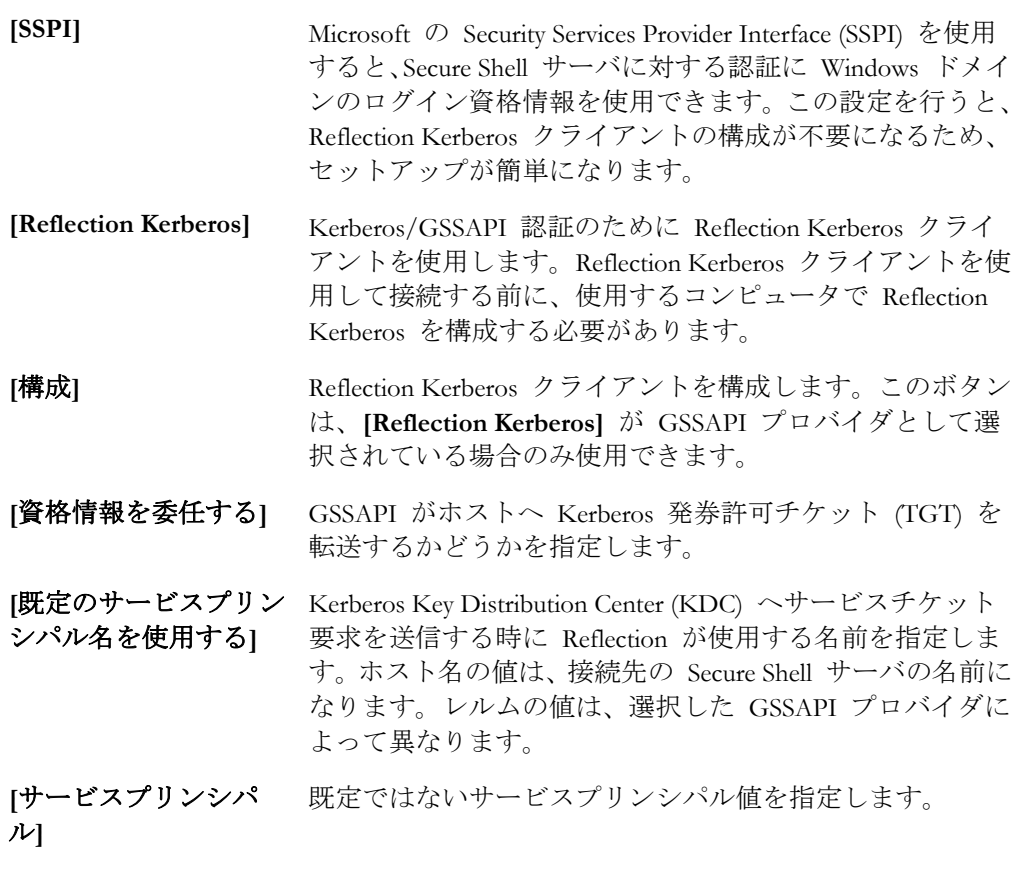

# **9** 章

# ポート転送

この章の内容

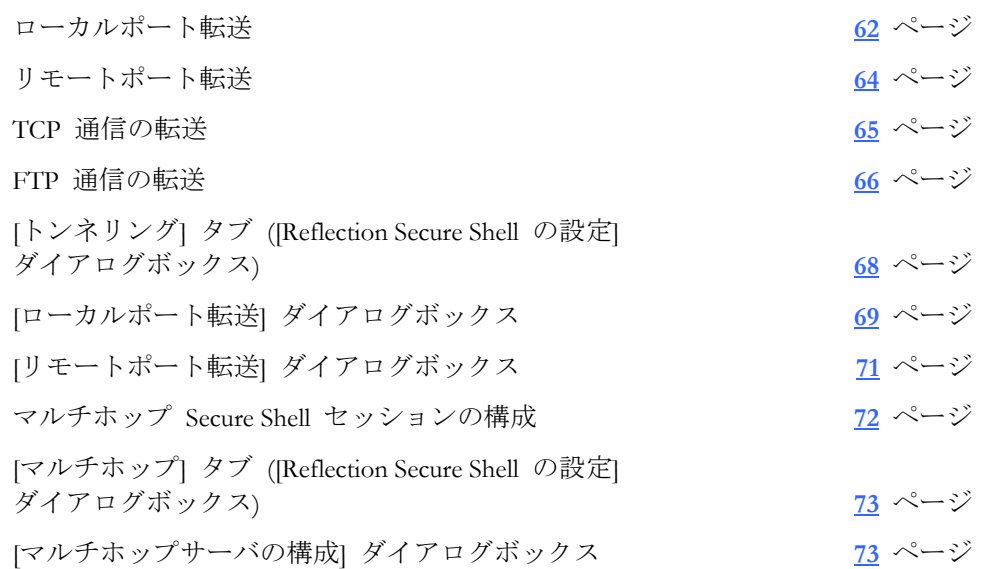

<span id="page-61-0"></span>トンネリングとしても知られるポート転送は、アクティブなセッションにおける Secure Shell チャネルを通じて通信をリダイレクトするための方法を提供します。ポート転送が 構成されると、指定のポートへ送信されるすべてのデータは、保護されたチャネルを通 じてリダイレクトされます。 ローカルポート転送またはリモートポート転送のいずれか を構成できます。「ローカル」および「リモート」という用語は、Secure Shell クライア ントを基準にしてリダイレクトされたポート位置を示します。Reflection では、TCP 通 信と FTP 通信の両方のローカルポート転送に対応しています。リモートポート転送は、 TCP 通信のみに対応します。

#### 用語集

ポート転送には、クライアントアプリケーションとサーバアプリケーションの 2 つのセ ット (Secure Shell クライアントとサーバ、およびデータが転送されるクライアント/サー バのペア) が必要です。このガイドでは、ポート転送に関連して以下のように定義され た用語を使用します。

<span id="page-61-1"></span>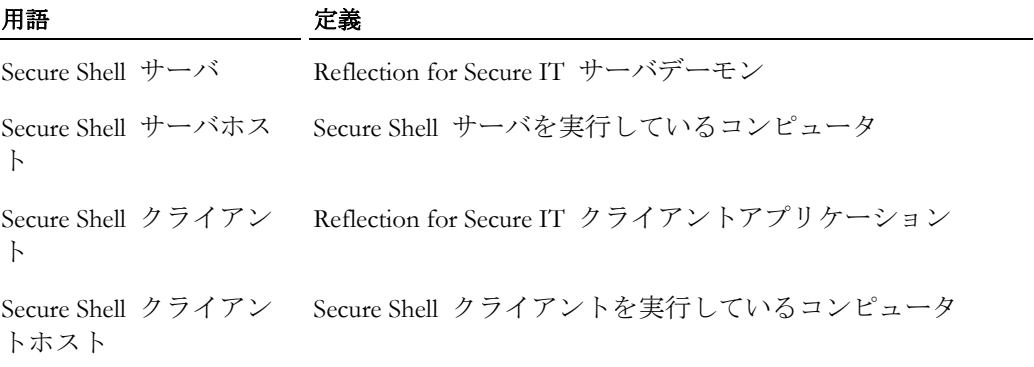

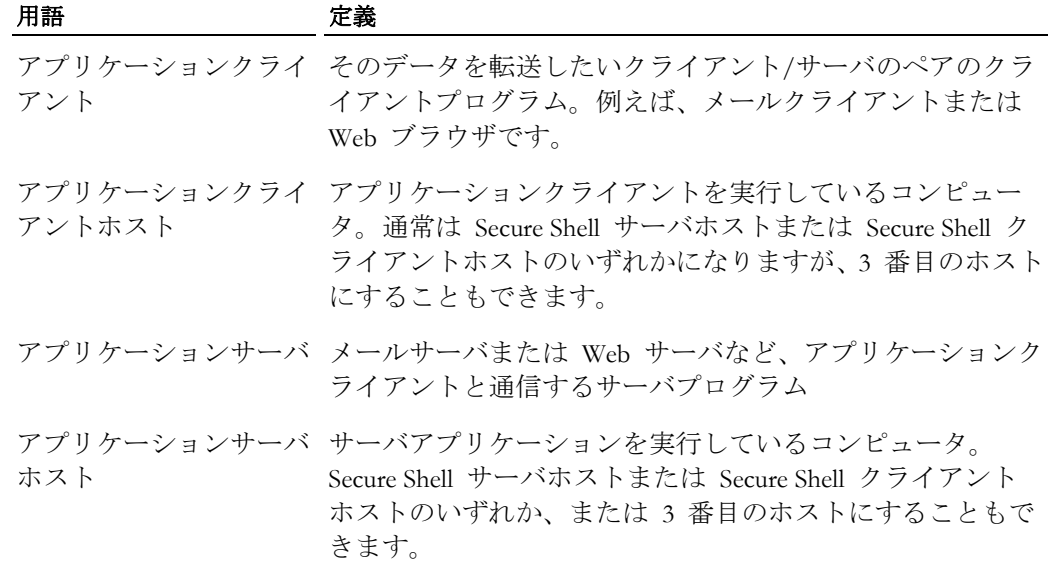

#### <span id="page-62-1"></span><span id="page-62-0"></span>ローカルポート転送

ローカルポート転送を使用して、Secure Shell クライアントと同じコンピュータ上で実行 されているアプリケーションクライアントからデータを安全に転送できます。ローカル ポート転送を構成する時は、データの転送に使用する任意のローカルポート、およびデ ータを受信する着信先ホストとポートを指定します。ローカルポート転送は次のように 動作します。

1. Secure Shell 接続が確立されると、Secure Shell クライアントは、指定のローカルポー トを使用して、ローカルコンピュータ (Secure Shell クライアントを実行しているコ ンピュータ) 上のリスニングソケットを開きます。ほとんどの場合、Secure Shell ク ライアントホストを実行しているアプリケーションのみがこのソケットを使用でき ます。

ゲートウェイポート設定は、ローカルに転送されるポートをリモートアプリケーシ ョンが使用できるかどうかを制御します。既定ではこの設定は無効で、クライアン トは、ローカルポート転送のためにソケットを開いた時に、ループバックアドレス (「localhost」または 127.0.0.1) を使用します。これにより、他のコンピュータで実行 中のアプリケーションは、転送されるポートに接続できなくなります。ゲートウェ イポートを有効にすると、リモートアプリケーションクライアントは、Secure Shell ク ライアントの Ethernet アドレス (IP アドレス、URL、DNS 名など) を使用してソケ ットを開くことができます。例えば、acme.com で実行中の Secure Shell クライアン トがポート 8088 を転送するよう構成されているとします。ゲートウェイポートが無 効な場合、転送されるソケットは localhost:8088 です。ゲートウェイポートが有効な 場合、転送されるソケットは acme.com:8088 です。

注意: ゲートウェイポートを有効化すると、使用しているクライアントホスト、ネット ワーク、接続のセキュリティの低下を招きます。この理由は、リモートアプリケーショ ンが、認証なしで、システム上の転送されたポートを使用することが可能になるからで す。

- 2. アプリケーションクライアントは、(アプリケーションサーバホストおよびポートに 直接接続するのでなく) 転送ポートに接続するように構成されます。そのクライアン トが接続を確立すると、すべてのデータがリスニングポートに送信され、Secure Shell クライアントにリダイレクトされます。
- 3. Secure Shell クライアントはデータを暗号化し、Secure Shell チャネルを通じて Secure Shell サーバに安全にデータを送信します。
- 4. Secure Shell サーバはデータを受信して解読し、アプリケーションサーバによって使 用される送信先ホストおよびポートにリダイレクトします。

注意: 最終宛先ホストおよびポートが Secure Shell サーバホスト上にない場合、 Secure Shell ホストとアプリケーションサーバホスト間でデータは平文で送信されま す。

- 5. アプリケーションサーバからの戻りデータは Secure Shell サーバに送られ、Secure Shell サーバは戻りデータを暗号化し、SSH トンネルを通じて Secure Shell クライア ントに安全に送信します。Secure Shell クライアントはデータを解読し、元のアプリ ケーションクライアントにデータをリダイレクトします。
- ローカルポート転送の一般的なコマンドライン構文は以下のとおりです。 ssh -L *listening\_port*:*app*\_*host*:*hostport user*@*sshserver*

以下に示す図は、ローカルポート転送の 2 とおりの使用法を示しています。

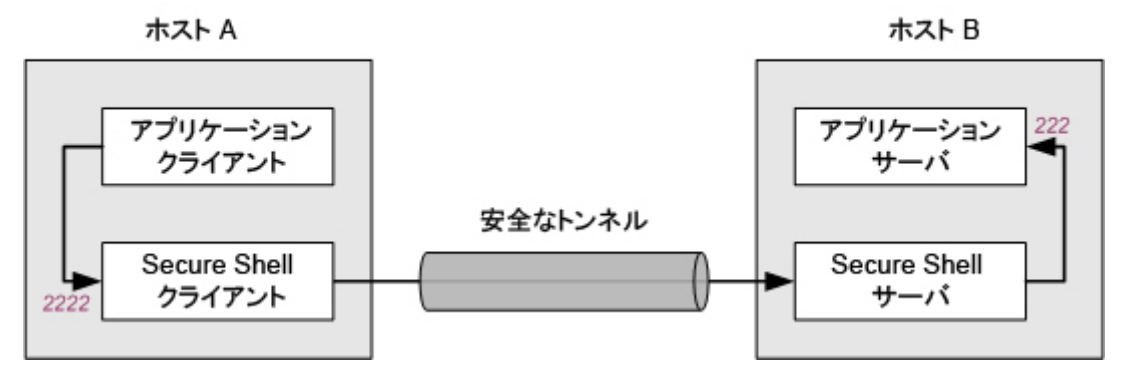

上記の構成では、アプリケーションクライアントと Secure Shell クライアントの両方がホ スト A で実行されます。Secure Shell サーバとアプリケーションサーバの両方はホスト B で実行されます。ホスト A のポート 2222 へ送信されたすべてのデータはホスト B のポート 222 へ転送されます。この配置では、転送中のすべてのデータが安全に暗号化 されます。これは、以下のコマンド (localhost はホスト B のループバックアドレスを 識別します) によって構成します。

<span id="page-63-0"></span>ssh -L 2222:localhost:222 user@HostB

以下の図は、3 番目のホストへのローカルポート転送を示しています。この構成では、 アプリケーションサーバが、Secure Shell サーバとは異なるホストで実行されます。ホス ト A のポート 2222 へ送信されたすべてのデータはホスト C のポート 222 へ転送さ れます。

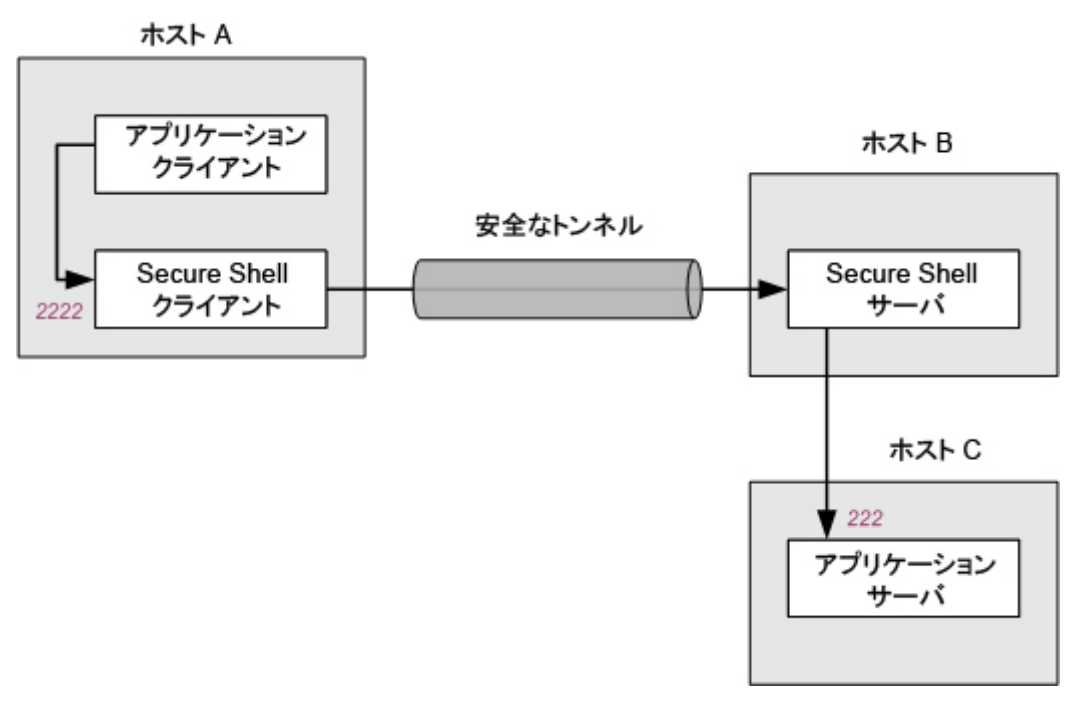

これは、以下のコマンドによって構成します。

ssh -L 2222:HostC:222 user@HostB

注意: ホスト B とホスト C 間で送信されるデータは暗号化されません。

# <span id="page-64-0"></span>リモートポート転送

リモートポート転送を使用して、Secure Shell サーバホストで実行されているアプリケー ションクライアントからデータを安全に転送できます。リモートポート転送を構成する 時は、データの転送に使用する任意のリモートポート、およびデータを受信する着信先 ホストとポートを指定します。リモートポート転送は次のように動作します。

- 1. Secure Shell 接続が確立されると、Secure Shell サーバは、指定したリスニングポート を使用して、Secure Shell サーバホスト上のリスニングソケットを開きます。
- 2. Secure Shell サーバホストで動作するクライアントアプリケーションは、(アプリケー ションサーバホストおよびポートに直接接続する代わりに) リスニングポートに接 続するように構成されます。そのクライアントが接続を確立すると、すべてのデー タがリスニングポートに送信され、Secure Shell サーバにリダイレクトされます。
- 3. Secure Shell サーバはデータを暗号化し、SSH トンネルを通じて安全に Secure Shell クライアントにデータを送信します。
- 4. Secure Shell クライアントは、データを受信し、解読し、サーバアプリケーションが 使用する (Secure Shell クライアントホスト上の) 宛先ホストおよびポートにリダイ レクトします。
- 5. サーバアプリケーションからの戻りデータは Secure Shell クライアントに送られ、 Secure Shell クライアントは戻りデータを暗号化し、SSH トンネルを通じて Secure Shell サーバに安全に送信します。Secure Shell サーバはデータを解読し、元のクライ アントアプリケーションにデータをリダイレクトします。

リモートポート転送の場合の一般的なコマンドライン構文は次のとおりです。 ssh -R *listening*\_*port*:*app*\_*host*:*hostport user*@*sshserver*

次の図に、リモートポート転送構成の例を示します。

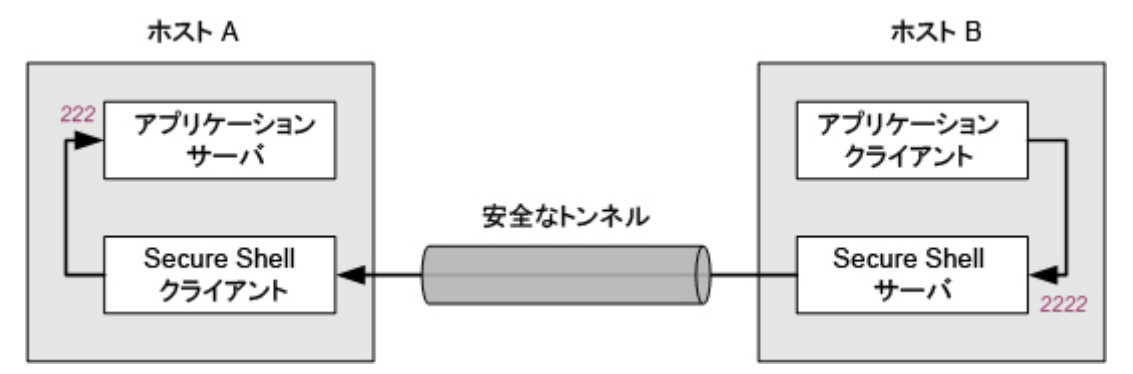

HostA では、アプリケーションサーバと Secure Shell クライアントが動作しています。 HostB では、Secure Shell サーバとアプリケーションクライアントが動作しています。 HostB のポート 2222 に送信されるすべてのデータが、HostA のポート 222 に転送され ます。この配置では、通過中のすべてのデータが安全に暗号化されます。これを構成す るコマンドは次のとおりです。

ssh -R 2222:localhost:222 user@HostB

### <span id="page-65-0"></span>**TCP** 通信の転送

この手順を使用して、アプリケーションクライアントとサーバ間でプレーンテキストで 送信される TCP 通信内容を暗号化します (括弧で示した例では、Reflection for Secure IT を実行しているコンピュータの Web ブラウザとリモート Web サーバ間でデータを安 全に送信するように Reflection for Secure IT クライアントを構成します)。

TCP 通信を転送するには

- 1 Reflection for Secure IT クライアントを開き、Secure Shell サーバホスト (例、 MySSHserver.com) に接続するように構成します。
- 2 **[Reflection Secure Shell** の設定**]** ダイアログボックスを開きます。 『**[16](#page-16-0)** ページ』 **[**トンネリング**]** タブに移動します。
- 3 **[**ポートのローカル転送**]** の **[**追加**]** をクリックします。
- 4 **[**ローカルポートの転送**]** で、使用可能なローカルポートを指定します。通常、1024 よ り大きい値 (例、8080) を入力できます。通常、1024 以下の値のポートはサービス用 に予約されているため、使用できません。
- 5 **[**転送先のホスト**]** で、アプリケーションサーバホストの **[**名前**]** (例、 WebServer.Acme.com) を指定します。

注意: このサーバホストが Secure Shell サーバホストと異なる場合、Secure Shell サー バと指定したサーバ間の通信は暗号化されません。指定したサーバが Secure Shell サ ーバホストと同じリモートコンピュータで実行されている場合、値 **localhost** (または IP 接続 127.0.0.1) を指定できます。この場合、すべての通信が暗号化されます。

6 **[**ポート**]** で、アプリケーションサーバで使用されるポート (例、Web サーバの場合 80 またはメールサーバの場合 110) を指定します。

注意: 次の 2 つの手順は不要ですが、これらの手順を完了すると、Secure Shell トン ネルの確立後、アプリケーションクライアントが自動的に起動されるように Reflection for Secure IT が構成されます。

- 7 (オプション) **[**起動するアプリケーション**]** で、トンネルを介して転送したいデータ のクライアントアプリケーション名 (例えば iexplore.exe) を指定します。システ ムパスにないアプリケーションの場合、完全なパス情報を含める必要があります。 実行ファイルの検索に **[**参照**]** ボタンを使用して完全なパス情報を含めることがで きます。
- 8 (オプション) **[**引数**]** で、このアプリケーションに使用したいコマンドライン引数を 指定します (例えば、http:¥¥localhost:8080 を使用してリダイレクトポート 8080 に接続するようにブラウザを設定できます)。アプリケーションクライアントを実行 し、指定したポートに接続するよう構成する必要がある場合もあります。
- 9 **[OK]** をクリックして開いているダイアログボックスを閉じます。

注意: **[**ローカルポート転送**]** ダイアログボックスの **[OK]** ボタンは、すべての必須 情報が入力されるまで使用できません。

10 Secure Shell ホストに接続します。

Secure Shell 接続の確立後、手順 7 で指定したアプリケーションが起動されます。転 送されるローカルポート (この例では 8080) への接続が正しく構成されている場合、 このポートからサーバアプリケーションにデータがリダイレクトされます。クライ アントは、そのサーバに直接接続するよう構成されているかのように正確に実行さ れます。

# <span id="page-66-1"></span><span id="page-66-0"></span>**FTP** 通信の転送

Secure Shell のポート転送を使用して FTP プロトコル通信 (FTP コマンドチャネルおよ びすべてのデータチャネルを含む) を暗号化するには、次の手順に従います。ポート転 送を使用することで、FTP サーバに安全に接続でき、SFTP 接続では使用できないオプ ションやコマンドも含め、すべての FTP オプションおよびコマンドにアクセスできま す。

注意:データチャネルの転送を有効にするためには、FTP クライアントは、パッシブ (PASV) モード (既定値) で通信するように構成されている必要があります。

#### FTP 通信を転送するには

1 FTP クライアント を起動します。

**[FTP** サイトに接続**]** ダイアログボックスが開きます(prod\_ftp\_short> が既に動作し ており、このダイアログボックスが開かない場合は、**[**接続**]** - **[**接続する**]** に進みます)。

2 次のいずれかのタスクを実行します。

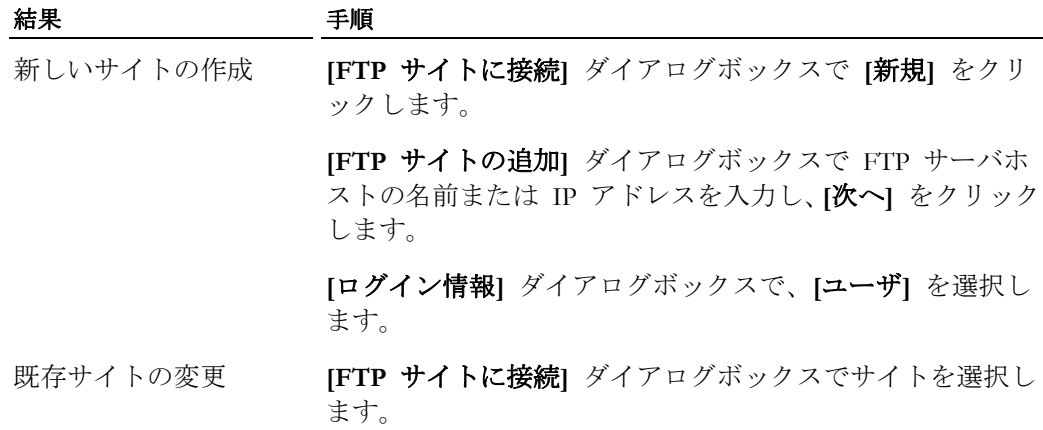

- 3 **[**セキュリティ**]** をクリックします。
- 4 **[Secure Shell]** タブをクリックします。
- 5 **[Reflection Secure Shell** を使用する**]** を選択します。
- 6 **[**ポート転送を使用した **FTP** コマンドのトンネリング**]** チェックボックスをオンに します。
- 7 この手順は、Secure Shell サーバが FTP サーバとは別のホスト上にある場合のみ、 実行する必要があります。
	- o **[FTP** ホストが **Secure Shell** ホストと異なる**]** チェックボックスをオンにしま す。

注意:**[FTP** ホストが **Secure Shell** ホストと異なる**]** をオンにした場合、FTP コ マンドとデータは、クライアントコンピュータから Secure Shell サーバに安全な トンネルを介して安全に送信されます。コマンドとデータは、Secure Shell サー バと FTP サーバ間で暗号化されずに送信されます。

- o **[SSH** サーバアドレス**]** で、Secure Shell サーバのホスト名または IP アドレスを 入力します。
- o **[SSH** ユーザ名**]** で、Secure Shell サーバでのログイン名を入力します。

#### **68 Reflection for Secure IT**

8 次のいずれかのタスクを実行します。

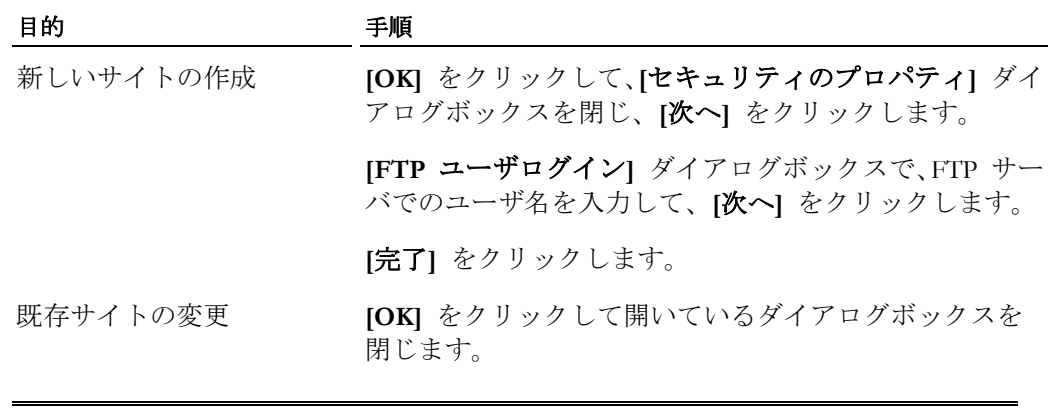

<span id="page-68-1"></span><span id="page-68-0"></span>注意:Secure Shell サーバと FTP サーバの両方に認証を行う必要があります。

# **[**トンネリング**]** タブ **([Reflection Secure Shell** の設定**]** ダイアログボ ックス**)**

表示方法 『**[16](#page-16-0)** ページ』

ポート転送 『**[141](#page-141-2)** ページ』を使用すると、TCP/IP トラフィックを SSH トンネルを介 して転送することができます。これによって、保護されていない TCP/IP チャネル上の データを、Reflection Secure Shell クライアントを使って保護するように設定できます。

オプションは次のとおりです。

- **[X11** トンネル接続する**]** X11 リモートポートから送信されるすべてのデータが安全 なトンネルを介して自動的に正しいローカルポートへ転送 されるように指定します。
- **[**ゲートウェイポートを 許可する**]** ゲートウェイポートを有効にします。リモートホストは、 ローカル転送ポートへの接続を許可されます。 既定で、 Reflection Secure Shell は、ローカルポート転送をループバッ クアドレスに結合します (これは、「ローカルホスト」を使 用することに相当します)。これによって、ほかのリモート ホストが、転送ポートに接続できないようにしています。**[**ゲ ートウェイポートを許可する**]** は、Reflection Secure Shell が ローカルポート転送をローカルのイーサネットアドレス (IP アドレス、URL、DNS 名など) に結合して、リモート ホストが転送ポートへ接続できるようにすることを指定す るために使用できます。

この設定を有効にする場合は注意が必要です。この設定に よって、リモートホストで、認証なしにシステムで転送さ れたポートを使用できるようになるため、ネットワークと 接続の安全性が低下します。

<span id="page-69-0"></span>**[**ポートのローカル転送**]** 構成済みのローカルポート転送を表示します。**[**追加**]** をク リックすると、**[**ローカルポート転送**]** 『**[69](#page-69-1)** ページ』 ダイ アログボックスが開きます。

**[**ポートのリモート転送**]** 構成済みのリモートポート転送を表示します。**[**追加**]** をク リックすると、**[**リモートポート転送**]** 『**[71](#page-71-1)** ページ』 ダイ アログボックスが開きます。

注意

- このダイアログボックスで構成した設定は、*Secure Shell* 設定ファイル 『**[19](#page-19-0)** ページ』 に保存されます。また、このファイルを任意のテキストエディタで手作業で編集す ることにより Secure Shell 設定を構成することもできます。
- <span id="page-69-1"></span> この構成ファイルの内の設定は、現在指定されている *SSH* 構成セクション 『**[114](#page-114-0)** ページ』用に保存されます。

# **[**ローカルポート転送**]** ダイアログボックス

表示方法

- 1 **[Reflection Secure Shell** の設定**]** ダイアログボックスを開きます。
- 2 **[**トンネリング**]** タブをクリックします。
- 3 **[**ポートのローカル転送**]** の **[**追加**]** をクリックします。

ローカルポート転送を構成するには、このダイアログボックスを使用します。指定した ローカルポートへの送信データは、安全なトンネルを介して、指定したリモートホスト のポートへ転送されます。

以下のオプションをすべて指定する必要があります。

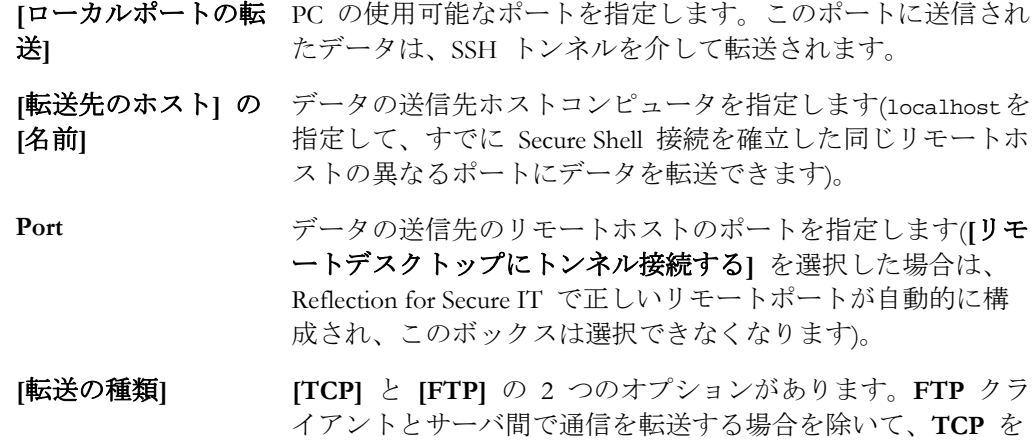

構成可能なオプション

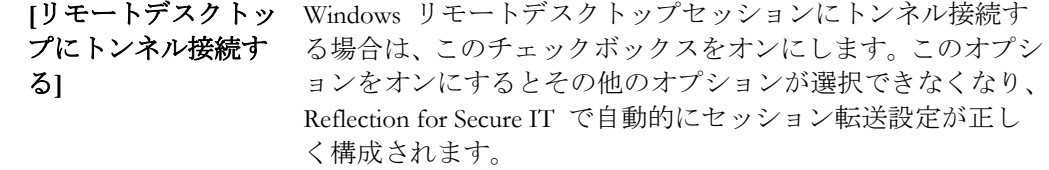

使用してください。

**[Reflection FTP** を使 このボタンは、**[**転送の種類**]** が [FTP] に設定されている場合 用**]** のみ表示されます。クリックすると、**[**起動するアプリケーシ **ョン**] に、Reflection Secure FTP クライアントを起動して FTP 通信をトンネル接続するための正しい値が自動的に入力され ます。

**[**起動するアプリケー Secure Shell 接続確立後に、Reflection for Secure IT が自動的に起 ション**]** の **[**名前**]** 動するアプリケーション (メールクライアント、FTP クライア ント、または Web ブラウザ) の名前を入力します。安全なト ンネルを使用するには、**[**ローカルポートの転送**]** に設定した ポートに接続するようにアプリケーションを構成する必要が あります。一部のアプリケーションでは、コマンドライン引数 を使用してこのように構成できます。引数は **[**引数**]** テキスト ボックスに指定します。

[引数] **http://wide/filter/filter/filter/filter/filter/filter/filter/filter/filter/filter/filter/filter/filter/filter/** ンのコマンドライン引数を指定します。

注意:ポート転送の設定は、現在指定されている *SSH* 構成セクション 『**[114](#page-114-0)** ページ』 に保存されます。

# <span id="page-71-1"></span>**[**リモートポート転送**]** ダイアログボックス

表示方法

- 1 **[Reflection Secure Shell** の設定**]** ダイアログボックスを開きます。
- 2 **[**トンネリング**]** タブをクリックします。
- 3 **[**ポートのリモート転送**]** の **[**追加**]** をクリックします。

リモートポート転送を構成するには、このダイアログボックスを使用します。指定した リモートポートからの送信データは、安全なトンネルを介して、指定したローカルコン ピュータのポートへ転送されます。

<span id="page-71-0"></span>以下のオプションをすべて指定する必要があります。

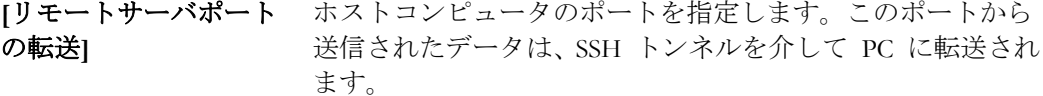

**[**名前**]** データの送信先のローカルコンピュータを指定します。

Port **Form データの送信先のローカルホストのポートを指定します。** 

注意:ポート転送の設定は、現在指定されている *SSH* 構成セクション 『**[114](#page-114-0)** ページ』 に保存されます。
# <span id="page-72-0"></span>マルチホップ **Secure Shell** セッションの構成

一連の Secure Shell サーバによって安全な接続を確立する必要がある場合、マルチホップ 接続を使用します。これは、直接リモートサーバにアクセスすることはできないが、中 間サーバを介してアクセスすることができるネットワーク構成で役に立ちます。ここで は、そのような一連のサーバについて示します。Windows ワークステーションにはサー バ C への安全なアクセスが必要ですが、サーバ B にもサーバ C にも直接接続するこ とはできません。サーバ A はサーバ B に接続でき、サーバ B はサーバ C に接続でき ます。

**Windows ワークステーション → サーバ A → サーバ B → サーバ C** 

マルチホップ一覧を構成すると、Reflection for Secure IT では一連の安全なトンネルを確 立することにより、安全なエンドツーエンド接続を作成します。各トンネルは既存のト ンネル内に確立され、チェーンに沿ってさらにトンネルが確立されます。

チェーン内の最後のサーバは、最初の Secure Shell 接続の設定時に指定したホストになり ます。その他のサーバを順番に (クライアント側を基準に上から下に) マルチホップサー バ一覧に追加します。以下の手順では、この方法について説明します。

マルチホップセッションを構成するには

- 1 最終宛先ホスト (この例では ServerC) に対し、Reflection Secure Shell セッションを構 成します。
- 2 **[Reflection Secure Shell** の設定**]** ダイアログボックスを開きます。 『**[16](#page-16-0)** ページ』
- 3 **[**マルチホップ**]** タブをクリックします。
- 4 [追加] をクリックして、構成内の最初のマルチホップサーバ (この例では ServerA) に対し接続を構成します。
	- a. [ホスト名] には、このホップの宛先ホスト (この例では ServerA) を指定します。
	- b. (オプション) 元のホスト接続用に指定したユーザとは異なるユーザ名がホスト で必要な場合、[ユーザ名] の値を指定します(この例では、ServerA と ServerC で 異なるユーザ名が必要な場合に、ユーザ名を指定する必要があります)。
	- c. (オプション) ホストで Secure Shell 接続用にポート 22 が使用されない場合は、 [ポート] の値を変更してください。
	- d. (オプション) [構成] をクリックするか、[*SSH* 構成セクション 『**[114](#page-114-0)** ページ』] を指定して、この接続で既定以外の Secure Shell 設定を使用します。
	- e. **[OK]** をクリックします。
- 5 [追加] を再びクリックして、追加のマルチホップサーバ (この例では ServerB) に対 する接続を構成します。

注意:この接続を別のアプリケーション (ブラウザまたはメールクライアントなど) のデータのトンネリングに使用している場合、**[**トンネリング**]** 『**[68](#page-68-0)** ページ』 タブ をクリックしてポート転送を構成します。例えば、メールサーバがサーバ C で実行 されている場合、このマルチホップの構成後、以下のように新しいローカルポート 転送を作成できます。**[**ローカルポートの転送**]** に、未使用のポート (例 1110) を指 定し、リモートホストの **[**名前**]** に **localhost** (このコンテキストで「localhost」は、 上記の例の一連のサーバ C の最後のサーバを示します) を入力し、メールサーバポ ートと同じ **[**ポート**]** 値 (通常 110) を設定します。Reflection マルチホップトンネル が確立されると、localhost:1110 に接続するようにローカルのメールクライアント を構成することによって、メールサーバに安全にアクセスできるようになります。

# **[**マルチホップ**]** タブ **([Reflection Secure Shell** の設定**]** ダイアログボ ックス**)**

# 表示方法 『**[16](#page-16-0)** ページ』

このタブを使って、マルチホップ『**[72](#page-72-0)** ページ』 Secure Shell セッションを構成します。 オプションは次のとおりです。

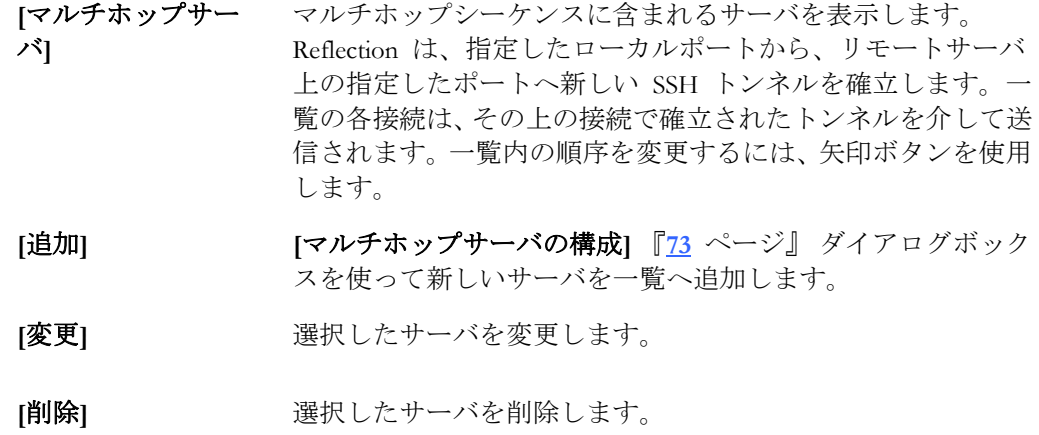

注意

- **■** このダイアログボックスで構成した設定は、Secure Shell 設*定ファイル* 『[19](#page-19-0) ページ』 に保存されます。また、このファイルを任意のテキストエディタで手作業で編集す ることにより Secure Shell 設定を構成することもできます。
- この構成ファイルの内の設定は、現在指定されている *SSH* 構成セクション 『**[114](#page-114-0)** ページ』用に保存されます。

# <span id="page-73-0"></span>**[**マルチホップサーバの構成**]** ダイアログボックス

### 表示方法

- 1 **[Reflection Secure Shell** の設定**]** ダイアログボックスを開きます。
- 2 **[**マルチホップ**]** タブをクリックします。
- 3 **[**追加**]** をクリックします。

このダイアログボックスで、マルチホップ『**[72](#page-72-0)** ページ』の一覧にサーバを追加します。 次のオプションがあります。

ローカルポートの これは、ローカルの Windows ワークステーションのポートで 起動 す。マルチホップ接続は、指定のポート (使用可能な場合) か ら転送されます。ポートが使用中の場合は、使用可能なポー トが見つかるまでポート番号が増分されます。

**[**ホスト名**]** 送信データを通過させるホストコンピュータを指定します。

- **[構成]** [Reflection Secure Shell の設定] ダイアログボックスを開きま す。このダイアログボックスでは、このトンネルに既定以外 の設定を構成できます。注意:既定以外の設定を構成する別の 方法として、この接続に [**SSH** 構成セクション] を指定する やり方もあります。
- **Port** データの送信先リモートホストのポートを指定します。既定 では、多くの SSH サーバで使用されているポートである「22」 が設定されています。
- **[**ユーザ名**]** (オプション) 元の接続用に指定したユーザとは異なるユーザ 名がホストで必要な場合、ここで名前を指定します。
- **SSH** 構成セクシ ョン (オプション) この接続に使用する *SSH* 構成セクション 『**[114](#page-114-0)** ページ』を指定します(Reflection では、既定でホスト名 が使用されます)。

# **1 0** 章

# ホスト変数とコマンド

この章の内容

[ホストデータ] タブ [\(\[Reflection Secure Shell](#page-81-0) の設定] [ダイアログボックス](#page-81-0)) **[75](#page-75-0)** ページ

# <span id="page-75-0"></span>**[**ホストデータ**]** タブ **([Reflection Secure Shell** の設定**]** ダイアログボ ックス**)**

表示方法 『**[16](#page-16-0)** ページ』

**[**ホストデータ**]** タブを使用して環境変数を設定し、サーバでコマンドを実行します。 オプションは次のとおりです。

- **[**環境変数**]** 
	- **[**追加**] [**新規環境変数**]** ダイアログボックスが開き、新しい変数と値を指 定できます。
	- **[**変更**]** 選択した変数を編集します。

**[**削除**]** 選択した変数を削除します。

# **[**リモートコマンド**]**

 **[**コマンド**]** リモートサーバで実行する 1 つまたは複数のコマンドを指定しま す。UNIX サーバへの接続時には、セミコロン (;) を使用して複数 のコマンドを区切ります。Windows サーバへの接続時には、アン パサンド記号 (&) を使用してコマンドを区切ります。接続の確立 後、サーバは指定したコマンドを実行 (または実行を試行) し、セ ッションが終了します。サーバは、クライアントから受信したコマ ンドの実行を許可するよう構成されている必要があります。

> コマンドは、正しい形式でサーバに指定する必要があります。例え ば、UNIX サーバに一覧表示されているディレクトリをキャプチ ャするには、以下のように指定する必要があります。

ls > list.txt

Windows サーバで同等のコマンドは、サーバの構成方法に応じて 以下のいずれかになります。

dir > list.txt cmd /c dir > list.txt

**1 1** 章

# プロキシサーバ

この章の内容

[プロキシ] タブ [\(\[Reflection Secure Shell\]](#page-83-0) 設定) **[77](#page-77-0)** ページ

# <span id="page-77-0"></span>**[**プロキシ**]** タブ **([Reflection Secure Shell]** 設定**)**

# 表示方法 『**[16](#page-16-0)** ページ』

Reflection Secure Shell セッションでのプロキシの使用を有効にするには、[プロキシ] タブ を使用します。

オプションは次のとおりです。

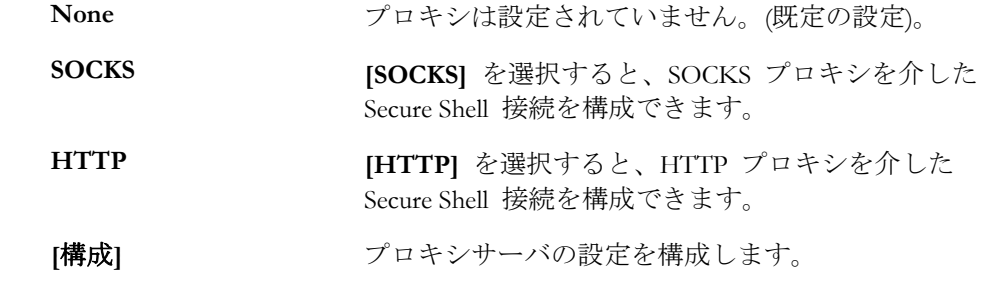

注意:

- Secure Shell 接続では、プロキシの使用は、Secure Shell 構成ファイルの [プロキシ] 設 定を使用し、現在指定されている *[SSH* 構成セクション*]* 『**[114](#page-114-0)** ページ』 に対し て有効になります。プロキシのサーバアドレスは、ユーザごとに Windows レジスト リに保存され、すべての Reflection セッションに適用されます。
- Reflection FTP クライアントの **[**セキュリティのプロパティ**]** ダイアログボックスに は、SOCKS の構成と Secure Shell の構成の両方のタブが含まれています。**[Secure Shell]** タブの **[Reflection Secure Shell** を使用する**]** を有効にした場合、[セキュリテ ィのプロパティ] ダイアログボックスの [SOCKS] タブを使用して、SOCKS プロキ シ接続を構成することはできません。SOCKS プロキシを構成するには、[Reflection Secure Shell 設定] ダイアログボックスの [プロキシ] タブの [SOCKS] 設定を使用し ます。

**1 2** 章

# トラブルシュート

この章の内容

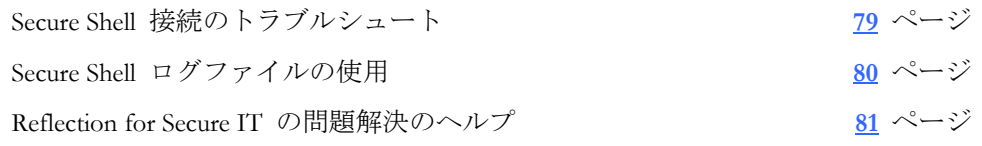

# <span id="page-79-0"></span>**Secure Shell** 接続のトラブルシュート

Secure Shell 接続に問題がある場合、問題の原因は Reflection がホストを検索できない、 またはホスト認証またはユーザ認証のいずれかの問題の可能性があります。

# ログファイルの使用

接続の問題がホスト認証 『**[25](#page-25-0)** ページ』にある場合、Reflection クライアントのログフ ァイル 『**[80](#page-80-0)** ページ』に有効な情報を見つけることができます。

問題がユーザ認証 『**[28](#page-28-0)** ページ』にある場合、Secure Shell サーバの管理者への問い合わ せが必要な場合があります。ユーザ認証の問題は共通しており、失敗したユーザ認証に 関する詳細な情報は、クライアントログではなくサーバデバッグログでのみ使用できま す。Secure Shell プロトコルでは、失敗した認証試行に関する固有の情報をクライアント に提供しないようになっています。これは攻撃者がエラーメッセージを使用できないよ うにし、認証失敗の理由を判断して攻撃の成功する可能性を減らすためです。

# トラブルシュートの候補

# パスワードの認証

- パスワードが誤っています。Caps Lock が無効であることを確認します。
- パスワードの期限が切れています。パスワード認証ではなくキーボード対話型認証 を使用して、パスワード更新を有効にしなければならない可能性があります。
- パスワードメッセージが表示されない場合、パスワード認証が無効の可能性があり ます。

# 公開鍵認証

- ユーザの公開鍵が、ホストの正しい位置にアップロードされていません。
- ユーザの公開鍵が正しい位置にアップロードされていますが、所有権またはファイ ル許可が間違っています。
- 鍵がパスフレーズで保護され、誤ったパスフレーズを入力しています。
- [Reflection Secure Shell の設定] ダイアログボックスの *[*ユーザ鍵*]* 『**[35](#page-35-0)** ページ』 タ ブで認証に選択した鍵が誤っています。
- 特に古いバージョンの OpenSSH を実行するサーバへの接続を試行している場合、 選択した公開鍵が多すぎます。

# 証明書認証

- ホストの認証に使用される証明書が使用できません。Reflection の信頼されたルート 格納場所と Microsoft の信頼されたルート格納場所と中間格納場所を確認します (Microsoft の格納場所の使用が無効になっている場合、証明書を Reflection 格納場所 にする必要があります)。
- ユーザの認証に使用される証明書が使用できません。Reflection の個人の格納場所と Microsoft の個人の格納場所を確認します。
- ホストまたはユーザの認証に使用される証明書の有効期限が切れています。
- 「証明書のホスト名と対象ホスト名が一致するかどうかを確認する<sup>1</sup> 『[48](#page-48-0) ペー ジ』 がオンになっていますが、この接続に指定したホスト名が証明書のホスト名と 一致していません。
- 証明書取り消しの確認が有効 『**[48](#page-48-0)** ページ』で、Certificate Revocation List が使用 できません。
- 証明書の取り消しの確認が有効 『**[48](#page-48-0)** ページ』で、ホスト証明書が失効していま す。

# 鍵交換

鍵交換中に"fatal: dh\_gen\_key: group too small: 1024 (2\*need 1024)" エラーが表示されま す。鍵交換アルゴリズムを変更して、diffie-hellman-group14-sha1 を他のアルゴリズム よりも前に配置します。

# <span id="page-80-0"></span>**Secure Shell** ログファイルの使用

ログファイルには、Secure Shell 接続をトラブルシュートするために使用できる情報が含 まれています。

注意:[記録内容]設定を使用すると、Secure Shell ログに記録する情報の量を指定すること ができます。この設定は、*[Reflection Secure Shell* の設定*]* ダイアログボックスの *[*全般*]*  タブ 『**[17](#page-17-0)** ページ』から使用できます。

Reflection for Secure IT クライアントからログファイルを使用するには

- 1 トレースをオンにします (**[**接続**] [**トレース**] [**トレースの開始**]**)。
- 2 接続を行います。
- 3 トレースをオフにします (**[**接続**] [**トレース**] [**トレースの終了**]**)。
- 4 トレースを処理します (**[**接続**] [**トレース**] [**トレースの処理**]**)。
- 5 **[**ネットワークプロトコルの詳細**]** を選択して **[OK]** をクリックします。
- 6 **[Logs]** フォルダでトレースファイル (\*.rev) を選択し、**[**開く**]** をクリックします。
- 7 ログ出力のファイル名と形式を選択し、**[OK]** をクリックします。

FTP クライアントのログファイルを使用するには

■ 次のいずれかを実行します。

# 目的 きょうしょう こうしょう 選択

ファイルへのログ情報の送信 **[**ツール**]** > **[**記録の開始**]** で、**[**ファイルの種類**]** を「診断ファイル (\*.txt)」に変更します。

FTP コマンドウィンドウのログ情 **[**表示**]** > **[**コマンドウィンドウ**]**。 報の表示

# <span id="page-81-1"></span><span id="page-81-0"></span>**Reflection for Secure IT** の問題解決のヘルプ

問題:Windows 7、Windows Server 2008、または Windows Vista で Reflection for Secure IT を 実行した時、ヘルプが表示されない。

Reflection for Secure IT アプリケーションヘルプ (\*.hlp) は、Windows ヘルププログラム (WinHlp32.exe) を使用しています。新しい Windows オペレーティングシステムには、こ のプログラムのサポートが含まれていません。ヘルプファイルを表示するには、Microsoft Download Center から WinHlp32.exe をダウンロードし、インストールします。

ダウンロードの場所と Reflection ヘルプに対応するようにシステムを構成する方法につ いての詳細は、「技術ノート *2294* 『<http://support.attachmate.com/techdocs/2294.html>』」 を参照してください。

# **1 3** 章

# インストールのカスタマイズと配布

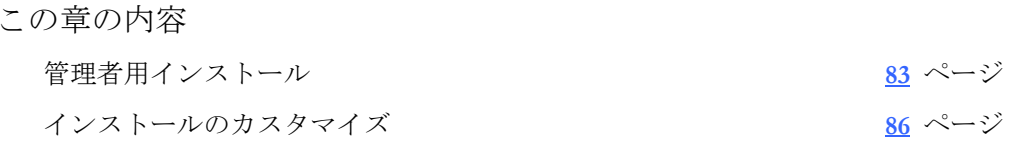

# <span id="page-83-1"></span><span id="page-83-0"></span>管理者用インストール

# インストール

以下の 2 種類のインストールを実行できます。

### 実行するインストール 目的

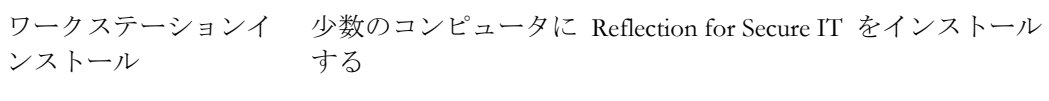

管理者用インストール 配布元として使用できる管理者用インストールポイントを作 成する

これらのインストールは、インストールウィザードのグラフィカルインタフェースまた はコマンドラインから実行できます。また、MSI を使用して Reflection for Secure IT を直 接インストールすることもできます。

# インストールと配布の計画

Reflection for Secure IT のインストールと配布にはさまざまな方法があります。どの方法 を選ぶかは、通常、承認されている業務プロセス、配布の規模、配布に使用するツール、 およびカスタムインストールをするかどうかなどのさまざまな要因で決まります。

例えば小規模の配布では、Attachmate 設定ウィザードを使用して数台のワークステーシ ョンに Reflection for Secure IT をインストールするだけかもしれませんが、企業規模の配 布を行うには、膨大なカスタマイズとテストが必要です。

要件に応じて、以下のいずれかの方法を使用してください。

#### ■ 各ワークステーション上でのワークステーションインストールの実行

Reflection for Secure IT のファイルをすべて PC のハードディスクにインストールし ます。この方法は、Reflection for Secure IT をインストールするコンピュータの数が 少なく、インストールをカスタマイズする必要がない場合に適しています。

# 基本配布の実行

管理者用インストールを行って、Reflection for Secure IT のファイルを管理者用イン ストールポイントにコピーします。この作業を、管理者用インストールイメージを 作る、と呼ぶこともあります。次に、配布ツールを使用してこのファイルにアクセ スしてワークステーションに配布するパッケージを作成します。基本配布は、イン ストールのカスタマイズを必要とせず、Reflection for Secure IT を配布するワークス テーションの数が多い時に適した方法です。

### ■ カスタム配布の実行

管理者用インストールを行って、Reflection for Secure IT のファイルを管理者用イン ストールポイントにコピーします (基本配布の場合と同じです)。次に、インストー ルの方法、外観、およびエンドユーザのコンピュータの動作をカスタマイズします。 カスタム配布では、配布するワークステーションの台数に制限はありません。 この 場合は、ユーザに、カスタマイズしたファイルを提供することができます (例えば、 製品によってはこれらのファイルにワークスペースやセッションドキュメントが含 まれます)。

# <span id="page-84-0"></span>管理者用インストールの実行

配布用の環境を準備するには、管理者用インストールポイントを作成する必要がありま す。それには、(通常はファイルサーバ上の) ネットワーク共有に Reflection for Secure IT の管理者用インストールイメージをインストールします。管理者用インストールイメー ジは、アプリケーションのソースイメージであり、CD-ROM 上のイメージに類似してい ます。これには、Reflection for Secure IT をインストールするために必要なすべてのファ イルとカスタム設定に使用する管理ツールが含まれます。

警告: この操作手順では、**[**詳細設定**]** タブと **[**ファイルの場所**]** タブのみを使用してくだ さい。ほかのタブで作成された構成は無視されます。

#### 注意:

ワークステーションに Reflection for Secure IT をインストールする前に、管理者用インス トールポイントを作成することを推奨します。こうすることで、ワークステーションの インストールに管理者用インストールポイントを使用できます。

Attachmate インストールプログラムのグラフィカルインタフェースの代わりにコマンド ラインを使用する場合は、次のようにコマンド ラインから管理者用インストールイメー ジを作成できます。

Setup ファイルのパス¥Setup.exe /install /admin TARGETDIR=管理者用インストールポイントのパス (UNC パス)

最初にワークステーションに Reflection for Secure IT をインストールする場合は、次のよ うにコマンド ラインから管理者用インストールイメージを作成する必要があります。 ワークステーション上の Setup ファイルのパス¥Setup.exe /install /admin TARGETDIR=管理者用イ ンストールポイントのパス (UNC パス)

管理者用インストールポイントを作成するには

- 1 ネットワークファイルサーバ上にネットワーク共有を作成します。
- 2 ダウンロードリンクをクリックして、ダウンロードしたプログラムを実行します。 インストーラファイルの場所を選択して [次へ] をクリックします。

これにより、ファイルが指定の場所に解凍され、Attachmate インストールプログラ ムが起動します(すでにファイルをダウンロードした場合は、setup.exe ファイルを クリックしてインストールプログラムを起動します)。

- 3 **[**続行**]** をクリックし、ライセンスに同意します。
- 4 **[**詳細設定**]** タブで、**[**管理者用インストールイメージをサーバに作成する**]** をクリッ クします。

5 **[**続行**]** をクリックし、管理者用インストールイメージを作成するネットワーク共有 を指定します。

重要ネットワーク共有パスは、必ず、UNC パスとして指定してください (例えば、 ¥¥共有名¥管理者用インストールポイント)。

6 **[**インストール**]** をクリックします。

注意: 管理者用インストールイメージは、通常ファイルサーバ上のフォルダに作成さ れます。ただし、管理者用インストールイメージは、ローカルハードディスクのど のフォルダにでも作成できるので、テストをするのに便利です。

# <span id="page-85-0"></span>コマンドラインからのインストール

Attachmate 設定ウィザードのコマンドラインを使用して、配布 (または CD) のイメージ または、管理者用インストールイメージから Reflection for Secure IT をインストールでき ます。また、バッチファイルにコマンドラインオプションを書き込んで、インストール パラメータを事前に設定しておき、Reflection for Secure IT のインストール時におけるユ ーザの介入を減らすことができます。サイレントインストールを行うために、インスト ール時のダイアログボックスを表示しないことも可能です。

また、コマンドラインオプションを使えば、ユーザが Reflection for Secure IT をインスト ールできるよう準備できます。通常、MSI のどのコマンドラインオプションも、Attachmate 設定ウィザードのコマンドラインで使用することができます。

コマンドラインからインストールするには

- コマンドプロンプト、または [スタート] [ファイル名を指定して実行] コマンドで setup.exe ファイルのあるディレクトリに移動して、以下のいずれかを実行します。
	- o 管理者用インストールイメージを作成するには、以下を入力します。

setup.exe /install /admin TARGETDIR=*path*

*path* の部分には、サーバ上の管理者用インストールイメージへのパスが入りま す。

または

o 一般的な設定でワークステーションにインストールするには、以下のように入力 します。

setup.exe /install INSTALLDIR=*path*

*path* には、インストールディレクトリのパスが入ります (INSTALLDIR=*path* はオ プション)。

注意: インストールをカスタマイズするためのコマンドラインオプションの一覧を表示 するには、setup.exe ファイルのあるディレクトリに移動し、以下のように入力します。 setup.exe /?

MSI を使用して直接インストールするには

コマンドプロンプトまたは、[スタート] - [ファイル名を指定して実行] コマンドで、 msi ファイルのあるディレクトリに移動して、以下のように入力します。 msiexec.exe /i *installation\_file\_name.*msi

例えば、Reflection for Secure IT Windows クライアント バージョン 7.2 をインストー ルするには、次のコマンドを使用します。

msiexec.exe /i rsshc720*.*msi

# インストールのログ記録の有効化または無効化

インストールログファイルは、インストールに関する詳細情報を提供するもので、ユー ザの一時ディレクトリ (%tmp%) に保存され、atm で始まるファイル名が自動生成されま す。このフォルダを開くには、[スタート] - [ファイル名を指定して実行] コマンド で、%tmp% を入力します。

インストールログファイルを作成または無効にするには

1 Attachmate 設定ウィザードを実行します。

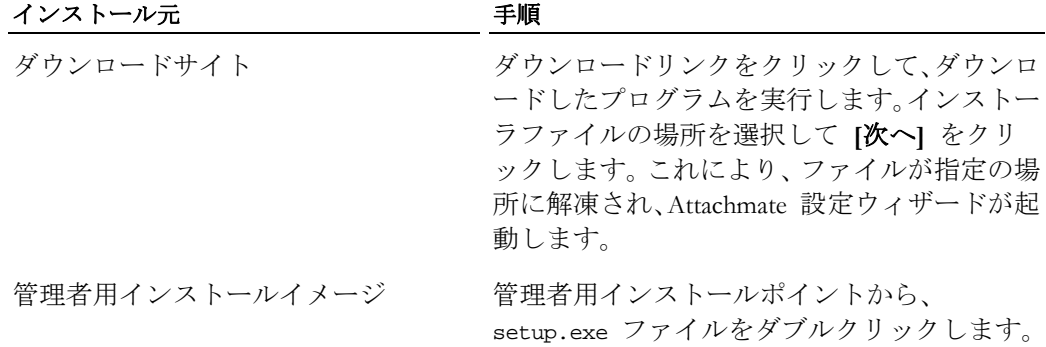

- <span id="page-86-0"></span>2 **[**詳細設定**]** タブで、**[**インストールのログファイルを作成する**]** をオンまたはオフに します。ログファイルを作成する場合は、**[**インストールが正常に完了した場合は、 ログファイルを削除する**]** を選択すると、インストールが失敗した場合のみログファ イルを保持することができます。
- 3 **[**インストール**]** をクリックします。

# <span id="page-86-1"></span>インストールのカスタマイズ

Attachmate カスタム設定ツール を使用し、Reflection for Secure IT インストールをカスタ マイズできます。下記の手順は、このツールを起動し、使用して、設定をユーザに配布 する方法を示しています。追加情報は、Attachmate カスタム設定ツール の **[**ヘルプ**]** メ ニューから使用できます。

# **Attachmate** カスタム設定ツールを開く

Attachmate カスタム設定ツール を実行するためには、最初に管理者用インストールイメ ージを作成しておく必要があります。

Attachmate カスタム設定ツール を開くには

次のいずれかを選択します。

 コマンドラインで、管理者用インストールポイントに移動し、 setup /admin と入力します。

または

<span id="page-87-0"></span>**■** *ACT へのショートカットを設定* 『[87](#page-87-1) ページ』している場合は、ショートカット をダブルクリックします。

[カスタム設定の選択] ダイアログボックスで、どのモードを開きたいかを選択する ように要求されます。

注意:現在、Attachmate 設定ウィザードを実行中の場合は Attachmate カスタム設定ツール を実行することはできません。setup.exe プログラムのインスタンスは一度に 1 つしか 実行できません。

# <span id="page-87-1"></span>**ACT** へのショートカットの設定

既定では、Attachmate カスタム設定ツール (ACT) はコマンドラインからのみ開くことが 可能ですが、デスクトップショートカットを作成し、ショートカットプロパティを設定 して、このツールを開くことができます。このショートカットの作成はオプションです が、ACT を操作する時間が短縮されるため便利です。

ACT を開くデスクトップショートカットを設定するには

- 1 管理者用インストールポイントで、setup.exe ファイルを右クリックし、[ショート カットの作成] を選択します。
- 2 ショートカットを右クリックし、[プロパティ] を選択します。
- 3 [ターゲット] フィールドで、コマンドラインの最後に /admin オプションを追加し ます。例えば、次のように入力します。

¥¥myServer¥adminInstallPoint¥setup.exe /admin

警告:[ターゲット] フィールドのパスが UNC (汎用命名規約) 形式で参照されているこ とを確認してください。パス名にはドライブ文字を使用しないでください。ドライブ文 字を使用すると、ほかのワークステーションでショートカットを使用する際に問題が発 生する場合があります。

4 ショートカットの名前を変更してから、ワークステーションのデスクトップおよび 管理者用インストールポイント用に使用しているサーバに保存します。

# カスタム設定の種類の選択

Attachmate カスタム設定ツールを開いたら、トランスフォームやコンパニオンインスト ールパッケージを作成したり、既存のファイルを開いたりすることができます。

- カスタム設定の種類を選択するには
	- 1 **[**カスタム設定の選択**]** ダイアログボックスで、カスタム設定の種類を選択します。

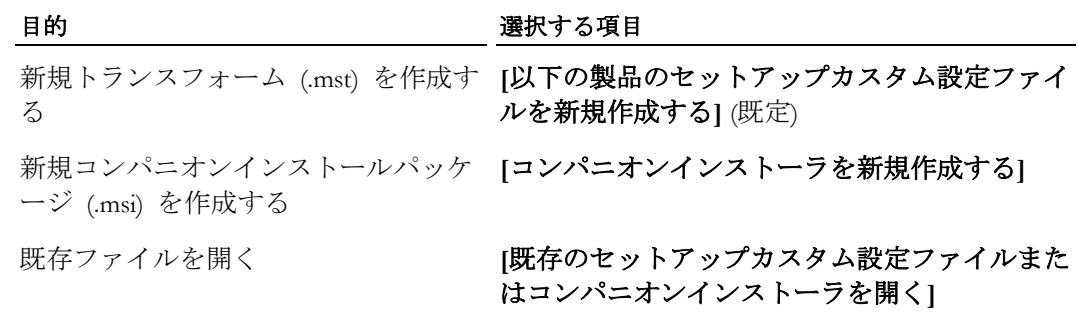

2 **[OK]** をクリックします。

# <span id="page-88-0"></span>コンパニオンインストーラによるカスタム設定のインストール

Attachmate カスタム設定ツール を使用し、カスタマイズされた Reflection for Secure IT を構成できます。これを行うには、カスタム設定ファイルをインストールするために 1 つまたは複数のコンパニオンインストーラパッケージを作成し、インストールにコンパ ニオンパッケージを追加することができます。ファイルをインストールするためのユー ザ固有の場所とグローバルな場所の両方を指定できます。

注意:Reflection for Secure IT が使用する構成ファイルの名前と場所については、手順の後 にある一覧を参照してください。

Reflection for Secure IT 設定ファイルをインストールするためのコンパニオ<br>ンパッケージを作成するには

- 1 管理者用インストールイメージの作成 『**[84](#page-84-0)** ページ』。
- 2 コマンドラインから Attachmate カスタム設定ツールを開きます。

*path\_to\_setup*¥setup.exe /admin

- 3 **[**カスタム設定の選択**]** ダイアログボックスで、**[**コンパニオンインストーラを新規作 成する**]** を選択し (または既存の MSI を開き)、**[OK]** をクリックします。
- 4 ナビゲーション画面で、**[**パッケージ情報の指定**]** をクリックします。このタブを使 用して、パッケージが Windows の [プログラムの追加と削除] 一覧で使用するプロ グラム名を指定します。また、所属名も指定します。
- 5 ナビゲーション画面で、**[**インストール場所の指定**]** をクリックします。このパネル を使用して、すべてのユーザ用にファイルをインストールする (既定) か、作成して いるパッケージをインストールするユーザのためだけにファイルをインストールす るかを指定します。また、このパネルで、既定のインストール場所を指定できます。
- 6 ナビゲーション画面で、**[**ファイルの追加**]** をクリックします。
- 7 **[**ファイルの追加先**]** で、インストール先の場所を指定します。Reflection for Secure IT が使用するファイルの一覧とファイルの場所については、手順の後にある一覧を参 照してください。
- 8 (オプション) **[**ショートカットを含める**]** をクリックして、インストールされたファ イルを開くためにユーザが使用できるショートカットをインストールします。例え ば、設定ファイル (\*.r3w) をインストールしている場合、そのファイル内の設定を使 用して Reflection を起動するためのショートカットをインストールすることができ ます。**[**ショートカットの構成**]** パネルを使用すると、ショートカットをインストー ルする場所を指定することができます。
- 9 **[**追加**]** をクリックし、インストールに追加するファイルを指定し、**[**開く**]** をクリッ クします。
- 10 **[**ファイル**] [**名前を付けて保存**]** コマンドをクリックして、インストーラファイルの 名前 (ReflectionSettings.msi など) を入力します。

# ユーザ固有のファイルと場所

<span id="page-89-0"></span>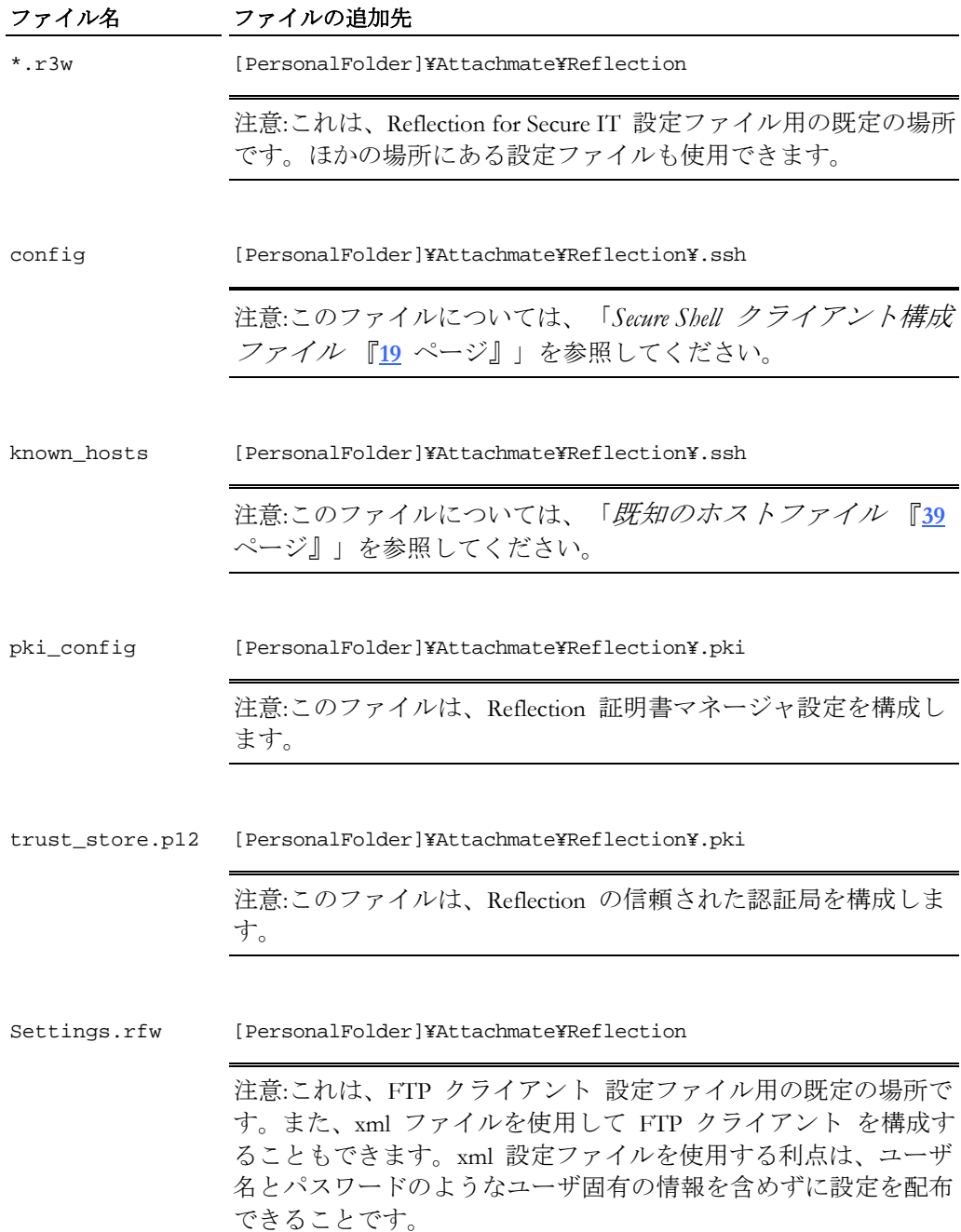

| ファイル名       | ファイルの追加先                                                                                                    |
|-------------|----------------------------------------------------------------------------------------------------|
| rftp.xml    | [PersonalFolder]¥Attachmate¥Reflection                                                                                                    |
|             | 注意:このファイルは、FTP クライアント [エクスポート] コマン<br>ドを使用して作成できます。この場所にある設定は、ユーザが初<br>めて FTP クライアント を実行する時に Settings.rfw ファイ<br>ルに移行されます。                                                                                                    |
| rsckrb5.xml | [AppDataFolder]¥Attachmate¥Reflection                                                                                                    |
|             | 注意:このファイルは、Reflection Kerberos マネージャ [設定のエク<br>スポート」コマンドを使用して作成できます。この場所にある設<br>定は、ユーザが初めて Reflection Kerberos マネージャ を実行する<br>時、または Reflection Kerberos を使用するように構成された任意<br>の Reflection クライアントを実行する時、Windows レジストリに<br>移行されます。 |

グローバルなファイルと場所

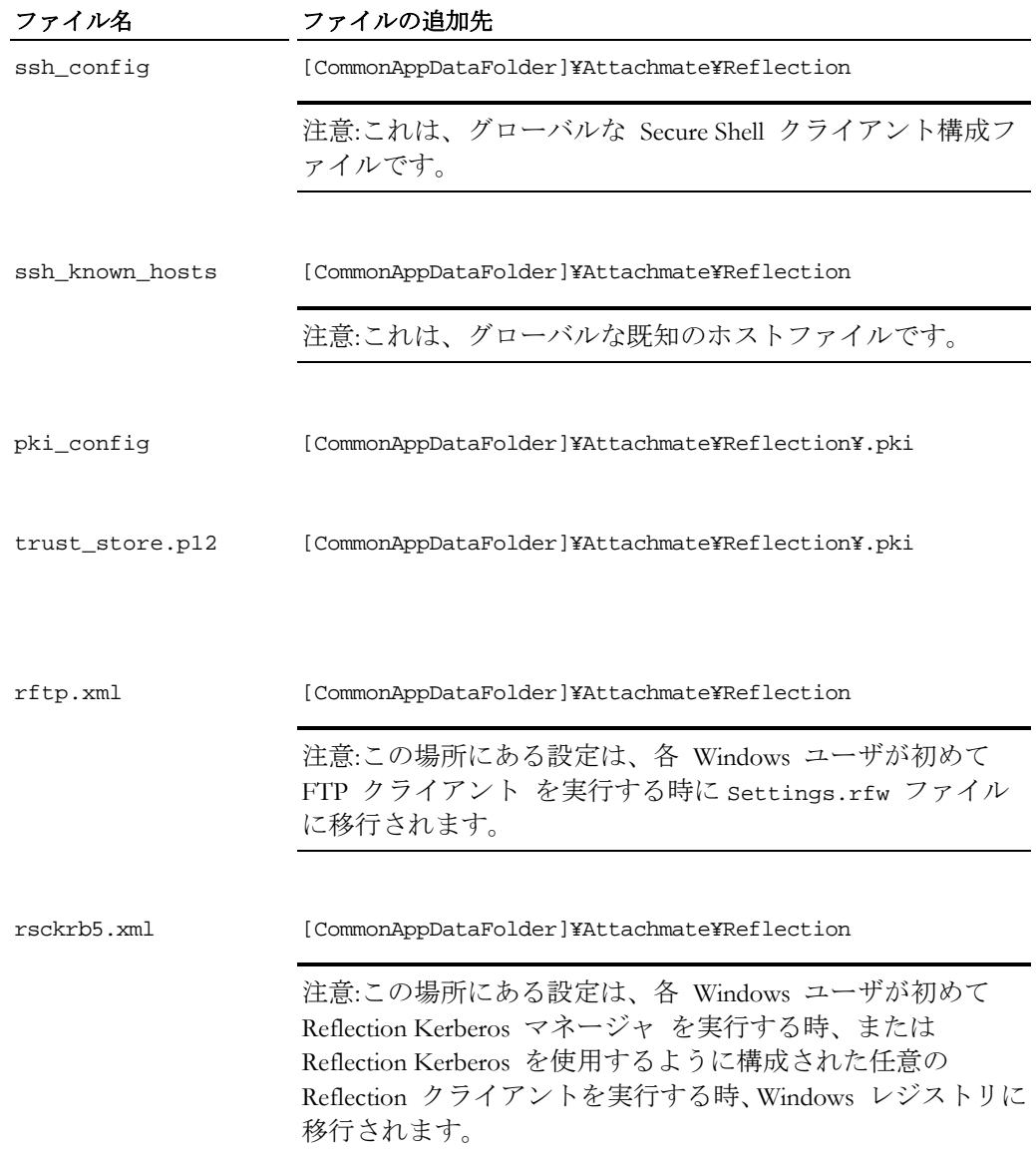

# **FTP** クライアント設定のインストール

この手順では、Attachmate カスタム設定ツールの **[**ユーザ設定の変更**]** オプションを使 用して、FTP クライアントのカスタム設定をインストールします。開始する前に、管理 者用インストールを作成します。このインストールの setup.exe を使用して、Attachmate カスタム設定ツールを起動します。また、FTP クライアントがコンピュータにインスト ールされている必要があります。

設定を構成するには

- 1 Reflection Secure FTP クライアントを起動します。
- 2 インストールに含めるサイトおよび設定を構成して、設定を保存します。

コンパニオンインストーラを新規作成するには

1 コマンドラインから Attachmate カスタム設定ツールを開きます。

*path\_to\_setup*¥setup.exe /admin

- 2 **[**カスタム設定の選択**]** ダイアログボックスで、**[**コンパニオンインストーラを新規作 成する**]** を選択し (または既存の MSI を開き)、**[OK]** をクリックします。
- 3 ナビゲーション画面で、**[**パッケージ情報の指定**]** をクリックします。このタブを使 用して、パッケージが Windows の [プログラムの追加と削除] 一覧で使用するプロ グラム名を指定します。また、所属名も指定します。
- 4 ナビゲーション画面で、**[**インストール場所の指定**]** をクリックします。**[**インストー ルの種類**]** で、**[**インストールするユーザのみにインストールする**]** をオンにします。
- 5 ナビゲーション画面で、**[**ユーザ設定の変更**]** をクリックします。
- 6 Reflection 製品の一覧で Reflection FTP クライアントを選択し、**[**定義**]** をクリックし ます。

注意: FTP クライアントがワークステーションにインストールされていないと、**[**定 義**]** ボタンは使用できません。

7 配布に含める FTP クライアント設定を選択して、**[OK]** をクリックします。設定が エクスポートされたことを示す確認メッセージが表示されます。**[OK]** をクリックし てこのメッセージを閉じます。

注意: **[**ユーザ設定**]** をオフにする (既定) と、エクスポートされたファイルには、ユ ーザ名、パスワードなどのユーザ固有の情報は含まれません。詳細については、ダ イアログボックスの **[**ヘルプ**]** ボタンをクリックしてください。

8 **[**ファイル**]** - **[**名前を付けて保存**]** をクリックし、インストーラファイルの名前 (例え ば、FTPClientSettings.msi) を入力します。

カスタム設定したコンパニオンインストーラを配布するには

- 1 コンパニオンインストーラを *Reflection* インストールに追加 『**[88](#page-88-0)** ページ』しま す。
- 2 ユーザに Setup.exe を使用してインストールするように指示します。

コンパニオンパッケージによって、ユーザの Application Data フォルダの Attachmate¥Reflection フォルダに XML 設定ファイルがインストールされます。 この場所に rftp.xml ファイルがインストールされると、このファイルに構成された 設定は、ユーザが初めて FTP クライアントを実行した時に Settings.rfw ファイル に移行されます。

# インストールへのコンパニオンインストーラの追加

この手順を使用すると、製品インストールに 1 つまたは複数のカスタムインストーラパ ッケージを追加することができます。

インストールにコンパニオンパッケージを追加するには、

1 コマンドラインから Attachmate カスタム設定ツールを開きます。

*path\_to\_setup*¥setup.exe /admin

- 2 **[**以下の製品のセットアップカスタム設定ファイルを新規作成する**]** を選択し、**[OK]** をクリックします。
- 3 ナビゲーション画面で、**[**インストールの追加とプログラムの実行**]** をクリックしま す。
- 4 **[**追加**]** をクリックします。

**[**プログラム項目の追加と変更**]** ダイアログボックスが開きます。

- 5 **[**ターゲット**]** 一覧で、コンパニオン .msi ファイルを探して選択します。
- 6 **[**このプログラムをベース製品のインストール後に実行する**]** を選択します。
- 7 **[OK]** をクリックします。
- 8 **[**ファイル**] [**名前を付けて保存**]** をクリックして、トランスフォームを保存します。

注意:トランスフォームを保存すると、カスタム設定ツールは、コンパニオンパッケ ージをインストールする手順を記載した [RunPrograms] セクションを追加して、 Setup.ini ファイルを自動的に更新します。

<span id="page-92-0"></span>9 setup.exe を使用してインストールするようにユーザに伝えます。 インストールが完了すると、コンパニオンパッケージが自動的にインストールされ ます。

# **Secure Shell** コマンドラインユーティリティ

Reflection Secure Shell クライアントには、次の DOS コマンドラインユーティリティが含 まれています。これらのユーティリティに対応している実行ファイルは、PC の Reflection プログラムファイルと同じ位置にインストールされます。

- *ssh* 『[94](#page-94-0) ページ』
- *ssh-keygen* 『[98](#page-98-0) ページ』
- $\blacksquare$  sftp
- *scp* 『[107](#page-107-0) ページ』

以下の追加ユーティリティは、F-Secure から移行中で、F-Secure コマンドラインユーテ ィリティ用に作成されたスクリプトを維持する必要があるお客様向けに提供されていま す。これらのユーティリティは、F-Secure と同じスイッチセットに対応しています。

注意:F-Secure コマンドラインユーティリティ用に作成されたスクリプトがない場合は、 上記のユーティリティを使用することをおすすめします。

- *ssh2* 『[98](#page-98-1) ページ』
- *sftp2* 『[106](#page-106-0) ページ』
- *scp2* 『[110](#page-110-0) ページ』

# <span id="page-94-0"></span>**ssh** コマンドラインユーティリティ

構文**:** ssh [options] [user@]hostname [host command]

**ssh** コマンドラインユーティリティを使用して、Windows コマンドラインからの Secure Shell 接続が可能です。

#### 注意:

- Reflection でも **ssh2** 『**[98](#page-98-1)** ページ』 ユーティリティを提供しています。**ssh** と **ssh2** の両方を使用して Secure Shell 接続を確立できますが、こられの 2 つのユーティリ ティで対応している一部のオプションが異なります。**ssh** オプションは、Reflection ク ライアントのみが対応している一部の追加オプションを含む OpenSSH Secure Shell 実装に基づいています。**ssh2** オプションは、Reflection for Secure IT UNIX クライア ントおよび F-Secure クライアントと互換性があります。
- 既存の SecureShell 接続を再利用できます。ただし、そのためには各コマンドライン でこれを明示的に有効にするか、SSHConnectionReUse 環境変数を「Yes」に設定する 必要があります。詳細については、「*Secure Shell* セッションにおける接続の再利 用 『**[29](#page-29-0)** ページ』」を参照してください。

# オプション

**-A**

認証エージェント転送を有効にします。 これは、ホスト単位で構成ファイル 『**[19](#page-19-0)** ページ』に指定することもできます。エージェント転送を有効にする場合は注意が 必要です。リモートホストでファイル権限を回避できるユーザは、転送された接続 を介してローカルエージェントにアクセスできます。攻撃者は鍵の情報を取得でき ませんが、エージェントに読み込まれた識別情報を使用して、その鍵で操作を実行 して認証を有効にすることができます。

**-a**

認証エージェントの転送を無効にします。 (既定の設定)。

**-b** *bind\_address*

複数インタフェースまたは別名アドレスを使用して、マシンから送信するインタフ ェースを指定します。

**-c** *cipher\_spec*

優先順に指定した暗号のカンマ区切りリスト。既定値は、

「aes128-ctr,aes128-cbc,aes192-ctr,aes192-cbc,aes256-ctr,aes256-cbc,3des-cbc,blowfish-cbc,cast 128-cbc,arcfour128,arcfour256,arcfour」です。接続が *FIPS* モード 『**[21](#page-21-0)** ページ』で行 われるように設定されている場合、既定値は

[aes128-ctr,aes128-cbc,aes192-ctr,aes192-cbc,aes256-ctr,aes256-cbc,3des-cbc」です。

プロトコルバージョン 1 (廃止される可能性があるため、推奨されません) では、単 一の暗号の指定が許可されています。対応する値は「3des」、「blowfish」、「des」 です。

#### **-C**

すべての送信データの圧縮を有効にします。圧縮はモデム回線やほかの低速接続に 適していますが、高速のネットワークでは応答速度の低下を招くだけです。

**-e** *escape\_character*

端末セッションのエスケープ文字を設定します。既定の文字はチルダ (~) です。エ スケープ文字を「none」に設定すると、使用できるエスケープ文字はなくなり、チ ルダは他の文字と同様に機能します。 次のエスケープシーケンスを使用できます。 (波型符号を指定した escape\_character で置換します)。

- ~. 接続を終了します。
- ~R 鍵の変更を要求します (SSH プロトコル 2 のみ)。
- ~# 転送された接続を一覧表示します。
- ~?使用可能なエスケープシーケンスを表示します。
- ~~ エスケープ文字を 2 回入力して、ホストに送信します。

### **-E** *provider*

指定したプロバイダを外部鍵プロバイダとして使用します。

**-f**

コマンドが実行される直前に、クライアントをバックグラウンドに配置します。

**-F** *config\_file*

この接続に使用する代替構成ファイルを指定します。構成ファイルをコマンドライ ンで指定した場合、ほかの構成ファイル 『**[19](#page-19-0)** ページ』は無視されます。

**-g**

ゲートウェイポートを有効にします。リモートホストは、ローカル転送ポートへの 接続を許可されます。

**-h**

コマンドラインオプションに関する簡単な説明を表示します。

**-H** *scheme*

この接続に使用する *SSH* 構成セクション 『**[114](#page-114-0)** ページ』を指定します。

**-i** *key\_file*

鍵認証に使用する秘密鍵を指定します。 鍵ファイルは、ホスト単位で構成ファイ ル 『**[19](#page-19-0)** ページ』に指定することもできます。複数の -i オプション (および構成フ ァイルに指定した複数の鍵) を指定できます。ファイルまたはパスが空白を含む場合、 引用符を使用します。

### **-k** *directory*

config、ホスト鍵、ユーザ鍵ファイルの代替位置を指定します。

#### **-l** *login\_name*

リモートコンピュータでのログインに使用する名前を指定します。これを*構成ファ* イル 『**[19](#page-19-0)** ページ』に指定することもできます。

**-L** *localport:remotehost:hostport*

指定されたローカルポートからのデータを、安全なトンネルを介して、指定された 宛先ホストおよびポートにリダイレクトします。詳細については、「ローカルポー ト転送」を参照してください。ポート転送を構成ファイルに指定することもできま す。管理者としてログインしないかぎり、権限ポート (ポート番号 1024 以下) を転 送できません。IPv6 アドレスは、別の構文 port/host/hostport を使用して指定で きます。

#### **-m** *mac\_spec*

この接続に使用する 1 つまたは複数のカンマ区切り MAC (メッセージ認証コード) アルゴリズムを指定します。アルゴリズムを優先順に指定します。既定値は 「hmac-sha1,hmac-sha256,hmac-sha512,hmac-md5,hmac-ripemd160,hmac-sha1-96,hmac-md5- 96」です。接続が *FIPS* モード 『**[21](#page-21-0)** ページ』で実行するように設定されている場 合、既定値は「hmac-sha1,hmac-sha256,hmac-sha512」です。

### **-N**

リモートコマンドを実行しません。転送するポートのみを構成する場合に便利です (プロトコルバージョン 2 のみ)。

### **-o** *option*

構成ファイル 『**[116](#page-116-0)** ページ』で対応するオプションを指定します。例えば、次のよ うに入力します。

ssh "-o FIPSMode=yes" myuser@myhost

**-p** *port*

サーバ上の接続先ポートを指定します。既定は 22 で、これは Secure Shell 接続の標 準ポートです。 これは、構成ファイル 『**[19](#page-19-0)** ページ』にホスト単位で指定できま す。

#### **-q**

クワイエットモードを有効にします。このモードでは、バナーを含むすべての警告 および診断メッセージが表示されません。

**-R** *localport:remotehost:hostport*

(Secure Shell サーバを実行するコンピュータ上の) 指定されたリモートポートからの データを、安全なトンネルを介して、指定された宛先ホストおよびポートにリダイ レクトします。詳細については、「リモートポート転送」を参照してください。ポ ート転送を構成ファイルに指定することもできます。管理者としてログインしない かぎり、権限ポート (ポート番号 1024 以下) を転送できません。IPv6 アドレスは、 別の構文 port/host/hostport を使用して指定できます。

#### **-S**

シェルを実行しないでください。

**-t**

コマンドが指定されている場合も TTY を強制的に割り当てます。

**-T**

pseudo-tty 割り当てを無効にします。

**-v**

デバッグレベルを冗長モードに設定します。これは、デバッグレベルを 2 に設定す ることと同じです。

**-V**

製品名およびバージョン情報を表示して終了します。コマンドラインで他のオプシ ョンが指定された場合、それらは無視されます。

**-x**

X11 接続の転送を無効にします。

**-X**

X11 接続の転送を有効にし、X11 クライアントを信頼されないものとして扱います。 ゲストのリモート X11 クライアントは、信頼される X11 クライアントに属するデ ータを不正に変更できません。

X11 転送を有効にする場合は注意が必要です。ユーザの X 認可データベースのリモ ートホストでファイル権限を回避できるユーザは、転送された接続を介してローカ ル X11 ディスプレイにアクセスできます。攻撃者は、キーストローク監視などの行 動を実行できる可能性があります。

**-Y**

X11 接続の転送を有効にし、X11 クライアントを信頼関係があるクライアントとし て扱います。

X11 転送を有効にする場合は注意が必要です。ユーザの X 認可データベースのリモ ートホストでファイル権限を回避できるユーザは、転送された接続を介してローカ ル X11 ディスプレイにアクセスできます。攻撃者は、キーストローク監視などの行 動を実行できる可能性があります。

**-1**

**ssh** にプロトコルバージョン 1 のみを試行させます。プロトコルバージョン 1 は廃 止される可能性があるため、推奨されません。

**-2**

**ssh** にプロトコルバージョン 2 のみを試行させます。

**-4**

IPv4 アドレスのみを使用して接続させます。

**-6**

IPv6 アドレスのみを使用して接続させます。

# <span id="page-98-1"></span>**ssh2** コマンドラインユーティリティ

構文**:** ssh2 [options] [user@]hostname [host command]

**ssh2** コマンドラインユーティリティは、Secure Shell の F-Secure 実装と互換性があるス イッチに対応しています。対応しているスイッチを表示するには、コマンドウィンドウ に次のように入力にします。

ssh2 -h

注意:**ssh2** を使用する接続では、既定のクライアント構成ファイル 『**[19](#page-19-0)** ページ』を 使用しません。これらの接続では、(存在する場合) F-Secure 構成ファイルを使用します。

# <span id="page-98-0"></span>**ssh-keygen** コマンドラインユーティリティ

**ssh-keygen** - クライアントおよびサーバ認証に使用される鍵の作成、管理、変換。

# 一覧

ssh-keygen [-b bits] -t type [-N [passphrase]] [-C comment] [-f output\_keyfile] ssh-keygen -B [-f input\_keyfile] ssh-keygen -c [-P passphrase] [-C comment] [-f keyfile] ssh-keygen -e [-f input\_keyfile] ssh-keygen -p [-P old\_passphrase] [-N new\_passphrase] [-f keyfile] ssh-keygen -i [-f input\_keyfile] ssh-keygen -y [-f input\_keyfile] ssh-keygen -l [-f input\_keyfile]

# 説明

**ssh-keygen** コマンドラインユーティリティを使用すると、公開鍵認証用の RSA 鍵と DSA 鍵の作成、既存の鍵のプロパティの編集、ファイル形式の変換が可能です。オプシ ョンを指定しないと、**ssh-keygen** では 2048 ビットの RSA 鍵のペアを生成し、秘密鍵 を保護するために鍵の名前とパスフレーズの入力を求められます。公開鍵は秘密鍵と同 じ名前を使用して作成され、拡張子 .pub が追加されます。鍵の生成が完了すると、鍵 の位置が表示されます。

# **[**オプション**]**

#### **-b** *bits*

鍵のサイズを指定します。.鍵のサイズを大きくすると、ある程度までセキュリティ は向上します。鍵のサイズを大きくすると最初の接続が遅くなりますが、正常に接 続した後は、鍵のサイズはデータストリームの暗号化や解読の速度に影響しません。 使用する鍵の長さは、多くの要素に依存します。その要素には、鍵の種類、鍵の有 効期間、保護するデータの値、潜在的な攻撃者にとって利用可能なリソース、この 非対称鍵とともに使用する対称鍵のサイズなどがあります。ニーズに合った最適な 選択をするには、セキュリティ管理者にお問い合わせください。 鍵のサイズは、 64 ビットで均等に割り切れる次の値に切り上げられます。DSA 鍵の既定値は 1024 ビットで、RSA 鍵の既定値は 2048 ビットです。

**-B**

指定された鍵の指紋を、SHA-1 Bubble Babble 形式で表示します。**-f** を使用して、鍵 ファイルを指定できます。ファイルを指定していない場合、ファイル名の入力を求 められます。 秘密鍵または公開鍵の名前を指定できますが、どちらの場合でも、公 開鍵は使用可能でなくてはなりません。

**-c**

秘密鍵ファイルと公開鍵ファイルのコメントの変更を要求します。この操作は、RSA1 鍵にのみ対応します。秘密鍵を含むファイル、鍵にパスフレーズがある場合はパス フレーズ、新しいコメントの入力をプログラムにより求められます。

**-C** *comment*

鍵ファイル内のコメントフィールドに情報を指定します。文字列に空白が含まれて いる場合、引用符を使用します。鍵の作成時にコメントを指定していない場合、鍵 の種類、作成者、日付、時刻を含む既定のコメントが作成されます。

**-e**

指定した OpenSSH 公開鍵または秘密鍵を使用して、Reflection 形式の公開鍵を生成 します。**-f** を使用して、鍵ファイルを指定できます。ファイルを指定していない場 合、ファイル名の入力を求められます。

**-f** *filename*

生成される秘密鍵のファイル名を指定します(公開鍵も作成され、常に秘密鍵と同じ 名前となり、.pub というファイル拡張子が付きます)。 このオプションは、入力フ ァイル名を指定するため **-e**、**-i**、**-l**、-**p**、**-y**、および **-B** と組み合わせて使用するこ ともできます。

**-i**

指定した Reflection 公開鍵または秘密鍵を使用して、OpenSSH 形式の公開鍵または 秘密鍵を生成します。**-f** を使用して、鍵ファイルを指定できます。ファイルを指定 していない場合、ファイル名の入力を求められます。

**-h**

コマンドラインオプションに関する簡単な説明を表示します。

**-l**

MD5 ハッシュを使用し、指定された公開鍵ファイルの指紋を表示します。**-f** を使用 して、鍵ファイルを指定できます。ファイルを指定していない場合、ファイル名の 入力を求められます。秘密鍵を指定した場合、**ssh-keygen** では一致する公開鍵ファ イルの検索を試行し、その指紋を印刷します。

**-N** *passphrase*

パスフレーズを設定します。例えば、新しい鍵のパスフレーズを指定するには、次 のようにします。

ssh-keygen -N mypassphrase -f keyfile

パスフレーズ保護されていない新しい鍵を作成するには、次のようにします。

ssh-keygen -N -f keyfile

**-N** を、**-p** および **-P** と組み合わせて使用すると、既存の鍵のパスフレーズを変更 できます。

#### **-p**

このオプションを使用して、既存の秘密鍵のパスフレーズを変更します。このオプ ションのみを使用する場合、秘密鍵を含むファイル、古いパスフレーズ、新しいパ スフレーズ (2 回) の入力をプログラムにより求められます。**-f**、**-P**、および **-N** と 組み合わせて使用し、パスフレーズを非対話形式で変更できます。例えば、次のよ うに入力します。

ssh-keygen -p -f keyfile -P oldpassphrase -N newpassphrase

### **-P** *passphrase*

(古い) パスフレーズを指定します。

**-q**

**ssh-keygen** を終了します。

#### **-t** *type*

鍵の生成に使用する鍵のアルゴリズムを指定します。 プロトコルバージョン 2 に 指定可能な値は「rsa」または「dsa」です。

### **-y**

指定した秘密鍵を使用して、公開鍵の新しいコピーを取得します。**-f** を使用して、 鍵ファイルを指定できます。ファイルを指定していない場合、ファイル名の入力を 求められます。

# 返される値

コマンドが正常に完了した場合、**ssh-keygen** は 0 (ゼロ) を返します。ゼロ以外の値 は失敗を示します。

# **sftp** コマンドラインユーティリティ

構文**:** sftp [*options*] [*user*@]*host*[#*port*]:*source\_file* [*user*@]*host*[#*port*][:*destination\_file*]

注意:既存の SecureShell 接続を再利用できます。ただし、そのためには各コマンドライン でこれを明示的に有効にするか、SSHConnectionReUse 環境変数を「Yes」に設定する必 要があります。詳細については、「*Secure Shell* セッションにおける接続の再利用 『**[29](#page-29-0)** ページ』」を参照してください。

# コマンドラインオプション

**-a**

ASCII モードでファイルを転送します。

#### **-b** *buffersize*

1 つの要求の最大バッファサイズを設定します。有効な値は 1024 ~ 32768 です。

### **-B** *batchfile*

ログイン成功後、指定したバッチファイルで各コマンドを実行し、接続を終了しま す。例えば、以下のコマンドでは myname を使用して myhost に接続し、myfile で コマンドを実行します。ファイル内のすべてのコマンドを実行後、接続が終了しま す。

sftp -B c:¥mypath¥myfile myhost.com myname

バッチファイルでは、以下に示す対話型コマンドのいずれかを使用できます。

注意: セミコロンは、-B オプションを使って s f t p コマンドに提供されたスクリプ ト内のコメントには使用できません。これらのバッチファイル内のコメントに印を付け るには、番号記号 (#) を使用します。

### **-c** *cipher*

優先順に指定した暗号のカンマ区切りリスト。既定値は、

「aes128-ctr,aes128-cbc,aes192-ctr,aes192-cbc,aes256-ctr,aes256-cbc,3des-cbc,blowfish-cbc,cast 128-cbc,arcfour128,arcfour256,arcfour」です。接続が *FIPS* モード 『**[21](#page-21-0)** ページ』で行 われるように設定されている場合、既定値は

「aes128-ctr,aes128-cbc,aes192-ctr,aes192-cbc,aes256-ctr,aes256-cbc,3des-cbc」です。

プロトコルバージョン 1 (廃止される可能性があるため、推奨されません) では、単 一の暗号の指定が許可されています。対応する値は「3des」、「blowfish」、「des」 です。

### **-C**

すべての送信データの圧縮を有効にします。圧縮はモデム回線やほかの低速接続に 適していますが、高速のネットワークでは応答速度の低下を招くだけです。

**-d**

ターゲットをディレクトリにします。

**-F** *config\_file*

この接続に使用する代替構成ファイルを指定します。構成ファイルをコマンドライ ンで指定した場合、ほかの構成ファイル 『**[19](#page-19-0)** ページ』は無視されます。

**-h**

コマンドラインオプションに関する簡単な説明を表示します。

#### **-H** *scheme*

この接続に使用する *SSH* 構成セクション 『**[114](#page-114-0)** ページ』を指定します。

**-i** *key\_file*

鍵認証に使用する秘密鍵を指定します。 鍵ファイルは、ホスト単位で構成ファイ ル 『**[19](#page-19-0)** ページ』に指定することもできます。複数の -i オプション (および構成フ ァイルに指定した複数の鍵) を指定できます。ファイルまたはパスが空白を含む場合、 引用符を使用します。

#### **-k** *directory*

config、ホスト鍵、ユーザ鍵ファイルの代替位置を指定します。

#### **-m** *mac\_spec*

この接続に使用する 1 つまたは複数のカンマ区切り MAC (メッセージ認証コード) アルゴリズムを指定します。アルゴリズムを優先順に指定します。既定値は 「hmac-sha1,hmac-sha256,hmac-sha512,hmac-md5,hmac-ripemd160,hmac-sha1-96,hmac-md5- 96」です。接続が *FIPS* モード 『**[21](#page-21-0)** ページ』で実行するように設定されている場

合、既定値は「hmac-sha1,hmac-sha256,hmac-sha512」です。

#### **-o** *option*

構成ファイル 『**[116](#page-116-0)** ページ』で対応するオプションを指定します。例えば、次のよ うに入力します。

ssh "-o FIPSMode=yes" myuser@myhost

### **-p**

タイムスタンプとファイル属性を保持します。

#### **-P** *port*

リモートホストに接続するポート。

#### **-q**

クワイエットモードを有効にします。このモードでは、バナーを含むすべての警告 および診断メッセージが表示されません。

### **-Q**

進行状況のインジケータの表示をオフにします。

### **-R** *maximum\_requests*

同時要求の最大数を指定します。この数を増やすと、ファイル転送速度が多少向上 しますが、メモリ使用量が増えます。既定値は未処理要求数 16 個です。

#### **-s** *subsystem*

ssh サブシステムを指定します。

```
-S program
```
暗号化された接続に使用するプログラム。

**-u**

コピー後、ソースファイルを削除します。

**-v**

デバッグレベルを冗長モードに設定します。これは、デバッグレベルを 2 に設定す ることと同じです。

**-V**

製品名およびバージョン情報を表示して終了します。コマンドラインで他のオプシ ョンが指定された場合、それらは無視されます。

### **-1**

**ssh** にプロトコルバージョン 1 のみを試行させます。プロトコルバージョン 1 は廃 止される可能性があるため、推奨されません。

# **-2**

**ssh** にプロトコルバージョン 2 のみを試行させます。

**-4**

IPv4 アドレスのみを使用して接続させます。

**-6**

IPv6 アドレスのみを使用して接続させます。

# 対話型モード

# **ascii**

転送の種類を ASCII に設定します。

### **binary**

転送の種類をバイナリに設定します。

### **bye**

sftp を終了します。

**cd** *path*

リモートディレクトリを path に変更します。

#### **chmod** *path*

path に関連付けられている許可を変更します。**mode** を使用して、3 桁の数値によ る許可を指定します。

#### **lcd** *path*

ローカルディレクトリを path に変更します。

### **exit**

**sftp** を終了します。

**get** *remote-path* [*local-path*]

remote-path を取得し、ローカルマシンに保存します。ローカルパス名が指定されて いない場合、リモートマシンと同じ名前が指定されます。

**getext** [*extension*,*extension...*]

ASCII 転送を使用するファイル拡張子を表示します。**setext** を使用して、この一覧 を変更します。

#### **help**

ヘルプテキストを表示します。

### **lls** [*ls-options* [*path*]]

path が指定されていない場合に、path または現在のディレクトリのローカルディレ クトリ一覧を表示します。

#### **lmkdir** *path*

path で指定されたローカルディレクトリを作成します。

### **lpwd**

ローカル作業ディレクトリを印刷します。

### **ls** [*path*]

path が指定されていない場合に、path または現在のディレクトリのリモートディレ クトリ一覧を表示します。

#### **mkdir** *path*

path で指定されたリモートディレクトリを作成します。

**put** *local-path* [*local-path*]

### **pwd**

リモート作業ディレクトリを表示します。

#### **quit**

**sftp** を終了します。

**reget** *remote-file* [*local-file*]

指定した転送を再開します。これは **get** コマンドのように機能しますが、部分的に 書き込まれたローカルファイルの存在を確認し、見つかった場合は最後に試行が中 止された場所から転送を開始します。

#### **rename** *oldpath newpath*

リモートファイルの名前を oldpath から newpath に変更します。

#### **rmdir** *path*

path で指定されたリモートディレクトリを削除します。

**rm** *paths*

path で指定されたリモートファイルを削除します。

**setext** [*extension*,*extension...*]

ASCII 転送を使用するファイル拡張子を設定します。ワイルドカード文字を使用で きます。引数が指定されていない場合、ファイル拡張子は ASCII 転送を使用しませ  $h_{\circ}$ 

**version**

**sftp** バージョンを表示します。

**?**

**help** と同じです。

# <span id="page-106-0"></span>**sftp2** コマンドラインユーティリティ

構文**:** sftp [*options*] [*user*@]*host*[#*port*]:*source\_file* [*user*@]*host*[#*port*][:*destination\_file*]

**sftp2** コマンドラインユーティリティは、Secure Shell の F-Secure 実装と互換性があるス イッチに対応しています。対応しているスイッチを表示するには、コマンドウィンドウ に次のように入力にします。

sftp2 -h

対応している sftp コマンドの一覧については、**sftp** を参照してください。

# <span id="page-107-0"></span>**scp** コマンドラインユーティリティ

構文**:** scp [options] [user@host:]file1 [user@host:]file2

**scp** コマンドラインユーティリティは、ネットワークのホスト間でファイルを安全にコ ピーします。データ転送に Secure Shell の **sftp** サブシステムを使用し、同じ認証を使用 して Secure Shell と同じセキュリティを提供します。認証に必要な場合、**scp** からパスワ ードまたはパスフレーズの入力を求められます。ファイル名にホストとユーザの指定が 含まれている場合があり、ホスト間でファイルをコピーすることを示します。

# 使用例

このコマンドラインは、ファイル f1 をホストからローカルマシンにコピーし、名前を f2 とします。

scp user@host:f1 f2

このコマンドは、ローカルファイル f1 をリモートホストの f2 にコピーします。

scp f1 user@host:f2

注意:既存の SecureShell 接続を再利用できます。ただし、そのためには各コマンドライン でこれを明示的に有効にするか、SSHConnectionReUse 環境変数を「Yes」に設定する必 要があります。詳細については、「*Secure Shell* セッションにおける接続の再利用 『**[29](#page-29-0)** ページ』」を参照してください。

# **[**オプション**]**

次のオプションがあります。

**-a**

ASCII モードでファイルを転送します。

#### **-b** *buffersize*

1 つの要求の最大バッファサイズを設定します。

#### **-B**

バッチモードを設定すると、パスワードまたはパスフレーズの入力を求められませ ん。パスフレーズのないユーザ鍵を使用して認証します。

### **-c** *cipher*

優先順に指定した暗号のカンマ区切りリスト。既定値は、

「aes128-ctr,aes128-cbc,aes192-ctr,aes192-cbc,aes256-ctr,aes256-cbc,3des-cbc,blowfish-cbc,cast 128-cbc,arcfour128,arcfour256,arcfour」です。接続が *FIPS* モード 『**[21](#page-21-0)** ページ』で行 われるように設定されている場合、既定値は

「aes128-ctr,aes128-cbc,aes192-ctr,aes192-cbc,aes256-ctr,aes256-cbc,3des-cbc」です。

プロトコルバージョン 1 (廃止される可能性があるため、推奨されません) では、単 一の暗号の指定が許可されています。対応する値は「3des」、「blowfish」、「des」 です。

### **-C**

圧縮を使用します。
**-d**

ターゲットをディレクトリにします。

#### **-D** *level*

デバッグレベルを設定します。指定可能な値は、1、2、および 3 です。

#### **-F** *configfile*

ユーザ単位の代替構成ファイル 『**[19](#page-19-0)** ページ』を指定します。構成ファイルをコマ ンドラインで指定した場合、システム規模の構成ファイルは無視されます。

**-h**

コマンドラインオプションに関する簡単な説明を表示します。

#### **-H** *scheme*

この接続に使用する *SSH* 構成セクション 『**[114](#page-114-0)** ページ』を指定します。

#### **-i** *keyfile*

RSA 認証または DSA 認証の識別情報 (秘密鍵) を読み込むファイルを選択します。 識別情報ファイルは、ホスト単位で構成ファイルに指定することもできます。複数 の **-i** オプション (および構成ファイル 『**[19](#page-19-0)** ページ』に指定した複数の識別情報) を指定できます。空白を含むパス名は、二重引用符で囲む必要があります。

#### **-k** *directory*

config、ホスト鍵、ユーザ鍵ファイルの代替位置を指定します。

#### **-l** *limit*

帯域幅を指定した値 (Kb 単位) に制限します。

#### **-o** *option*

構成ファイル 『**[19](#page-19-0)** ページ』で使用される形式でオプションを指定するために使用 できます。これは、別個のコマンドラインフラグがないオプションを指定する場合 に便利です。対応するオプションの一覧については、「構成ファイルのキーワー ド参照 『**[116](#page-116-0)** ページ』」を参照してください。

#### **--overwrite**

既存の転送先ファイルを上書きするかどうかを指定します。指定可能な値は「yes」 および「no」です。既定値は「yes」です。

### **-p**

タイムスタンプとファイル属性を保持します。

#### **-P** *port*

リモートホストに接続するポート。

### **-q**

低度モード。バナーを含むすべての警告メッセージと診断メッセージを表示しない ようにします。

### **-Q**

進行状況のインジケータの表示をオフにします。

**-r**

すべてのサブディレクトリを含むディレクトリを再帰的にコピーします。

**-u**

コピー後、ソースファイルを削除します。

**-v**

高度モード。ssh により進捗状況に関するデバッグメッセージが表示されます。こ れは、接続、認証、構成に関する問題のデバッグに役立ちます。複数の **-v** オプショ ンを使用すると、詳細度が高くなります。最大は 3 (-vvv) です。

**-V**

バージョン番号とアプリケーション情報を表示します。

**-1**

プロトコルバージョン 1 のみにします。このオプションは、ssh トンネルを介して rcp を使用する OpenSSH サーバにもファイルを転送します。

**-2**

プロトコルバージョン 2 のみにします。

**-4**

IPv4 アドレスのみを使用します。

**-6**

IPv6 アドレスのみを使用します。

# **scp2** コマンドラインユーティリティ

**scp2** ユーティリティは、F-Secure から移行中のお客様向けに提供されています。Secure Shell の F-Secure 実装と互換性があるスイッチに対応しています。対応しているスイッ チを表示するには、コマンドウィンドウに次のように入力にします。

scp2 -h

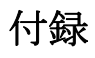

### In this section

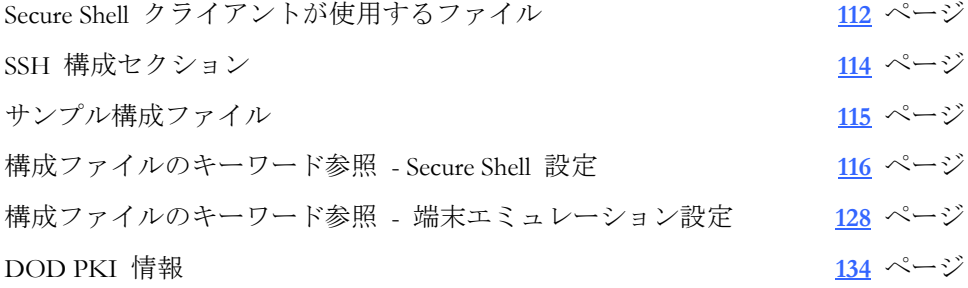

### <span id="page-112-0"></span>**Secure Shell** クライアントが使用するファイル

Reflection for Secure IT Secure Shell クライアントは、以下のファイルを使用します。

### ユーザ固有の **Secure Shell** ファイル

これらのファイルは、現在 Windows にログインしているユーザ用の Secure Shell 接続に 影響します。ファイルはユーザの .ssh フォルダにあります。

### **config**

ユーザの構成ファイル。このファイルには、*SSH* 構成セクション 『**[114](#page-114-0)** ページ』 で編成された Secure Shell 設定が含まれています。このファイルの内容は、*[Reflection Secure Shell* の設定*]* 『**[17](#page-17-0)** ページ』 ダイアログボックスで設定を変更するたびに更 新されます。また、任意のテキストエディタを使用して、手動でこのファイルを編 集することもできます。構成ファイルのキーワードリファレンス項目に、Reflection Secure Shell クライアントが対応しているキーワードの一覧が記載されています。

### **known\_hosts**

[Secure Shell 設定] ダイアログボックスの **[**ホスト鍵**]** 『**[40](#page-40-0)** ページ』 タブで **[**信頼さ れるホスト鍵**]** 一覧を更新したとき、または *[*ホスト鍵認証*]* 『**[41](#page-41-0)** ページ』 プロ ンプトで **[**常時**]** と答えたとき、Reflection は自動的にこのファイルを更新します。

### システム全体の **Secure Shell** ファイル

これらのファイルは、コンピュータのすべてのユーザの Secure Shell 接続に影響します。 これらのファイルは、手動で作成して *Reflection* アプリケーションデータフォルダ 『**[140](#page-140-1)** ページ』に配置する必要があります。

### **ssh\_config**

システム全体の構成ファイル。このファイルは、ユーザ構成ファイルに指定されて いない値に対してマシン全体の既定値を提供します。

### **ssh\_known\_hosts**

既知のホスト鍵のシステム全体の一覧。このファイルには、組織内のすべてのコン ピュータの公開ホスト鍵を入れる必要があります。このファイルには、「システム 名、公開鍵、およびオプションのコメントフィールド」の形式 (フィールドはスペー スで区切られます) で 1 行に 1 つの公開鍵が含まれています。同じコンピュータに 異なる名前を使用するときは、このようなすべての名前をコンマで区切って一覧に する必要があります。ユーザがログインすると、クライアントホストを確認するた めに (ネームサーバから戻される) 正規のシステム名が使用されます。Secure Shell は キーを確認する前にユーザから与えられた名前を正規の名前に変換しないため、そ の他の名前が必要です。これは、ネームサーバにアクセスできる人物がホスト認証 を欺くことが可能であるためです。この一覧の鍵を表示できますが、[Reflection Secure Shell の設定] ダイアログボックスの *[*ホスト鍵*]* 『**[40](#page-40-0)** ページ』 タブにある **[**グロ ーバルホスト鍵**]** 一覧で編集することはできません。

注意:構成ファイル内の **GlobalKnownHostsFile** キーワード 『**[116](#page-116-0)** ページ』を構成する と、ホスト鍵データベースの代替場所を構成できます。

### **PKI** サポート用に **Reflection** が使用するファイル

これらのファイルは、PKI (公開鍵インフラストラクチャ) を使用して認証するように Reflection を構成した場合に使用されます。これらのファイルはユーザの .pki フォルダ にあります。

### **pki\_config**

*Reflection* 証明書マネージャ『**[49](#page-49-0)** ページ』を使用して構成した設定が保存されます。 これらの設定はすべての Reflection セッションで使用されます。

### **trust\_store.p12**

*Reflection* 証明書マネージャ 『**[49](#page-49-0)** ページ』に追加される信頼されたルート証明書が 含まれる PKCS#12 形式のファイル。

### **identity\_store.p12**

*Reflection* 証明書マネージャ 『**[49](#page-49-0)** ページ』に追加される秘密鍵および証明書が含ま れる、PKCS#12 形式のファイル。

### **cert\_cache**

中間ルート証明書のキャッシュ。このファイルを削除すると、キャッシュをクリア できます。

### **crl\_cache**

CRL (Certificate Revocation List) キャッシュ。このファイルを削除すると、キャッシュ をクリアできます。

### <span id="page-114-0"></span>**B** 付 録

### **SSH** 構成セクション

すべての Reflection Secure Shell 構成情報は、SSH 構成セクションを使用して *Secure Shell*  構成ファイル 『**[19](#page-19-0)** ページ』に保存されます。Secure Shell 接続時、Reflection では現在 の SSH 構成セクションを使用して、接続方法を決定します。また、設定を変更すると、 Reflection では変更を現在の SSH 構成セクションに保存します。

特定のホストに固有の Secure Shell 設定を構成したい場合、SSH 構成セクション名をホ スト名と同じにする必要があります。

注意:セクションを指定せずに **[Reflection Secure Shell** の設定**]** ダイアログボックスを開 いた場合、Secure Shell 設定のいずれかを変更するとすぐに、現在指定されているホスト 名を使用して、Reflection により新しい SSH 構成セクションが自動的に作成されます。

複数のホストに対する接続に同じ Secure Shell 設定を使用したい場合、**[Reflection Secure Shell** の設定**]** ダイアログボックスを開く前に、SSH 構成セクションに内容を表す名前を 入力し、このセクションに保存したい設定を構成します。セクションを作成および構成 すると、以降のホストセッションの構成時にこのセクションを指定できます。

SSH 構成セクションの名前は、大文字と小文字が区別されます。

### **SSH** 構成セクションの保存方法

Reflection Secure Shell 構成情報は、*Secure Shell* 構成ファイル 『**[19](#page-19-0)** ページ』に保存され ます。SSH 構成セクション名は、キーワード **Host** を使用して識別されます。構成ファ イルは、**[Reflection Secure Shell** の設定**]** ダイアログボックスを閉じると更新されます。 構成する既定以外のすべての設定は、現在のセクションに保存されます。

例については、「サンプル構成ファイル 『**[115](#page-115-0)** ページ』」を参照してください。

### <span id="page-115-0"></span>**C** 付 録

### サンプル構成ファイル

このサンプル Secure Shell 構成ファイルには、2 つの SSH 構成セクション MyHost.Demo.com および GeneralSSH があります。

MyHost.Demo.com の設定では、実際のホスト名を使用する一連の Secure Shell 設定を指定 します。この設定は SSH 構成セクションとして MyHost.Demo.com を指定するすべての 接続に使用され、SSH 構成セクションが指定されていない場合にそのホストへの接続に も使用されます。

GeneralSSH では実際のホストアドレスを指定しないため、この設定はセッション構成時 にこの SSH 構成セクションを指定した場合にのみ使用されます。

この config ファイルで、新しいホスト (MyHost.Demo.com 以外) への接続を構成し、 GeneralSSH セクションを指定しない場合、Reflection では既定の Secure Shell 設定を使用 して接続します。

Host MyHost.Demo.Com Protocol 2 KbdInteractiveAuthentication no ChallengeResponseAuthentication no PasswordAuthentication no RSAAuthentication no IdentityFile "C:¥SSHusers¥Joe¥.ssh¥mykey" LogLevel VERBOSE #EndHost

Host GeneralSSH StrictHostKeyChecking yes ServerAlive yes #EndHost

### <span id="page-116-0"></span>**D** 付 録

### 構成ファイルのキーワード参照 **- Secure Shell** 設定

Secure Shell 構成ファイル 『**[19](#page-19-0)** ページ』を手動で編集する場合に、この参照を使用しま す。構成ファイルは、キーワード **Host** によってそれぞれ識別されるセクションに分か れています。各セクションでは、指定したホストまたは *SSH* 構成セクション 『**[114](#page-114-0)** ペ ージ』を使用する、すべての接続に使用される Secure Shell 設定を指定します。

構成ファイルは、キーワードの後に値が続きます。構成オプションは、空白またはオプ ションの空白と 1 つの等号 (=) で区切ることができます。キーワードは大文字と小文 字を区別しませんが、引数は大文字と小文字を区別します。

番号記号 (#) で始まる行はコメントです。空の行は無視されます。

注意:この一覧の項目では、Secure Shell 接続に影響する機能を構成します。その他のキー ワードは、**ssh** コマンドラインセッションの端末エミュレーションの構成に使用できま す。これらのキーワードに関する詳しい説明は、「構成ファイルのキーワード参照 *-*  端末エミュレーション設定 『**[128](#page-128-0)** ページ』」を参照してください。

### **BatchMode**

スクリプトおよびバッチジョブに使用可能なパスワードメッセージおよびパスフレ ーズメッセージを含む、ユーザ入力要求をすべて無効にするかどうかを指定します。 指定可能な値は「yes」および「no」です。既定値は「no」です。

注意:このキーワードは、キーボード対話型の認証構成時のユーザ入力要求を無 効にしませんが、**BatchMode** 有効時にキーボード対話型を使用する接続は失敗 します。

#### **BindAddress**

複数インタフェースまたは別名アドレスを使用して、コンピュータから送信するイ ンタフェースを指定します。

### **ChallengeResponseAuthentication**

試行/応答認証を使用するかどうかを指定します。引数は「yes」または「no」にする 必要があります。この認証方式は、SecurID、PAM 認証、またはサーバからのメッセ ージとユーザからの応答が必要なその他の外部認証方式を使用している場合に推奨 されます。既定値は「yes」です。これは、対応している SSH プロトコル 1 のみに 適用されますが、推奨されません。SSH プロトコルバージョン 2 には **KbdInteractiveAuthentication** を使用します。

### **CheckHostIP**

このフラグを「yes」に設定した場合、Reflection Secure Shell クライアントは、ホスト の公開鍵のほか、known hosts ファイルのホスト IP アドレスを確認します。既知 のホスト一覧のホスト IP が、接続に使用している IP アドレスに一致する場合にの み、接続が許可されます。既定値は「no」です。注意:**StrictHostKeyChecking** が「no」 の場合、この設定は適用されません。

### **CheckHostPort**

このフラグを「yes」に設定した場合、Reflection Secure Shell クライアントは、ホスト の公開鍵のほか、known hosts ファイルのホストポートを確認します。既知のホス ト一覧のホストポートが、接続に使用しているポートに一致する場合にのみ、接続 が許可されます。既定値は「no」です。注意:**StrictHostKeyChecking** が「no」の場合、 この設定は適用されません。

### **[**暗号**]**

プロトコルバージョン 1 のセッションの暗号化に使用する暗号を指定します。現在、 「blowfish」、「3des」、「des」に対応しています。des は、3des 暗号に対応してい ない従来のプロトコル 1 実装との相互運用性のため Secure Shell クライアントのみ が対応しています。暗号上の弱点があるため、使用することは推奨されません。既 定値は「3des」です。

### **Ciphers**

プロトコルバージョン 2 に使用可能な暗号を優先順に指定します。複数の暗号は、 カンマで区切る必要があります。既定値は、

「aes128-ctr,aes128-cbc,aes192-ctr,aes192-cbc,aes256-ctr,aes256-cbc,3des-cbc,blowfish-cbc,cast 128-cbc,arcfour128,arcfour256,arcfour」です。接続が FIPS モードで行われるように設 定されている場合、既定値は

「aes128-ctr,aes128-cbc,aes192-ctr,aes192-cbc,aes256-ctr,aes256-cbc,3des-cbc」です。

#### **ClearAllForwardings**

ローカル転送、リモート転送、または動的転送されたポートのうち、既に処理され たすべてのポートを構成ファイルまたはコマンドラインからクリアします。 注 意:**scp** および **sftp** は、この設定に関係なく、すべての転送ポートを自動的にクリア します。指定可能な値は「yes」および「no」です。既定値は「no」です。

### **Compression**

圧縮を有効にするかどうかを指定します。圧縮は、モデム回線などの低速接続には 向いていますが、高速ネットワークでは応答速度を低下させます。また、圧縮はパ ケットをより不規則にするため、悪意のある人物がパケットを解読することが難し くなります。 指定可能な値は「yes」および「no」です。既定値は「no」です。

### **CompressionLevel**

圧縮を有効にした場合に使用する圧縮レベルを指定します。このオプションは、プ ロトコルバージョン 1 にのみ適用されます。引数は、1 (高速) から 9 (低速、最適) ま での整数にする必要があります。既定レベルは 6 で、ほとんどのアプリケーション に有効です。値の意味は gzip と同じです。

#### **ConnectionAttempts**

終了前に試行する回数 (1 秒間に 1 回) を指定します。引数は整数にする必要があ ります。これは、接続に失敗することがある場合にスクリプトで使用できます。既 定値は「1」です。

#### <span id="page-118-0"></span>**ConnectionReuse**

同一ホストへの複数のセッションで元の Secure Shell 接続を再利用するかどうかを 指定します。このため、再認証が不要となります。引数は「yes」または「no」にす る必要があります。「yes」に設定すると、ホスト名、ユーザ名、SSH 構成セクショ ン (使用する場合) がすべて一致する場合、新しい接続は既存のトンネルを再利用し ます。「no」に設定すると、Reflection ではセッションごとに新しい接続を確立しま す。つまり、新しい接続ごとに認証処理を繰り返し、変更された接続固有の設定 (転 送および暗号など) も適用されます。Reflection ウィンドウを使用した接続で接続す る場合、既定値は「yes」になります。接続に Reflection コマンドラインユーティ リティ 『**[92](#page-92-0)** ページ』を使用している場合は「no」になります。詳細については、 「*Secure Shell* セッションにおける接続の再利用 『**[29](#page-29-0)** ページ』」を参照してくだ さい。

### **ConnectTimeout**

サーバへの接続完了を試行している時にクライアントが待機する最大時間 (秒単位) を指定します。タイマーは、接続の確立時 (ログオン前) に開始して、設定、ホスト 鍵交換、および認証中に稼働します。実際には、タイマーは基本的に認証処理の間 に稼働します。既定値は「120」です。

### **DisableCRL**

ホスト証明書の検証時に CRL (Certificate Revocation List) の確認を行うかどうかを指 定します。これを「yes」に設定すると、CRL の確認が無効になります。この設定の 既定値は、CRL の確認に関する現在のシステム設定に従います。システム設定を表 示して編集するには、Internet Explorer を起動して、**[**ツール**]** > **[**インターネットオプ ション**]** > **[**詳細設定**]** コマンドに進みます。**[**セキュリティ**]** の下の [サーバー証明書 の取り消しを確認する] を探します。

### **DynamicForward**

安全なチャネルを介して転送するローカルマシンの TCP/IP ポートを指定します。 アプリケーションプロトコルは、リモートマシンと接続する場所を決定するために 使用されます。引数はポート番号にする必要があります。現在、SOCKS4 プロトコ ルに対応し、Reflection Secure Shell は SOCKS4 サーバとして動作します。複数転送 を指定できるため、コマンドラインで追加転送を指定できます。管理権限のあるユ ーザだけが権限ポートを転送できます。

#### **EscapeChar**

エスケープ文字 (既定: 「~」) を設定します。エスケープ文字は、コマンドライン でも設定できます。引数は単一の文字「^」で、後に文字を続ける必要があります。 あるいは、エスケープ文字を無効にするには「none」にする必要があります (バイナ リデータ接続を透過にするため)。

### **FipsMode**

この設定を「yes」にすると、アメリカ合衆国政府の連邦情報処理規格 (FIPS) 140-2 に 合致するセキュリティプロトコルおよびアルゴリズムを使用して、接続する必要が あります。この規格に合致しないオプションは、[暗号化] タブで使用できません。

注意:この設定はキーワード **Host** で指定される SSH 構成セクションに影響し、 同じ SSH 構成セクション (またはホスト名) を使用するように構成されてい ないかぎり、以降の Secure Shell セッションに影響しません。

### **ForwardAgent**

これを「yes」に設定すると、Reflection 鍵エージェント接続の転送が有効になります。 エージェント転送を有効にする場合は注意が必要です。エージェントの UNIX ドメ インソケットのリモートホストでファイル権限を回避できるユーザは、転送された 接続を介してローカルエージェントにアクセスできます。攻撃者は鍵の情報を取得 できませんが、エージェントに読み込まれた識別情報を使用して、その鍵で操作を 実行して認証を有効にすることができます。サーバでもエージェント転送が有効に なっている必要があります。既定値は「no」です。

### **ForwardX11**

安全なチャネルを介して X11 接続を自動的にリダイレクトし、DISPLAY を設定す るかどうかを指定します。引数は「yes」または「no」にする必要があります。既定 値は「no」です。(注意:Reflection X を使用して Secure Shell を構成する場合は、 「**ForwardX11ReflectionX**」を参照してください)。

### **ForwardX11ReflectionX**

Reflection X (14.1 以降) 用の Secure Shell 接続を構成している場合にのみ、この設定 を使用してください。安全なチャネルを介して X11 接続を自動的にリダイレクトし、 DISPLAY を設定するかどうかを指定します。引数は「yes」または「no」にする必要 があります。既定値は「yes」です。

### **GatewayPorts**

リモートホストが、ローカル転送ポートへの接続を許可されるかどうかを指定しま す。既定では、Reflection Secure Shell はローカルポート転送をループバックアドレス に結合します。これによって、ほかのリモートホストが、転送ポートに接続できな いようにしています。**GatewayPorts** を使用して、Reflection Secure Shell がローカルポ ート転送をワイルドカードアドレスに結合するように指定できます。これによって、 リモートホストは転送ポートに接続できます。この設定を有効にする場合は注意が 必要です。この設定によって、リモートホストで、認証なしにシステムで転送され たポートを使用できるようになるため、ネットワークと接続の安全性が低下します。 引数は「yes」または「no」にする必要があります。既定値は「no」です。

### **GlobalKnownHostsFile**

*Reflection* アプリケーションデータフォルダ 『**[140](#page-140-1)** ページ』の ssh\_known\_hosts と いう既定ファイルの代わりに使用する、グローバルホスト鍵データベース用のファ イルを指定します。

注意:パスまたはファイル名の一部に空白が含まれている場合、ファイル名を引用 符で囲みます。

#### **GssapiAuthentication**

GSSAPI 認証を使用して、Kerberos KDC を認証するかどうかを指定します。この設 定は、使用するプロトコルがプロトコルバージョン 2 の場合にのみ使用できます (プロトコルバージョン 1 で同等の設定は **KerberosAuthentication** になります)。指 定可能な値は「yes」および「no」です。既定値は「no」です。

### **GssapiDelegateCredentials**

GSSAPI を使用して、ホストに発券許可チケット (krbtgt) を転送するかどうかを指定 します。この設定は、使用するプロトコルがプロトコルバージョン 2 の場合にのみ 使用できます (プロトコルバージョン 1 で同等の設定は **KerberosTgtPassing** にな ります)。指定可能な値は「yes」および「no」です。既定値は「yes」です。

### <span id="page-120-0"></span>**GssapiUseSSPI**

Microsoft の Security Support Provider Interface (SSPI) を GSSAPI 認証に使用するかど うかを指定します。この設定は、Kerberos/GSSAPI 認証が有効な場合にのみ使用で きます (プロトコルバージョン 2 では **GssapiAuthentication** を使用、プロトコルバ ージョン 1 では **KerberosAuthentication** を使用)。このキーワードの引数は「yes」 または「no」にする必要があります。「no」に設定すると、Reflection Secure Shell ク ライアントは GSSAPI 認証に Reflection Kerberos クライアントを使用します。「yes」 に設定すると、Reflection Secure Shell クライアントは Secure Shell サーバに対する認 証に Windows ドメインのログイン資格情報 (SSPI) を使用します。SSPI はプロトコ ルバージョン 2 接続のみに対応しており、サーバが **GSSAPI-with-mic** 認証方式に 対応する必要があります。既定値は「yes」です。

### **GssServicePrincipal**

クライアントが Kerberos Key Distribution Center (KDC) へサービスチケット要求を送 信する時に、使用する既定以外のサービスプリンシパル名を指定します。GSSAPI プ ロバイダとして SSPI を選択している場合、この設定を使用して Windows ドメイン とは異なるレルムにサービスプリンシパルを指定できます。完全なホスト名の後に @ とレルム名を続けます。例えば、myhost.myrealm.com@MYREALM.COM のようになり ます(既定で、ホスト名の値は接続する Secure Shell サーバの名前になり、レルムは **GssapiUseSSPI** の値によって異なります。**GSSapiUseSSPI** が「no」の場合、レルム 名は既定のプリンシパルプロファイルで指定されます。**GSSapiUseSSPI** が「yes」の 場合、レルムは Windows ドメイン名になります)。

### **Host**

指定した *SSH* 構成セクション 『**[114](#page-114-0)** ページ』に属する (次の **Host** キーワードま で) 続く宣言を指定します。文字「\*」および「?」は、ワイルドカードとして使用で きます。パターンに単一の「\*」を使用すると、すべてのホストにグローバルな既定 設定を指定できます。Reflection 接続では、最初に一致する **Host** 文字列 (ワイルド カード文字を含む) を使用します。以降の一致は無視されます。

注意:[Reflection Secure Shell の設定] ダイアログボックスを閉じる時、既定の設定 値は構成ファイルに保存されません。既定値を手動でファイルに追加している場 合、ダイアログボックスを閉じる時にその既定値は削除されます。ワイルドカー ドホストのスタンザを、特定のホスト名を使用するスタンザと組み合わせて使用 する場合、これにより、設計制約が課せられます。ワイルドカードのスタンザで 構成された値を上書きするよう設定された特定のホストのスタンザに既定値を 手動で構成した場合、ホスト固有の SSH 構成セクションの設定を表示するため に [Secure Shell 設定] (Secure Shell settings) ダイアログボックスを開くと、既定値 は削除されます。この状況は、グローバル構成ファイルを使用すると適切に処理 することができます。グローバル構成ファイルは、ユーザが [Reflection Secure Shell の設定] ダイアログボックスを開いたり閉じたりしても、更新されません。

#### **HostKeyAlgorithms**

クライアントが使用するプロトコルバージョン 2 ホスト鍵アルゴリズムを優先順 に指定します。このオプションの規定は次のとおりです。

'x509v3-sign-rsa,x509v3-sign-dss,ssh-rsa,ssh-dss"。この設定は、証明書と標準ホスト鍵認 証の両方をサーバに構成する場合に便利です。SSH プロトコルでは、ホストの認証 試行は 1 回しか許可しません。ホストが証明書を提示し、証明書を使用したホスト 認証がクライアントに構成されていない場合、接続に失敗します(これは、複数の認 証試行に対応しているユーザ認証とは異なります)。

### **HostKeyAlias**

ホスト鍵データベースファイルでホスト鍵の検索または保存のため、実際のホスト 名の代わりに使用する別名を指定します。このオプションは、ssh 接続のトンネリン グまたは単一のホストで複数のサーバを実行している場合に使用できます。

### <span id="page-121-0"></span>**IdentityFile**

鍵認証に使用する秘密鍵を指定します。 ファイルはユーザの .ssh フォルダにあり ます)。**IdentityFile** 項目は、**[Reflection Secure Shell** の設定**]** ダイアログボックスの **[**ユーザ鍵**]** タブの一覧から鍵または証明書を選択すると追加されます。構成ファイ ルに複数の識別情報ファイルを指定でき、これらのすべての識別情報が順番に試行 されます。

注意:空白が含まれている場合、完全なパス名を引用符で囲みます。

#### **KbdInteractiveAuthentication**

キーボード対話型認証を使用するかどうかを指定します。指定可能な値は「yes」お よび「no」です。既定値は「yes」です。 この認証方式は、SecurID、PAM 認証、ま たはサーバからのメッセージとユーザからの応答が必要なその他の外部認証方式を 使用している場合に推奨されます。パスワード有効期限または最初のログインパス ワードの変更が有効になっているホストのパスワード認証で、

**PasswordAuthentication** 方式よりも有効に機能する場合があります。認証に成功する ために有効期限が切れたパスワードをリセットする必要がある場合、パスワード認 証に必要な場合もあります。これは、SSH プロトコル 2 にのみ適用されます。SSH プロトコルバージョン 1 には **ChallengeResponseAuthentication** を使用します。

### **KeepAlive**

システムが TCP キープアライブメッセージを相手に送信する必要があるかどうか を指定します。送信されると、接続の切断またはいずれかのマシンのクラッシュが 検出されます。ネットワークのダウンまたはリモートホストの停止をクライアント が検出するため、既定値は「yes」 (キープアライブを送信する) になっています。こ れはスクリプトにとって重要であり、ユーザにとっても役に立ちます。ただし、ル ートが一時的にダウンした場合に接続が切断されることになるので、一部のユーザ にとっては迷惑かもしれません。キープアライブを無効にするには、値を「no」に 設定します。このキーワードにより、Windows TCP キープアライブ設定が有効にな り、既定では 2 時間ごとにキープアライブメッセージが送信されます。TCP/IP キ ープアライブは、Windows レジストリには通常存在しない 2 つのオプションパラメ ータ (KeepAliveTime および KeepAliveInterval) を使用して構成されます。これらは、 以下の場所の HKEY\_LOCAL\_MACHINE レジストリサブツリーに構成されます。

SYSTEM¥CurrentControlSet¥Services¥Tcpip¥Parameters

これらのパラメータの設定については、Microsoft Knowledge Base Article 120642 を参 照してください。

### **KerberosAuthentication**

Kerberos 認証をプロトコルバージョン 1 接続に使用するかどうかを指定します(プ ロトコルバージョン 2 で同等の設定は **GssapiAuthentication** になります)。このキ ーワードの引数は「yes」または「no」にする必要があります。

### **KerberosTgtPassing**

Kerberos TGT をサーバに転送するかどうかを指定します。これは、Kerberos サーバ が実際に AFS kaserver の場合にのみ機能します。この設定は、プロトコルバージョ ン 1 にのみ適用されます(プロトコルバージョン 2 で同等の設定は

**GssapiDelegateCredentials** になります)。このキーワードの引数は「yes」または「no」 にする必要があります。

### <span id="page-122-0"></span>**KexAlgorithms**

クライアントが対応する鍵交換アルゴリズムと優先順位を指定します。対応する値 は、「diffie-hellman-group1-sha1」、「diffie-hellman-group-exchange-sha1」、および 「diffie-hellman-group14-sha1」です。既定値は、

「diffie-hellman-group1-sha1,diffie-hellman-group-exchange-sha1,diffie-hellman-group14-sha1 」です。場合によっては、「diffie-hellman-group14-sha1」を他の 2 つよりも前に配置 するために、鍵交換アルゴリズムの順番を変更する必要があります。hmac-sha512 MAC を使用する場合、または鍵交換中に次のエラーが表示される場合は、この操作 が必要です。"fatal: dh\_gen\_key: group too small: 1024 (2\*need 1024)"

注意:Reflection Kerberos クライアントを使用する GSSAPI 認証が有効の場合、追 加の鍵交換アルゴリズム (gss-group1-sha1 および gss-gex-sha1) が一覧に自動的に 追加されます。

### **LocalForward**

安全なチャネルを介して、リモートマシンの指定したホストとポートに転送するロ ーカルマシンの TCP/IP ポートを指定します。複数の転送を指定できます。管理権 限のあるユーザだけが権限ポートを転送できます。FTP の転送、リモートデスクト ップの構成、接続後の実行ファイル (\*.exe) の自動起動にオプションの引数を構成す ることもできます。このキーワードの構文は次のとおりです。

LocalForward *localport*host:*hostport*[FTP=0|1] [RDP=0|1] ["*ExecutableFile*" [args]]

次のオプションがあります。

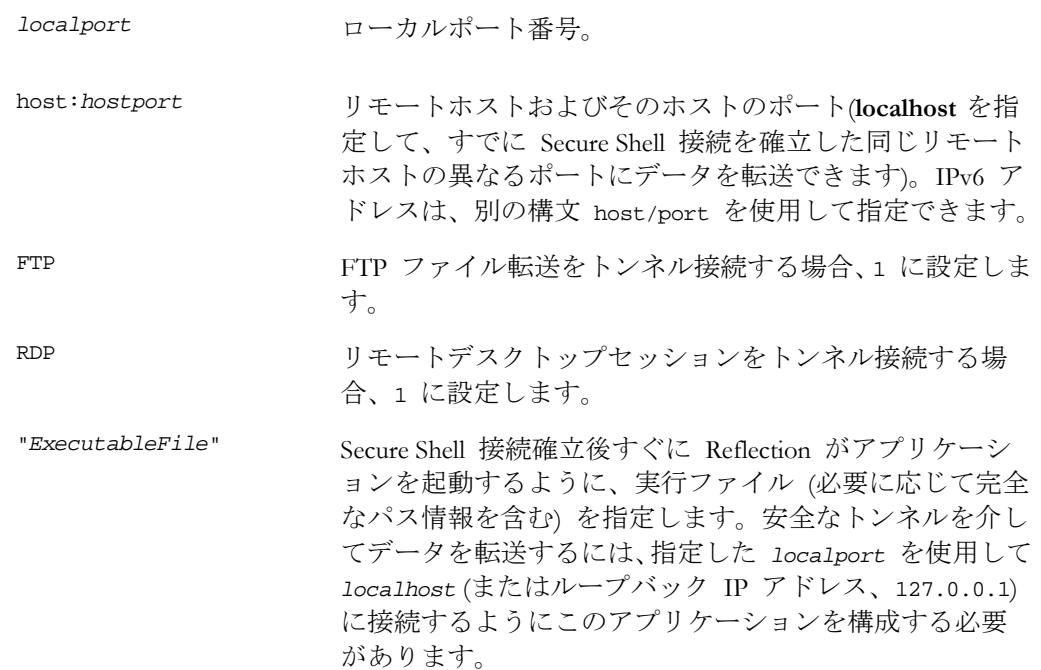

#### **Logfile**

デバッグに使用するログファイルを指定します。すべてのセッションの入力および 出力は、このファイルに書き込まれます。次に示すように、このキーワードと **-o** コ マンドラインユーティリティオプションを使用します。

-o Logfile=¥*path*¥*logfile\_name*

注意:パスまたはファイル名の一部に空白が含まれている場合、パスとファイル名 を引用符で囲みます。

### **LogLevel**

Reflection Secure Shell クライアントからのメッセージの記録時に使用する詳細レベル を指定します。指定可能な値は、QUIET, FATAL, ERROR, INFO, VERBOSE, DEBUG, DEBUG1, DEBUG2 および DEBUG3 です。既定値は「INFO」です。DEBUG と DEBUG1 は同じです。DEBUG2 と DEBUG3 はそれぞれ、より高いレベルの詳細 出力を指定します。

### **Macs**

MAC (メッセージ認証コード) アルゴリズムを優先順に指定します。MAC アルゴリ ズムは、データ整合性保護のためにプロトコルバージョン 2 で使用されます。複数 のアルゴリズムは、カンマで区切る必要があります。既定の場所は以下のとおりで す。

「hmac-sha1,hmac-sha256,hmac-sha512,hmac-md5,hmac-ripemd160,hmac-sha1-96,hmac-md5- 96」。接続が FIPS モードで実行するように設定されている場合、既定値は 「hmac-sha1,hmac-sha256,hmac-sha512」です。

### **MatchHostName**

ホストの証明書の検証時にホスト名の一致を確認するかどうかを指定します。この 設定が「yes」の場合 (既定値)、Reflection で構成したホスト名が、証明書の CommonName フィールドまたは SubjectAltName フィールドに入力されているホス ト名に一致していなければなりません。

#### **Multihop**

一連の SSH サーバによって安全な接続を確立するために使用可能なマルチホップ 『**[72](#page-72-0)** ページ』接続を構成します。これは、直接リモートサーバにアクセスすること はできないが、中間サーバを介してアクセスすることができるネットワーク構成で 役に立ちます。

このキーワードの構文は次のとおりです。

Multihop *localport* host:*hostport*

一連の各サーバに **Multihop** 行を新しく追加します。一覧の各接続は、その上の接 続で確立されたトンネルを介して送信されます。

下記の例では、サーバ C に構成された SSH 接続が最初に サーバ A に接続し、そ れから サーバ B、最後に サーバ C に接続します。

Host ServerC

Multihop 2022 ServerA:22

Multihop 3022 ServerB:22

#### **NoShell**

**NoShell** を「Yes」に設定すると、クライアントは端末セッションを開かずにトンネ ルを作成します。このオプションは ConnectionReuse と組み合わせて使用し、その他 の ssh 接続が再利用できるトンネルを作成できます。注意:このオプションは、接続 がコマンドラインユーティリティで行われた場合に適用されます。Reflection for Secure IT ユーザインタフェースでの使用には対応していません。

### **NumberOfPasswordPrompts**

失効するまでに試行できるパスワードメッセージの入力回数を指定します。このキ ーワードの引数は整数にする必要があります。既定値は「3」です。

#### **PasswordAuthentication**

パスワード認証を使用するかどうかを指定します。指定可能な値は「yes」および「no」 です。既定値は「yes」です。

**Port**

リモートホストに接続するポート番号を指定します。既定値は「22」です。

#### **PreferredAuthentications**

クライアントがプロトコル 2 認証方式を試行する順番を指定します。これは、 **[Reflection Secure Shell** の設定**]** ダイアログボックスの **[**全般**]** タブの **[**ユーザ認証**]** 一覧に表示される方式の順番 (上から下) に対応します。この設定によって、クライ アントはある方式 (キーボード対話型など) を別の方式 (パスワードなど) より優先 させることができます。既定では、Reflection は「公開鍵、キーボード対話型、パス ワード」の順序で認証を試みます。GSSAPI 認証が有効の場合、既定の順序は 「gssapi-with-mic、external-keyex、gssapi、公開鍵、キーボード対話型、パスワード」 に変化します。

注意:

- config ファイルに **PreferredAuthentications** が含まれている場合、指定する 一覧に試行したい認証方式をすべて含める必要があります。 **PreferredAuthentications** が存在するにもかかわらず特定の認証方式を指定 しない場合、その認証方式を有効にするキーワードが正しく構成されていて も、Reflection ではその認証方式を使用しません。
- **PreferredAuthentications 一覧に認証方式を含めることによって、その方式を** 使用する認証が有効になるわけではありません。既定で使用されない認証を 有効にするには、その認証方式のキーワードも正しく構成する必要がありま す (例えば、GSSAPI 認証を有効にするには、**GssapiAuthentication** を yes に 設定する必要があります)。

### **PreserveTimestamps**

サーバ間でファイルを転送する時に、属性とタイムスタンプを変更するかどうかを 指定します。このキーワードが「no」(既定値) の場合、タイムスタンプと属性が変 更されます。「yes」の場合、ファイルの元のタイムスタンプと属性が保持されます。

#### **Protocol**

Reflection Secure Shell クライアントが対応するプロトコルバージョンを優先順に指定 します。指定可能な値は「1」および「2」です。複数の値は、カンマで区切る必要 があります。既定値は「2,1」で、Reflection はバージョン 2 を試行し、バージョン 2 が使用できない場合にバージョン 1 にフォールバックします。

#### **Proxy**

Secure Shell 接続に使用するプロキシの種類を指定します。対応する値は、「SOCKS」 と「HTTP」です。

注意:この設定を使用する各 **Host** セクションで、プロキシの使用が有効になり ます。プロキシサーバアドレスは、ユーザごとに Windows レジストリに保存さ れます。

#### **PubkeyAuthentication**

公開鍵認証を試行するかどうかを指定します。このオプションは、プロトコルバー ジョン 2 にのみ適用されます。指定可能な値は「yes」および「no」です。既定値は 「yes」です。

#### **RemoteCommand**

リモートサーバで実行する 1 つまたは複数のコマンドを指定します。UNIX サーバ への接続時には、セミコロン (;) を使用して複数のコマンドを区切ります。Windows サーバへの接続時には、アンパサンド記号 (&) を使用してコマンドを区切ります。 接続の確立後、サーバは指定したコマンドを実行 (または実行を試行) し、セッショ ンが終了します。サーバは、クライアントから受信したコマンドの実行を許可する よう構成されている必要があります。

コマンドは、使用するサーバに合った構文を使用して指定する必要があります。例 えば、以下が同じになります。

UNIX の場合:ls ; ls -l

Windows の場合:dir/w & dir

#### **RemoteForward**

安全なチャネルを介して、ローカルマシンの指定したホストとポートに転送するリ モートマシンの TCP/IP ポートを指定します。最初の引数はポート番号で、2 番目 の引数は *host*:*port* にする必要があります。IPv6 アドレスは、別の構文 *host*/*port* を使用して指定できます。複数転送を指定できます。管理権限のあるユーザだけが 権限ポートを転送できます。

### **RSAAuthentication**

RSA 認証を試行するかどうかを指定します。このオプションは、プロトコルバージ ョン 1 にのみ適用されます。RSA 認証は、識別情報ファイルが存在する場合のみ試 行されます。指定可能な値は「yes」および「no」です。既定値は「yes」です。

#### **SendEnv**

シェルまたはコマンドの実行前に、サーバに設定する環境変数を指定します。値の 形式は VAR val にする必要があります。サーバは指定した変数に対応し、これらの 環境変数を受け付けるように構成する必要があります。

#### **ServerAlive**

**ServerAliveInterval** で指定した間隔で、SSH サーバにサーバアライブメッセージを送 信するかどうかを指定します。Secure Shell の **ServerAlive** 設定では、SSH プロトコ ルメッセージを指定した間隔でサーバに送信し、サーバが機能していることを確認 します。この設定が有効になっていないと、サーバが停止するかネットワーク接続 が失われた場合に SSH 接続が終了されません。この設定は、TCP セッションのみ を転送する接続がサーバによって時間切れになるのを防ぐためにも使用できます。 サーバは、SSH トラフィックが存在しないことの検出を理由にこれらの接続を時間 切れにする場合があるからです。指定可能な値は「yes」および「no」です。既定値 は「no」です。

注意:Secure Shell の **ServerAlive** 設定は、すべての TCP/IP 接続がファイアウォールによって 時間切れになるのを防ぐために Windows レジストリに設定可能な TCP キープアライブ設定 (KeepAlive) とは関係ありません。TCP/IP キープアライブの動作を変更するには、Windows レ ジストリを編集する必要があります。

### **ServerAliveInterval**

**ServerAlive** = 'yes' の場合に使用する間隔 (秒単位) を指定します。1 以上の整数値を 使用します。既定値は「30」です。

### **SftpBufferLen**

SFTP 転送時に、各パケットで要求されるバイト数を指定します。既定値は「32768」 です。この値を調整すると、転送速度を向上することができます。最適な値は、使 用しているネットワークおよびサーバ設定によって異なります。この値を変更する と、データの転送をキャンセルしてから実際に転送が停止するまでの時間にも影響 を与えることがあります。

#### **SftpMaxRequests**

クライアントが SFTP 転送時に許可する、未処理データ要求の最大数を指定します。 既定値は「10」です。この値を調整すると、転送速度を向上することができます。 最適な値は、使用しているネットワークおよびサーバ設定によって異なります。こ の値を変更すると、データの転送をキャンセルしてから実際に転送が停止するまで の時間にも影響を与えることがあります。

### **StrictHostKeyChecking**

引数は「yes」、「no」または「ask」にする必要があります。既定値は「ask」です。 このオプションを「yes」に設定した場合、Reflection Secure Shell クライアントはホス ト鍵を known hosts ファイル (ユーザの .ssh フォルダにある) に自動的に追加せ ず、ホスト鍵が変更されたホストへの接続を拒否します。このオプションを使用す る場合、ユーザは新しいホストを手動で追加する必要があります。このフラグを「no」 に設定した場合、Reflection は確認ダイアログボックスを表示せずにホストに接続し、 ホスト鍵を信頼する鍵の一覧に追加しません。このフラグを「ask」に設定した場合、 ユーザが該当する鍵であることを確認してから、新しいホスト鍵がユーザ既知のホ ストファイルに追加されます。すべての場合、既知のホストのホスト鍵は自動的に 検証されます。

注意:この設定は、ホストが x509 証明書を使用する認証を構成されている場合は 影響しません。ホストがホスト認証のために証明書を提示し、トラストアンカと して構成された必要な CA 証明書がない場合、接続に失敗します。

### **TryEmptyPassword**

このフラグを「yes」に設定した場合、クライアントは空のパスワードの入力を試行 してパスワード認証を開始します。これは、ほとんどのシステムでログイン試行と 見なされます。

#### **User**

ログインするユーザを指定します。これは、異なるマシンで異なるユーザ名を使用 する場合に便利です。

#### **UseOCSP**

クライアントが OCSP (Online Certificate Status Protocol) を使用してホスト証明書を検 証するかどうかを指定します。指定可能な値は「yes」および「no」です。既定値は 「no」です。

### **UserKeyCertLast**

Reflection クライアントが公開鍵認証中に証明書の署名を処理する方法を指定しま す。この設定が「yes」 (既定) の場合、クライアントは最初に標準の ssh 鍵署名 (ssh-rsa または ssh-dss) を使用して証明書を送信します。それに失敗すると、クライ アントは再び証明書署名 (x509-sign-rsa または x509-sign-dss) の使用を試みます。場 合によっては、この 2 番目の試みが行われず、認証が失敗します。この設定が「no」 の場合、クライアントは最初に証明書署名を試み、次に ssh 鍵署名を試みます。

### **UserKnownHostsFile**

**known\_hosts** ファイル (ユーザの .ssh フォルダにある) の代わりに使用する、ユー ザホスト鍵データベース用のファイルを指定します。ファイルまたはパスが空白を 含む場合、引用符を使用します。

### **x509dsasigtype**

DSA 秘密鍵の所有を提供する過程でクライアントが使用するハッシュアルゴリズ ムを指定します。指定可能な値は「sha1raw」 (既定) と「sha1asn1」です。

#### **x509rsasigtype**

RSA 秘密鍵の所有を提供する過程でクライアントが使用するハッシュアルゴリズム を指定します。指定可能な値は「md5」と「sha1」(既定値) です。

#### **X11Display**

X11 転送が有効な場合、X11 プロトコルが通信する PC のローカルループバックイ ンタフェース上のポートを転送するかどうかを決定します。

注意:Reflection X (バージョン 12.x、13.x、または 14.x) を使用している場合は、こ のキーワードを構成する必要はありません。Reflection X サーバと Reflection Secure Shell クライアントは自動的に同期して、X サーバ表示設定 ([設定] - [表示] - **X** 表示番号) に基づく適切なポートを使用します。この場合、**X11Display** キー ワードは無視されます。別の PC X サーバを使用する場合は、このキーワードを 使用して、PC X サーバに定義されている適切なリスニングポートを指定します。

既定値は、[0] です。これにより、ポート 6000 への転送が構成されます。このポー トは、X11 プロトコル規約で定義された既定のリスニングポートです。指定する表 示値は実際のリスニングポートを決定するために、6000 に追加されます。例えば、 **X11Display** を 20 に設定した場合、Secure Shell クライアントにとって、PC-X サー バがポート 6020 で待ち受けしていることを意味します。

### <span id="page-128-0"></span>**E** 付 録

### 構成ファイルのキーワード参照 **-** 端末エミュレーション設定

この一覧の項目は、Reflection *ssh* 『**[94](#page-94-0)** ページ』 コマンドラインセッションと *ssh2* 『**[98](#page-98-0)** ページ』 コマンドラインセッションの端末エミュレーション設定を構成します。これら の設定は、Secure Shell 構成ファイル 『**[19](#page-19-0)** ページ』に手動で追加するか、コマンドライ ンで -o スイッチを使用して実行できます。

構成ファイルは、キーワード **Host** によってそれぞれ識別されるセクションに分かれて います。各セクションでは、指定したホストまたは *SSH* 構成セクション 『**[114](#page-114-0)** ペー ジ』を使用する、すべての接続に使用される設定を指定します。

構成ファイルは、キーワードの後に値が続きます。構成オプションは、空白またはオプ ションの空白と 1 つの等号 (=) で区切ることができます。キーワードは大文字と小文 字を区別しませんが、引数は大文字と小文字を区別します。

番号記号 (#) で始まる行はコメントです。空の行は無視されます。

引用符は、空白を含む文字列引数の前後に必要になります。端末エミュレーションのキ ーワードおよび引数は、大文字と小文字を区別しません。

注意:Secure Shell 接続を構成するためのキーワードは、別個の一覧に示されています。 「構成ファイルのキーワード参照 *- Secure Shell* 設定 『**[116](#page-116-0)** ページ』」を参照してく ださい。

### **AnswerBackMessage**

**AutoAnswerback** を「yes」に設定すると、**AnswerBackMessage** でアンサバック要求 に応じてホストに送信される文字列を指定します。

指定可能な文字列値は次のとおりです。30 字までの文字列値。 既定値は "" (ヌル文字列) です。 サンプル構文は次のとおりです。

AutoAnswerback yes

AnswerbackMessage "My answer back string"

### **AutoAnswerback**

**AutoAnswerback** を「yes」に設定すると、キーワード **AnswerBackMessage** を使用 して指定したメッセージ文字列が接続後にホストに自動的に送信されます。

指定可能な値は次のとおりです。yes または no 既定値は no です。 サンプル構文は次のとおりです。

AutoAnswerback yes

AnswerbackMessage "My answer back string"

### **AutoWrap**

カーソルが右余白に到達した時の動作を指定します。「yes」に設定すると、カーソ ルが端末ウィンドウの右余白に到達した時に、文字が次の行に自動的に折り返され ます。「no」に設定すると、カーソルが右余白に到達した時に自動的に進みません。 追加の文字を入力すると、各文字はカーソルを移動するまで前の文字を上書きしま す。

指定可能な値は次のとおりです。yes または no 既定値は no です。 サンプル構文は次のとおりです。

AutoWrap yes

#### **BackspaceKeyIsDel**

バックスペースキーの動作を指定します。「no」に設定すると、バックスペースキ ーはバックスペース (ASCII 8) 文字を送信します。「yes」に設定すると、バックス ペースキーは削除 (ASCII 127) 文字を送信します。

指定可能な値は次のとおりです。yes または no 既定値は no です。 サンプル構文は次のとおりです。

BackspaceKeyIsDel yes

### **CursorKeyMode**

クライアントがカーソルキーパッドのキーをどうのように処理するかを指定します。 「no」に設定すると、カーソルキーパッドは通常モードに設定されます。つまり、 カーソルキーパッドのキーはカーソルエスケープシーケンスを送信します。「yes」 に設定すると、カーソルキーパッドはアプリケーションモードに設定されます。つ まり、カーソルキーパッドのキーはアプリケーションエスケープシーケンスを送信 します。

指定可能な値は次のとおりです。yes または no 既定値は no です。 サンプル構文は次のとおりです。

CursorKeyMode yes

#### **CursorStyle**

カーソルスタイルを指定します。

指定可能な文字列値は次のとおりです。Block、Blockblink、Line、Lineblink 既定値は Lineblink です。 サンプル構文は次のとおりです。

CursorStyle Block

### **CursorVisible**

カーソルを表示するかどうかを指定します。「no」に設定すると、カーソルは端末 ウィンドウに表示されません。

指定可能な値は次のとおりです。yes または no 既定値は yes です。 サンプル構文は次のとおりです。

CursorVisible no

#### **DisplayCols**

端末ウィンドウの桁数を設定します。

指定可能な値は次のとおりです。最小値は「80」です。使用できる最大値は、モニ ターサイズと表示設定によって異なります。 既定値は、現在のコマンドウィンドウのサイズによって決まります。 サンプル構文は次のとおりです。

DisplayCols 120

### **DisplayRows**

端末ウィンドウの行数を設定します。

指定可能な値は次のとおりです。最小値は「24」です。使用できる最大値は、モニ ターサイズと表示設定によって異なります。 既定値は、現在のコマンドウィンドウのサイズによって決まります。 サンプル構文は次のとおりです。

DisplayRows 30

### **HostCharacterSet**

既定以外のホスト文字セットを指定します。

指定可能な文字列値は次のとおりです。

PC437\_English PC737\_Greek PC775\_Baltic PC850\_Multilingual PC852\_Slavic PC855\_Cyrillic PC857\_Turkish PC858\_Multilingual\_Euro PC860\_Portuguese PC861\_Icelandic PC862\_Hebrew PC863\_CanadianFrench PC864\_Arabic PC865\_Nordic PC866\_Cyrillic PC869\_ModernGreek PC932\_Shift\_JIS PC936\_SimplifiedChinese PC949\_Korean PC950\_TraditionalChinese DECMultinational UCS2 Windows1250 Windows1251 Windows1252 Windows1253 Windows1254 Windows1255

Windows1257 Windows1258 Korean\_Johab ISOLatin\_1 ISOLatin\_2 ISOLatin\_3 ISO\_Baltic ISO\_Cyrillic ISO\_Arabic ISO\_Greek ISO\_Hebrew ISOLatin\_5 ISOLatin\_9 ISO2022\_JIS ISO2022\_JIS-Allow ISO2022\_JIS-X0201\_1989 ISO2022\_Korean ISO2022\_SimplifiedChinese ISO2022\_TraditionalChinese EUC\_Japanese EUC\_SimplifiedChinese EUC\_Korean EUC\_TraditionalChinese GB2312\_SimplifiedChinese GB18030\_SimplifiedChinese UTF7 UTF8

Windows1256

既定値は「PC437\_English」です。 サンプル構文は次のとおりです。

HostCharacterSet EUC\_Japanese

### **InsertMode**

入力を挿入モードにするか置換モードにするかを指定します。「no」に設定すると、 入力によりカーソル位置の既存の文字が置換されます。「yes」に設定すると、新し い文字がカーソル位置に挿入され、既存の文字は右に移動します。

指定可能な値は次のとおりです。yes または no 既定値は no です。 サンプル構文は次のとおりです。

InsertMode yes

### **InverseVideo**

端末ウィンドウが反転表示を使用するかどうかを指定します。「yes」に設定すると、 すべての画面属性の前景色および背景色が反転されます。

指定可能な値は次のとおりです。yes または no 既定値は no です。 サンプル構文は次のとおりです。

InverseVideo yes

### **KeyBoardActionMode**

キーボードを使用可能にするかどうかを指定します。「yes」に設定すると、キーボ ードがロックされ使用できません。

指定可能な値は次のとおりです。yes または no 既定値は no です。 サンプル構文は次のとおりです。

KeyBoardActionMode yes

#### **MarginBell**

マージンベルを鳴らすかどうかを指定します。「yes」に設定すると、カーソルが右 余白から 8 文字の時にベルが鳴ります。この設定を「no」に設定すると、マージン ベルが鳴りません。

指定可能な値は次のとおりです。yes または no 既定値は yes です。 サンプル構文は次のとおりです。

MarginBell no

### **NewLine**

クライアントを行送りモードにするか改行モードにするかを指定します。「no」 (行 送りモード) に設定すると、[Enter] キーを押すと復帰のみが送信されます。行送り、 改ページ、垂直タブを受信すると、カーソルが現在の桁の 1 つ下の行に移動します。 「ves」(改行モード)に設定すると、[Enter] キーを押した時に復帰と行送りの両方が 送信されます。改ページ、垂直タブを受信すると、カーソルが次の行の先頭桁に移 動します。

指定可能な値は次のとおりです。yes または no 既定値は no です。 サンプル構文は次のとおりです。

NewLine yes

### **NRCSet**

対応する文字列値のいずれかを使用して、異なる国別文字セットを指定します。こ れを有効にするには、キーワード **UseNRC** も「yes」に設定する必要があります。

指定可能な文字列値は次のとおりです。

- British Finnish French CanadianFrench German Italian
- Norwegian Portuguese EuropeanSpanish Swedish SwissGerman

既定値は「ASCII」です。 サンプル構文は次のとおりです。

> UseNRC yes NRCSet British

### **NumericKeyPadMode**

クライアントが数字キーパッドのキーをどうのように処理するかを指定します。 「yes」に設定すると、キーパッドは数字モードに設定されます。つまり、キーパッ ドのキーを押すと数値が送信されます。「no」に設定すると、キーパッドはアプリ ケーションモードに設定されます。つまり、キーパッドのキーはホーム、上、右な どのアプリケーションエスケープシーケンスを送信します。

指定可能な値は次のとおりです。yes または no 既定値は no です。 サンプル構文は次のとおりです。

NumericKeyPadMode no

#### **OriginMode**

カーソルのホーム位置を指定します。「no」に設定すると、カーソルのホーム位置 は端末ウィンドウの左上隅になります。「yes」に設定すると、カーソルのホーム位 置は端末ウィンドウの余白設定に関連して決まります。

指定可能な値は次のとおりです。yes または no 既定値は no です。 サンプル構文は次のとおりです。

OriginMode yes

### **SevenBitControls**

8 ビット C1 制御コードを送信するかどうかを指定します。「yes」に設定すると、8 ビット C1 制御コードに相当する 7 ビット制御コードが送信されます。「no」に設 定すると、8 ビット C1 制御コードが送信されます。

注意:**ssh** コマンドラインクライアントの **HostCharacterSet** の既定値は PC437\_English です。C1 制御を送信したい場合、**HostCharacterSet** を DECMultinational または ISOLatin 文字セットのいずれかに設定する必要があります。

指定可能な値は次のとおりです。yes または no 既定値は yes です。 サンプル構文は次のとおりです。

SevenBitControls no

### **TerminalModel**

クライアントがエミュレートする端末の種類を指定します。

指定可能な文字列値は次のとおりです。vt52、vt102、vt220 既定値は「vt220」です。 サンプル構文は次のとおりです。

TerminalModel vt102

### **UseNRC**

これを「yes」に設定すると、キーワード **NRCSet** を使用して国別文字セットを指定 できます。

指定可能な値は次のとおりです。yes または no 既定値は no です。 サンプル構文は次のとおりです。

UseNRC yes

NRCSet British

### **UseANSIColor**

「yes」に設定すると、ANSI 色エスケープシーケンスに対応します。 指定可能な値は次のとおりです。yes または no 既定値は yes です。 サンプル構文は次のとおりです。 UseANSIColor no

### **WarningBell**

警告ベルを鳴らすかどうかを指定します。「yes」に設定すると、ホストからベル文 字 (ASCII 7) を受信したり、キーボードから入力されたりすると、ベルが鳴ります。 この設定を「no」に設定すると、警告ベルは鳴りません。

指定可能な値は次のとおりです。yes または no 既定値は yes です。 サンプル構文は次のとおりです。

WarningBell no

### <span id="page-134-0"></span>**F** 付 録

### **DOD PKI** 情報

このセクションでは、Reflection をインストール、構成、使用して DOD (Department of Defense) 環境またはその他の PKI (Public Key Infrastructure) 環境内で操作する方法につ いて解説します。PKI 構成は、Secure Shell 接続および SSL/TLS 接続の両方に影響しま す。

### **DOD PKI** モードでの **Reflection** の実行

既定では、Reflection アプリケーションにより DOD PKI 要件を満たさない構成が一部許 可されます。管理者は、Reflection グループポリシを使用して DOD PKI 要件を満たすよ うにすべての Reflection セッションを構成できます。

### DOD PKI モードを構成するには

- 1 次のいずれかの方法で、グループポリシエディタを実行します。
	- o コマンドラインで Gpedit.msc -or- と入力します。
	- o [Active Directory のユーザとコンピュータコンソール] で所属ユニットのプロパ ティを開き、**[**グループポリシ**]** タブをクリックして新規ポリシオブジェクトを 編集または作成します。
- 2 Reflection テンプレート (ReflectionPolicy.adm) がインストールされていない場合はイ ンストールします。
- 3 **[**ローカルコンピュータポリシ**]** > **[**ユーザの構成**]** > **[**管理用テンプレート**]** > **[Reflection** の設定**]** で、**[DoD PKI** 以外のモードを許可する**]** を無効にします。

DOD PKI モードの構成には、以下の影響があります。

- **CRL『[139](#page-139-0) ページ』を確認したり、OCSP レスポンダを使用するように Reflection を** 構成する必要があります。DOD PKI モードでは、いずれの確認形式も使用しないオ プションは無効です(SSH 接続の場合、[Reflection Secure Shell の設定] ダイアログボ ックスの [PKI] タブを使用して、証明書の取り消しを構成します。SSL/TLS 接続の 場合、[PKI の構成] ダイアログボックスを使用して構成します)。
- Reflection では、FIPS 承認の暗号化アルゴリズムを実行します。SSH 接続の場合、 [Reflection Secure Shell の設定] ダイアログボックスの [暗号化] タブでは FIPS 承認 オプションのみ使用できます。SSL/TLS 接続の場合、**[**暗号化レベル**]** を 40 ビット または 56 ビットに設定できません。
- 接続を確立するためには、証明書のホスト名が Reflection 接続に指定したホスト名 と完全に一致している必要があります。つまり、**[**証明書のホスト名と対象ホスト名 が一致するかどうかを確認する**]** が自動的にオンになり、変更することはできません (SSH 接続の場合、**[Reflection Secure Shell** の設定**]** ダイアログボックスの **[PKI]**『**[48](#page-48-0)** ページ』 タブを使用して、この設定を構成します。SSL/TLS 接続の場合、**[PKI** の 構成**]** ダイアログボックスを使用して構成します)。
- MD2 または MD5 ハッシュを使用して署名された中間 CA 証明書は、証明書検査 に対応していません。

### トラストポイントのインストールおよび削除

トラストポイントは、信頼チェーン内の任意の *CA* 『**[139](#page-139-1)** ページ』 証明書です。

トラストポイントを Reflection 証明書格納場所に追加するには

- 1 *[Reflection* 証明書マネージャ*]* を開きます。 『**[49](#page-49-1)** ページ』
- 2 **[**信頼された認証局**]** タブをクリックします。
- 3 **[**インポート**]** をクリックしてから、証明書 (通常、\*.cer または \*.crt) を検索して指 定します。
- トラストポイントを Reflection 証明書格納場所から削除するには
	- 1 *[Reflection* 証明書マネージャ*]* を開きます。 『**[49](#page-49-1)** ページ』
	- 2 **[**信頼された認証局**]** タブをクリックします。
	- 3 証明書を選択して、**[**削除**]** をクリックします。

注意

- 中間 CA トラストポイントは、LDAP サーバまたは HTTP サーバから取得できま す。このサーバは、証明書の AIA (Authority Information Access) 拡張に定義されてい る明示的な URI、または [Reflection 証明書マネージャ] の [LDAP] タブに構成され ている LDAP サーバ情報を使用して特定できます。これらの証明書は、<ユーザ名 >¥My Documents¥Attachmate¥Reflection¥.pki または ¥All users¥Application data¥Attachmate¥Reflection にある cert\_cache ファイルに保存されます。
- Reflection が DOD PKI モードで実行中の場合、[Reflection 証明書マネージャ] に追 加したルート証明書のみが使用されます。Windows の証明書格納場所に存在する可 能性がある DOD PKI 以外の証明書を削除する必要はありません。

### 証明書取り消しの確認の構成

Reflection では、証明書取り消しの確認の既定値は現在のシステム設定に基づいて決まり ます。システムが CRL の確認を行うように構成されている場合は、既定で Reflection セ ッションにおいて *CRL* 『**[139](#page-139-0)** ページ』 を使用して証明書取り消しが確認されます。 OCSP レスポンダを使用するように Reflection を構成することもできます。

Reflection では、CRL 確認を無効にする設定にも対応しています。この設定をテストに 使用できますが、Reflection が DOD PKI モードで実行中の場合にはこのオプションを使 用できません。

警告:CRL 確認を無効にすると、セキュリティ上のリスクが高まります。このオプション はテストにのみ使用します。

中間証明書または CRL を取得する 1 台または複数の LDAP サーバを定義できます。

### LDAP サーバを定義するには

- 1 *[Reflection* 証明書マネージャ*]* を開きます。 『**[49](#page-49-1)** ページ』
- 2 **[LDAP]** タブをクリックします。
- 3 **[**追加**]** をクリックし、次の URL 形式を使用してサーバを指定します。

ldap://hostname:portnumber

例えば、次のように入力します。

ldap://ldapserver.myhost.com:389

### OCSP を構成するには

1 証明書の取り消し情報を要求する 1 台または複数の OCSP サーバを定義できます。

2 **[**証明書失効の確認**]** を **[OCSP** を使用する**]** に設定します(SSH 接続の場合、 [Reflection Secure Shell の設定] ダイアログボックスの [PKI] タブを使用します。 SSL/TLS 接続の場合、[PKI の構成] ダイアログボックスを使用します)。

証明書で必要な OCSP レスポンダの URL は、証明書の AIA 拡張に指定されます。 この情報が証明書で提供されない場合、次の手順を使用して OCSP レスポンダ情報 を構成できます。

- 3 *[Reflection* 証明書マネージャ*]* を開きます。 『**[49](#page-49-1)** ページ』
- 4 **[OCSP]** タブをクリックします。
- 5 **[**追加**]** をクリックし、次の URL 形式を使用してサーバを指定します。 URL:portnumber

例えば、次のように入力します。

https://ocspmachine.host.com:389

### **DOD PKI** サービスの **URI** の使用

Reflection では、*CRL* 『**[139](#page-139-0)** ページ』 の自動更新および取得に URI を使用できます。 RFC3280 のセクション 4.2.1.14 に定義されています。

CRL 確認が有効の場合、Reflection では以下のように証明書の取り消しを確認します。

- 1. crl cache ファイルで有効な取り消し情報を確認します。見つからない場合は、手順 2 に進みます。
- 2. 証明書の CDP 拡張で HTTP URI または LDAP URI を確認し、指定した順番 (最初 に HTTP、次に LDAP) で問い合わせます。取り消し対象の証明書が見つかった場 合は、接続を切断します。証明書が見つからない場合は、手順 3 に進みます。
- 3. 1 台または複数の LDAP サーバが [Reflection 証明書マネージャ] の [LDAP] タブ に指定されている場合、証明書の発行者の拡張子に示されている CA の識別名をま とめて、CRL ファイルに問い合わせます。いずれの CRL にも取り消し対象の証明 書が見つからない場合は、次の検証手順に進みます。

期限切れの CRL の更新は自動的に処理されるため、管理者の介入または構成の必要は ありません。

OCSP 確認が有効の場合、Reflection ではすべての使用可能な OCSP レスポンダを必ず 確認します。 これは、証明書が取り消されたことをいずれかのレスポンダが把握してい る場合に、接続が失敗することを確認するためです。接続を確立するためには、少なく とも 1 つの OCSP レスポンダが使用可能であり、認証ステータスに対して値「good」 を返す必要があります。Reflection では、以下のように確認を実行します。

- 1. 証明書の AIA 拡張で 1 つまたは複数の OCSP レスポンダを確認し、各レスポンダ に問い合わせます。いずれかのレスポンダからの証明書のステータスが「revoked」 に戻った場合、接続を切断します。
- 2. [Reflection 証明書マネージャ] の [OCSP] タブを使用して指定した 1 つまたは複数 のユーザ構成 OCSP レスポンダを確認し、各レスポンダに問い合わせます。いずれ かのレスポンダからの証明書のステータスが「revoked」に戻った場合、接続を切断 します。
- 3. すべてのレスポンダが「unknown」を返した場合、接続を切断します。少なくとも 1 つの OCSP レスポンダから「good」応答が返された場合、次の検証手順に進みます。

### **URI** を使用した中間証明書の取得

RFC3280 のセクション 4.2.1.14 に定義されているように、Reflection では以下のように URI を使用して中間 *CA* 『**[139](#page-139-1)** ページ』 証明書を取得できます。

- 1. cert cache ファイルで必要な中間証明書を確認します。見つからない場合は、手順 2 に進みます。
- 2. HTTP URI または LDAP URI のいずれかが証明書の AIA (Authority Information Access) 拡張に定義されている場合、中間 CA 証明書の取得にこれらの使用を試行し ます (最初に HTTP、次に LDAP)。
- 3. 前の試行に失敗した場合、発行している証明書の件名から識別名をまとめて、 CACertificate 属性の内容に定義された LDAP サーバに問い合わせます。

Reflection では証明書のセキュリティポリシ拡張を実施するため、セキュリティポリシ構 成は不要です。

### 証明書と秘密鍵の構成と保護

証明書を使用してクライアント認証を構成するには

- 1 *[Reflection* 証明書マネージャ*]* を開きます。 『**[49](#page-49-1)** ページ』
- 2 **[**個人**]** タブで **[**インポート**]** をクリックしてから、証明書 (通常、\*.pfx または \*.p12) を検索して指定します。この鍵を使用するごとに要求されるパスフレーズを作成す る画面が表示されます。システムでこの鍵を保護するのに役立つため、パスフレー ズの入力が推奨されます。
- 3 Secure Shell 接続の場合、**[Reflection Secure Shell** の設定**]** ダイアログボックスを開き、 **[**ユーザ鍵**]** タブをクリックして、現在指定しているホストへのクライアント認証に 使用したい証明書を選択します(このステップは、SSL/TLS 接続には必要ありません)。

### 秘密鍵の保護

クライアントの秘密鍵が盗まれた場合、悪意のあるユーザがそのユーザにアクセス可能 な任意のサーバのファイルにアクセスできます。このリスクを最小限にするには、各ク ライアントユーザがパスフレーズを使用して自分の秘密鍵を必ず保護する必要がありま す。これによって、パスフレーズを知っている人だけがその鍵で認証できることになり ます。ユーザは、組織のセキュリティポリシのパスワード仕様に従ってパスフレーズを 作成し、保護する必要があります。

### 鍵が改ざんされた場合の操作

秘密鍵が不正な人物によって利用可能になった場合、または鍵にアクセスする人物の操 作を信用しない理由がある場合、秘密鍵が改ざんされたと見なします。

クライアントの鍵が改ざんされた場合、クライアントの証明書を取り消します。

改ざんされた鍵を置換するには

- 1 新しい秘密鍵と証明書を生成して、[Reflection 証明書マネージャ] に鍵をインポート します。
- 2 識別情報が変更された場合、サーバでこのクライアントの割り当てファイルの行を 更新します。
- クライアントコンピュータから改ざんされた鍵を削除するには
	- 1 [Reflection 証明書マネージャ] の **[**個人**]** 『**[49](#page-49-2)** ページ』 タブから鍵を削除します。 これによって、identity\_store.p12 ファイルからこの鍵が削除されます。

2 古い鍵と証明書を含む元のファイル (\*.pfx or \*.p12) がまだクライアントコンピュー タにある場合は、DOD 承認ファイル削除ユーティリティを使用してこのファイルを 削除します。

### 用語集

### **[**

### **[**ハッシュ**]**

「メッセージダイジェスト」と呼ぶこともあり、ハッシュまたはハッシュの値は可変長 のデジタルデータから生成される固定長の数値です。ハッシュは元のデータよりもかな り小さく、計算によって生成されますが、別のデータから同一のハッシュを作成するこ とは統計的にできないようになっています。

### <span id="page-139-1"></span>**C**

### **CA (**認証局**)**

信頼される組織にある、電子証明書を発行するサーバ。CA は、新しい証明書の発行を 管理し、認証に対して有効でなくなった証明書を取り消します。CA は証明書発行権限 を 1 つまたは複数の中間 CA に委任して、信頼のチェーンを形成することがあります。 最高レベルの CA 証明書は「信頼されたルート」とみなされます。

### **CRL (Certificate Revocation List)**

認証局によって失効された、電子署名された証明書の一覧。CRL で識別された証明書は すでに有効ではありません。

### <span id="page-139-0"></span>**G**

# **GSSAPI (Generic Security Services** アプリケーションプログラムイ ンタフェース**)**

プログラムにセキュリティサービスへのアクセスを提供するアプリケーションプログラ ミングインタフェースです。

### **K**

### **Kerberos**

信頼されたサードパーティを使用して TCP/IP ネットワーク上で安全な通信を実現す るプロトコル。このプロトコルは、プレーンテキストのパスワードではなく、暗号化さ れたチケットを使用してより安全にネットワーク認証を行います。

### **M**

### **MAC (**メッセージ認証コード**)**

データが送信中に変更されていないことの確認に使用されます。MAC は、データと共有 秘密鍵が含まれる任意の長さのパケットを使用して作成されたハッシュです。送信側と 受信側は、共有鍵および合意したアルゴリズムを使用して、転送されたデータの各パケ ットの MAC を独自に計算します。メッセージが送信中に変更されている場合、別のハ ッシュ値になり、パケットは拒否されます。

**P** 

### **PKCS**

PKCS (Public Key Cryptography Standards: 公開鍵暗号標準) の略。RSA 研究所によって考案 および公布された、公開鍵暗号の実装間の互換性を確保可能な一覧の標準。各 PKCS 標 準では、特定の暗号化用途の仕様が定められています。Reflection for Secure IT Windows ク ライアント は、次の PKCS 標準を使用しています。

- PKCS#11 は、スマートカードや USB トークンのようなハードウェアデバイスを使 用する認証サポートを提供しています。
- PKCS#12 は、証明書および関連する秘密鍵の保管と送信に使用されます。この形式 のファイルの拡張子は、通常、\*.pfx または \*.p12 です。Reflection for Secure IT は、 この形式で格納された証明書と鍵を使用して認証をサポートしています。

### <span id="page-140-1"></span><span id="page-140-0"></span>**R**

### **Reflection** アプリケーションデータフォルダ

Reflection では、すべてのユーザに使用可能な Secure Shell 情報を以下の場所に保存しま す。

Windows XP、Windows Server 2003 の場合: ¥Documents and Settings¥all users¥Application Data¥Attachmate¥Reflection

Windows 7、Windows Vista、Windows Server 2008 の場合: ¥ProgramData¥Attachmate¥Reflection

### **S**

### **Secure Shell**

リモートコンピュータへのログインとコマンドの実行を安全に行うためのプロトコル。 これは、Telnet、FTP、rlogin、あるいは rsh の代わりとなる安全な方法です。Secure Shell 接続では、ホスト (サーバ) とユーザ (クライアント) の両方の認証が必要です。また、 ホスト間の通信はすべて暗号化された通信チャネルを介して行う必要があります。また、 Secure Shell では X11 セッションまたは指定の TCP/IP ポートを、安全なトンネルを介 して転送することもできます。

### **U**

### **UTC (Universal Time, Coordinated;** 協定世界時**)**

高精度の時間標準。時間帯を記述する場合、UTC は、グリニッジ子午線 (経度 0)での時 刻であるグリニッジ標準時を表します。一般に、UTC 時間は 24 時間制で与えられます。

### **W**

### **Windows** ユーザプロファイルフォルダ

ユーザプロファイルフォルダは、Windows システム管理者が構成できます。既定の場所 は以下のとおりです。

- Windows XP、Windows Server 2003 の場合: ¥Documents and Settings¥ユーザ名¥
- Windows 7、Windows Vista、Windows Server 2008 の場合: ¥Users¥ユーザ名*¥*

**Windows** 共通アプリケーションデータフォルダ

注意:アプリケーションデータフォルダは、既定では表示されません。

既定の場所は以下のとおりです。

- Windows XP、Windows Server 2003 の場合: ¥Documents and Settings¥all users¥Application Data¥
- Windows 7、Windows Vista、Windows Server 2008 の場合: ¥ProgramData¥

### データの整合性

データが元のソースから変更されていない保証です。データの整合性を維持する方法は、 データが誤って、または悪意を持って変更、改ざん、破壊されていないことを保証する ように設計されています。

### デジタル署名

送信されたメッセージの信頼性と整合性の確認に使用されます。通常、送信者は公開/ 秘密鍵のペアのうち秘密鍵を保有し、受信者は公開鍵を保有します。署名を作成するに は、送信者はメッセージからハッシュを計算し、この値を自らの秘密鍵で暗号化します。 受信者は、送信者の公開鍵を使用して署名を復号化し、受信したメッセージのハッシュ を独自に計算します。復号化した値と計算した値が一致した場合、受信者は、送信者が 秘密鍵の保有者であり、メッセージが送信中に改ざんされていないことを信頼します。

### パスフレーズ

パスフレーズはパスワードに類似していますが、一連の語句、句読点、数字、空白、任 意の文字列を組み合わせたフレーズを使用できる点が違います。パスフレーズは、秘密 鍵や鍵エージェントなどの保護されたオブジェクトへのアクセスを制限して、セキュリ ティを向上させます。

### ポート転送

安全でないトラフィックを安全な SSH トンネルを介してリダイレクトする方法です。 ポート転送には、ローカルとリモートの 2 種類があります。ローカルポート転送 (発信 ポート転送)は、指定されたローカルポートから送信された発信データを、安全なチャ ネルを介して、指定されたリモートポートに送信します。クライアントアプリケーショ ンとサーバとの間でデータを安全に交換するには、関連サーバを実行するコンピュータ にクライアントを直接接続するのではなく、リダイレクトされるポートに接続するよう に構成します。リモートポート転送 (受信ポート転送) は、指定されたリモートポートか らの受信データを、安全なチャネルを介して、指定されたローカルポートに送信します。

### 漢字

### 暗号

暗号とは暗号化アルゴリズムのことです。選択した暗号によって、Secure Shell 接続の確 立完了後に送信されるデータの暗号化に使用される数学アルゴリズムが決定されます。

### 暗号化

暗号化とは、暗号すなわち秘密のコードを使用してデータを加工し、許可されたユーザ 以外には解読できないようにすることです。暗号化されていないデータに比べ、暗号化 されたデータははるかに安全です。

### 公開鍵と秘密鍵

公開鍵と秘密鍵は、データの暗号化または解読に使用される暗号鍵のペアです。公開鍵 で暗号化されたデータは、秘密鍵を使用した場合のみ解読できます。また、秘密鍵で暗 号化されたデータは、公開鍵を使用した場合のみ解読できます。

### 正規表現

正規表現は、1 つ以上の一致する文字列を記述する文字列です。よく *regex* と省略されま す。正規表現内では、一部の文字は事前に定義された意味を持ち、何が一致と見なされ るかを決定します。たとえば、正規表現「t.\*t」は、文字 *t* で始まり、かつ終わるすべて の単語に一致します。一方、正規表現「text」はそれ自体のみに一致します。

### 電子証明書

PKI (Public Key Infrastructure) の核となる構成要素です。電子証明書は認証局 (CA) から 発行され、証明書の情報が有効であることを保証します。各証明書には、証明書の所有 者に関する情報、証明書の所有者の公開鍵のコピー (メッセージおよび電子署名の暗号 化と解読に使用)、電子署名 (証明書の内容に基づいて認証局が生成) が含まれています。 受信者はこの電子署名を使用して、証明書が不正に変更されておらず、信頼できること を確認します。

### 認証

通信相手の身元を確実に確認する処理。身元の確認は、パスワードなどの既知の情報、 または秘密鍵やトークンなど所有しているもの、指紋などの固有の情報を使用して行い ます。

# 索引

# $\sqrt{ }$

[HTTP プロキシ] - 77 [Reflection Secure Shell の設定] ダイアログボックス [GSSAPI] タブ - 58 [PKI] タブ - 48 [トンネリング] タブ - 69 [ホストデータ] タブ - 75 [ホスト鍵] タブ - 40 [マルチホップ] タブ - 73 [ユーザ鍵] タブ - 35 |暗号化| タブ - 23 [全般] タブ - 17 [SFTP] FTP クライアントの使用 - 14 設定ファイル - 19 [SOCKS プロキシ] - 77

### C

CRL の確認 - 46

# D

DOD PKI 情報 - 134

# F

FIPS モード 概要 - 21 FTP クライアント FTP クライアントの使用 - 14 FTP 設定のインストール - 91 FTP 転送の構成 - 66 設定ファイル - 19

# G

**GSSAPI** [GSSAPI] タブ - 58 チケット転送 - 58 概要 - 57 構成方法 - 57

# H

HMAC - 23

# K

Kerberos (Secure Shell 接続) [GSSAPI] タブ - 58 チケット転送 - 58 概要 - 57 構成方法 - 57

# O

```
OCSP
OCSP レスポンダの設定 - 54 
証明書取り消しの設定 - 46
```
### P

PKI [Reflection 証明書マネージャ] - 49 DOD PKI Mode - 134 Windows の証明書格納場所の無効化 - 45 クライアント認証 - 44 サーバ認証 - 45 概要 - 43 証明書格納場所 - 44 証明書取り消しの確認 - 46

## S

scp コマンドラインユーティリティ - 107 Secure Shell はじめに - 13 機能 - 7 SSH はじめに - 13 構成ファイル - 19 ssh コマンドラインユーティリティ - 94 SSH 構成セクション - 114 ssh-keygen コマンドラインユーティリティ - 98

### あ

インストール カスタム - 86 管理者用 - 83 基本 - 10 エクスポート ユーザ鍵 - 35

# た

チケット転送 - 58 トンネリング [トンネリング] タブ - 69 FTP 通信の転送 - 66 TCP 通信の転送 - 66 マルチホップ - 72 リモートポート転送 - 64 ローカルポート転送 - 62
## は

パスフレーズ ユーザ鍵の変更 - 34 ファイル転送 FTP クライアントの使用 - 14 scp コマンドラインユーティリティ - 107 ポート Secure Shell の構成 - 17 ポート転送 [トンネリング] タブ - 69 FTP 通信の転送 - 66 TCP 通信の転送 - 66 マルチホップ - 72 リモートポート転送 - 64 ローカルポート転送 - 62 ホスト鍵 [ホスト鍵] タブ ([Reflection Secure Shell の設定] ダ イアログボックス) - 40 ホスト鍵の確認の構成 - 38 管理 - 38 既知のホストファイル - 40 鍵または証明書の優先 - 39 ホスト変数とコマンド ホストコマンドの実行 - 75 環境変数 - 75

## や

ユーザ鍵 [ユーザ鍵] タブ ([Reflection Secure Shell の設定] ダ イアログボックス) - 35 [ユーザ鍵の生成] ダイアログボックス - 37 エクスポート - 35 管理 - 32

## ら

リモートポート転送 - 64 ローカルポート転送 - 62

## 漢字

```
暗号
   Secure Shell セッション - 23 
暗号化
   [暗号化] タブ ([Reflection Secure Shell の設定] ダイ
      アログボックス) - 23 
   サポートされる暗号化標準 - 21 
既知のホストファイル - 40 
鍵 (公開鍵認証) 
   ホストへのユーザ鍵のアップロード - 34 
   ユーザ鍵の管理 - 32 
公開鍵認証
   ホストへのユーザ鍵のアップロード - 34 
   ユーザ鍵の管理 - 32 
   構成 - 32 
構成ファイル - 19 
   Secure Shell (概要) - 19 
   SSH 構成セクション - 114 
   キーワードリファレンス (Secure Shell の設定) - 116 
   接続の再利用 - 29 
証明書
   [Reflection 証明書マネージャ] - 49 
   LDAP を使用した配布 - 47 
   Windows の証明書格納場所の無効化 - 45 
   クライアント認証 - 44 
   サーバ認証 - 45 
   概要 - 43 
   証明書格納場所 - 44 
   証明書取り消しの確認 - 46 
接続の再利用 - 29 
設定
   カスタム - 86 
   管理者用 - 83 
   基本 - 10 
設定ファイル
   Secure Shell 構成ファイル - 19 
   インストール - 88 
   クライアント設定ファイル - 19 
認証 (Secure Shell セッション) 
   サーバ - 26 
   サーバ (証明書) - 27 
   ユーザ - 28 
   概要 - 25 
   接続の再利用 - 29 
問題解決
   ログファイルの使用 - 80
```
接続のトラブルシュート - 79